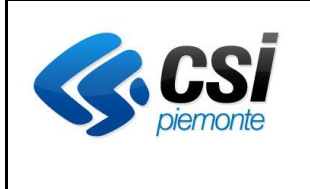

**APPLICATIVO PROTES (VERSIONE WEB) MANUALE UTENTE**

Pag. 1 di 87

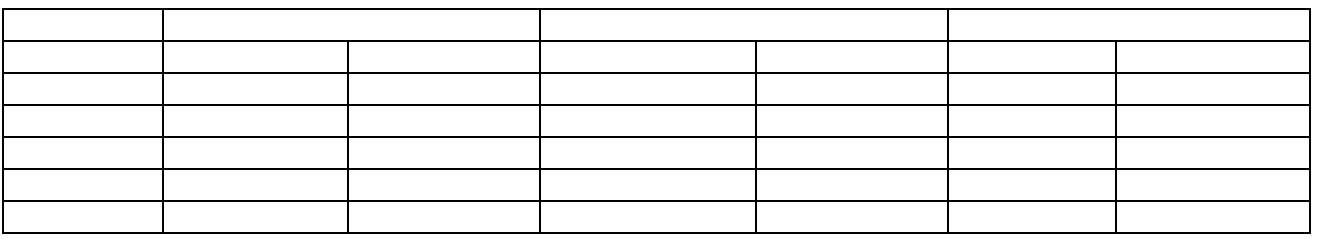

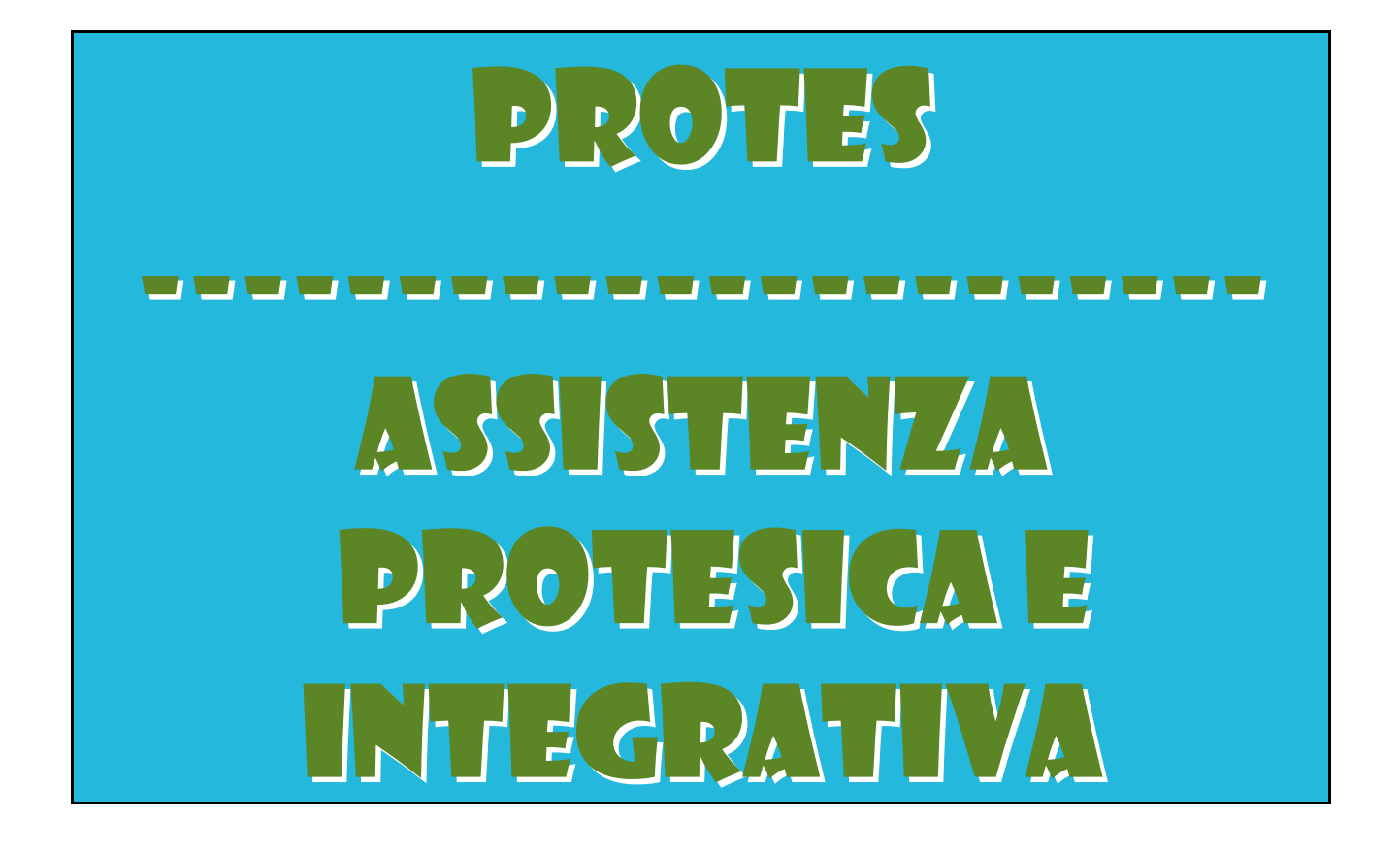

**REGIONE PIEMONTE ASSISTENZA PROTESICA E INTEGRATIVA**

**APPLICATIVO PROTES (VERSIONE WEB) MANUALE UTENTE**

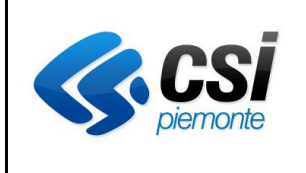

#### **APPLICATIVO PROTES (VERSIONE WEB) MANUALE UTENTE**

# **SOMMARIO**

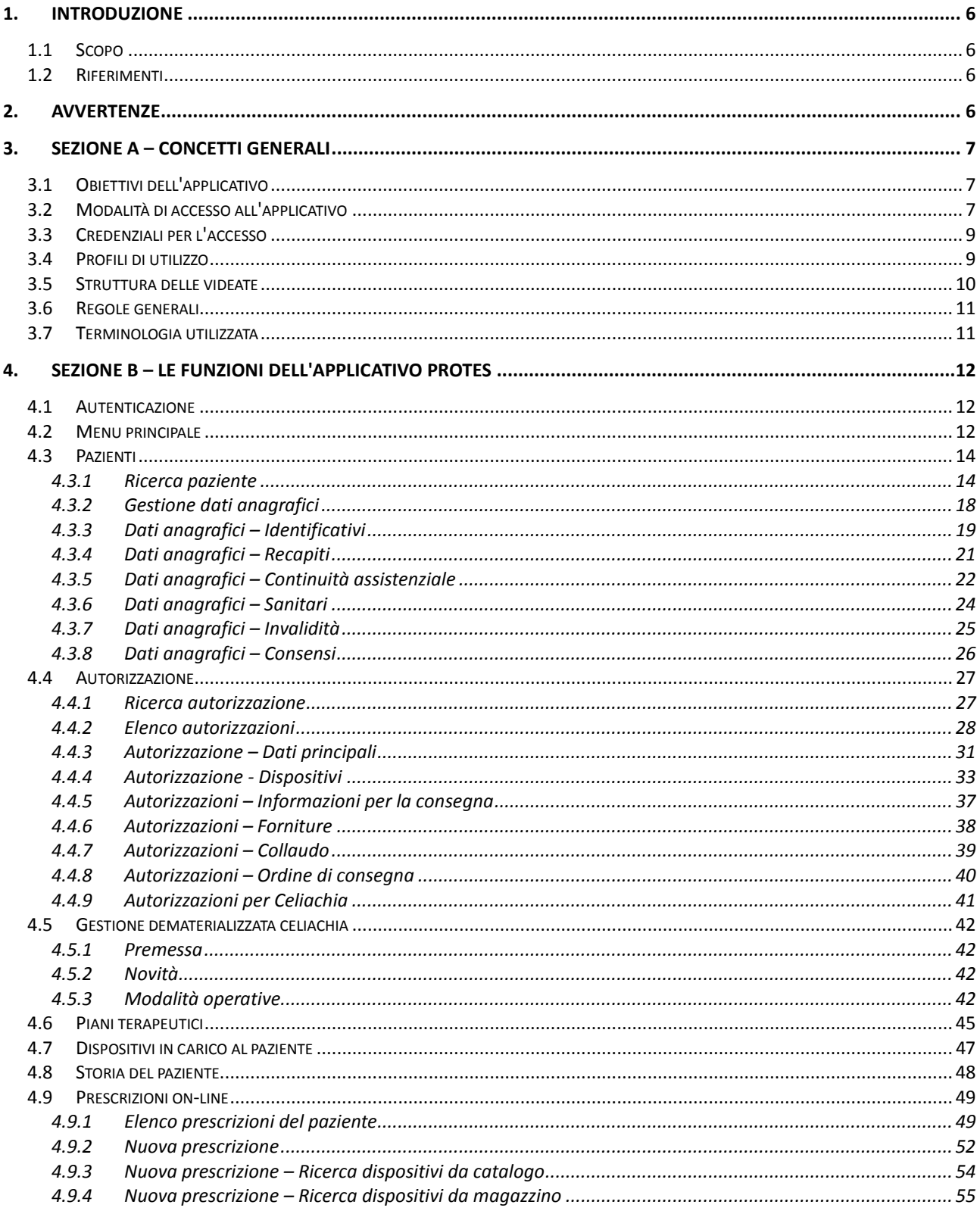

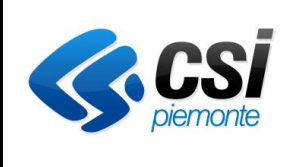

#### **APPLICATIVO PROTES (VERSIONE WEB) MANUALE UTENTE**

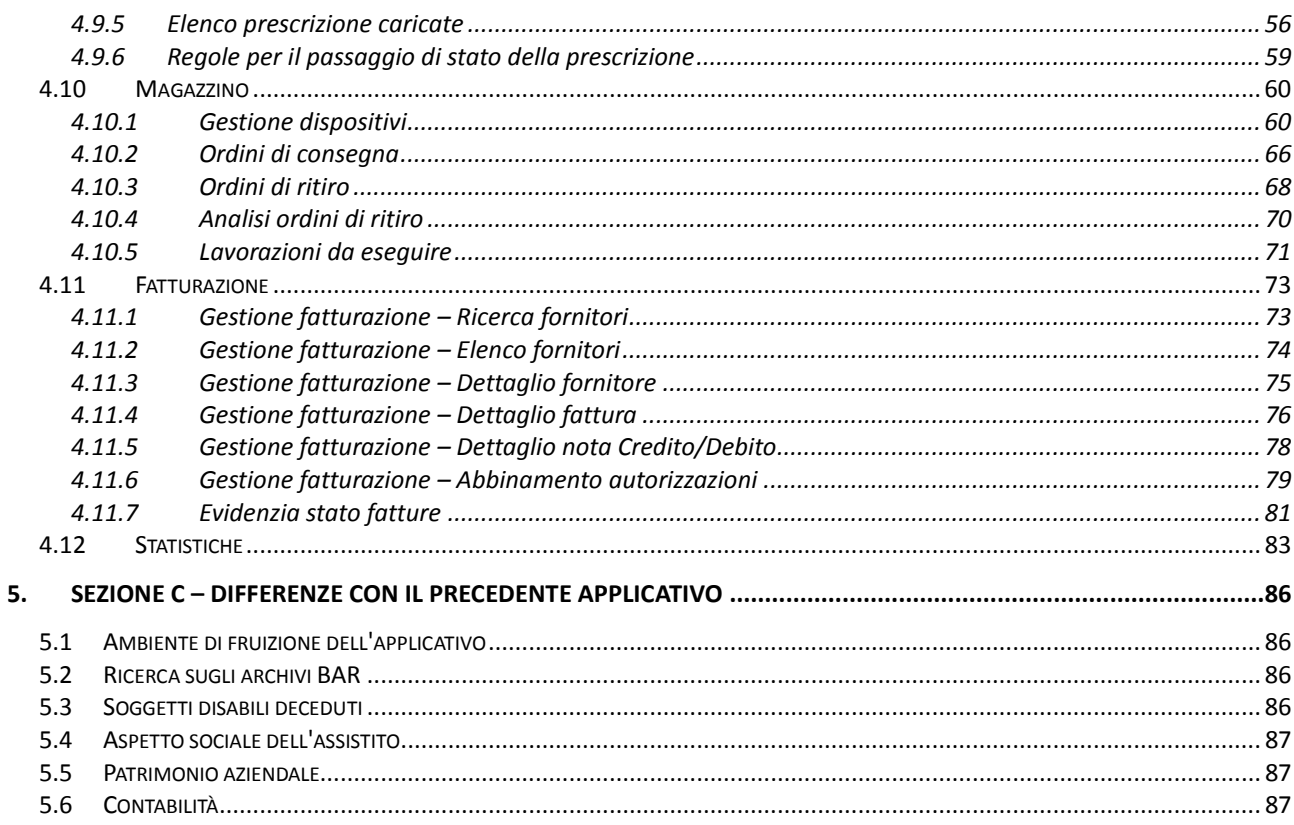

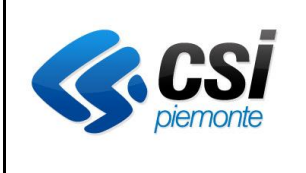

**APPLICATIVO PROTES (VERSIONE WEB) MANUALE UTENTE**

Pag. 4 di 87

# **Indice delle illustrazioni**

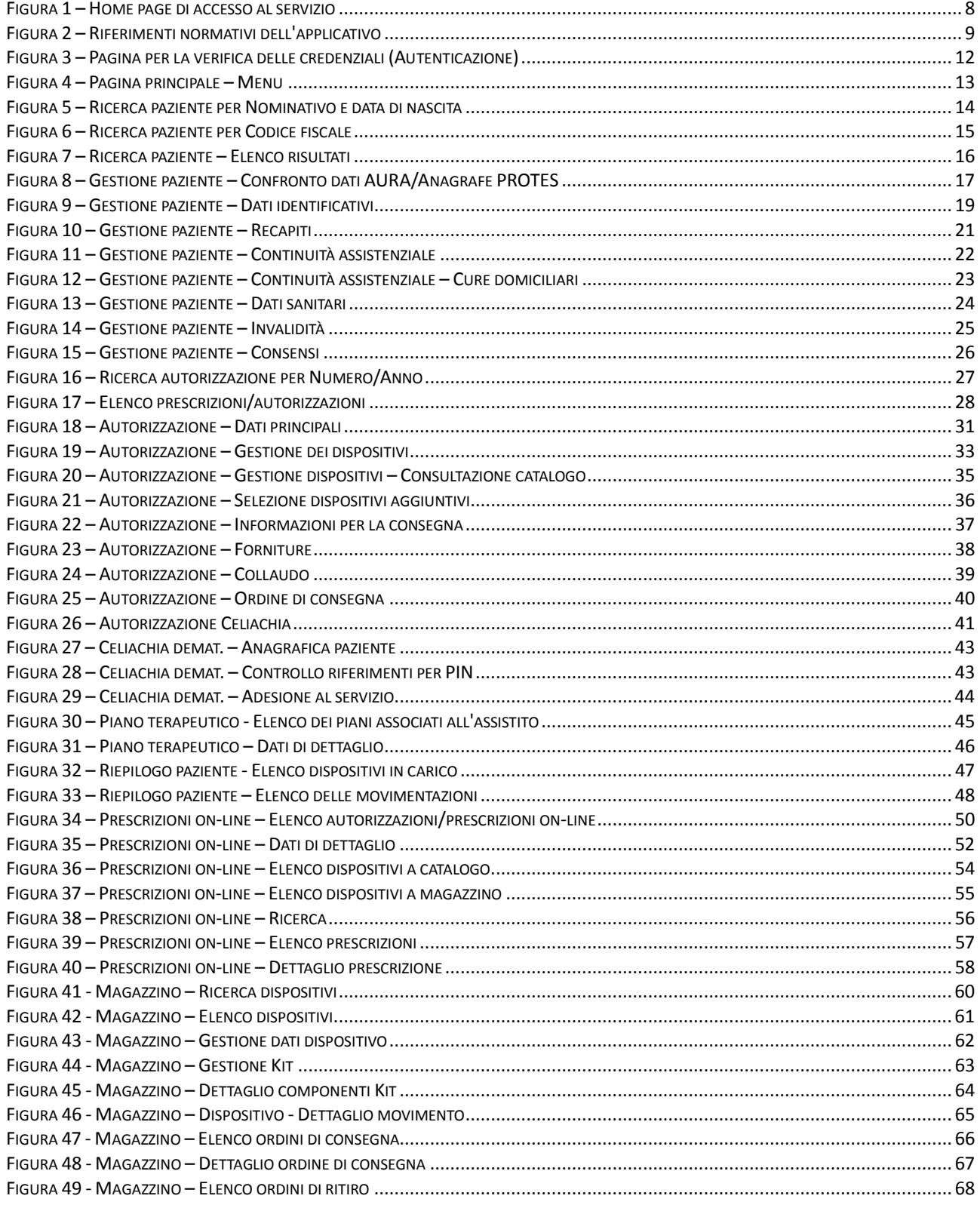

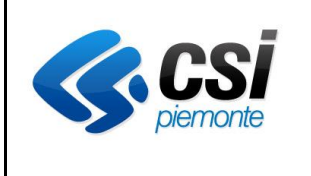

#### **APPLICATIVO PROTES (VERSIONE WEB) MANUALE UTENTE**

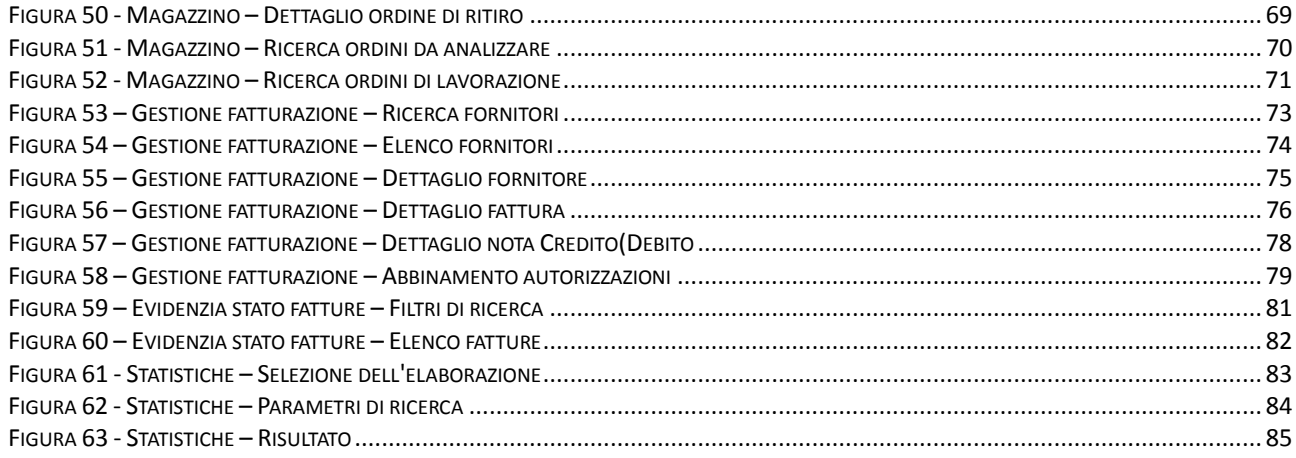

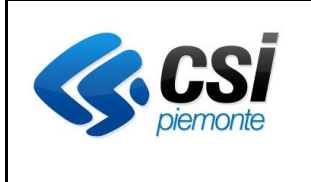

#### **APPLICATIVO PROTES (VERSIONE WEB) MANUALE UTENTE**

# <span id="page-5-0"></span>**1. INTRODUZIONE**

#### <span id="page-5-1"></span>**1.1 Scopo**

Il presente documento ha lo scopo di illustrare il funzionamento dell'applicativo PROTES, nella sua nuova versione WEB, e di supportare gli utilizzatori nel corretto uso delle funzionalità disponibili. Il documento è strutturato nelle seguenti parti:

- una sezione introduttiva che illustra alcuni concetti generali, utili per le sezioni successive;
- una sezione che illustra le funzionalità raggruppate secondo la struttura del menu;
- un'ultima sezione che illustra le principali differenze con la versione precedente dell'applicativo.

#### <span id="page-5-2"></span>**1.2 Riferimenti**

Il presente documento fa riferimento al progetto di sviluppo " *FASE 2 PROTES – Evoluzione tecnologica e funzionale del sistema*", promosso e finanziato dalla Direzione "Salute" (DB20) della Regione Piemonte.

#### <span id="page-5-3"></span>**2. AVVERTENZE**

In relazione alla modalità di fruizione dell'applicativo in modalità WEB, è utile riportare alcune avvertenze, valide per tutti gli applicativi WEB.

- 1. **NON UTILIZZARE i tasti funzione del browser** : l'utilizzo dei tasti funzione del browser non sono intercettabili dall'applicativo e pertanto si potrebbero generare dei comportamenti non gestibili, quali ad esempio la perdita dei dati caricati. Per navigare nell'applicativo utilizzare esclusivamente i tasti funzione presenti all'interno della videata dell'applicativo. Pertanto le funzioni del browser che non devono essere utilizzate sono:
	- tasto indietro/avanti (su Internet Explorer  $\bigodot$  , su Mozilla
	- chiusura della finestra o della scheda ( $\frac{\times}{\times}$ ), se prima non si è attivato il bottone "**Esci**" dell'applicativo;
	- campo dell'indirizzo http ( durante l'utilizzo delle
		- funzioni di PROTES.
- 2. **Non lasciare l'applicativo inattivo** per un tempo eccessivo : l'inattività dell'applicativo viene rilevata dal server che dopo ca 30 minuti abbatte la sessione. Eventuali transazioni avviate e sospese prima di all'attivazione del tasto funzione "Salva", comporteranno la perdita dei dati se il tempo di sospensione supera il limite di tempo di inattività. Viceversa se la transazione comunque ha generato il salvataggio dei dati, l'eventuale inattività dell'applicazione comporterà soltanto di dover riavviare l'applicativo.

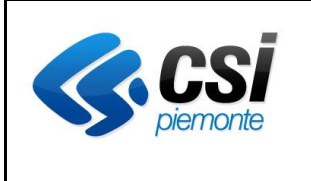

#### **APPLICATIVO PROTES (VERSIONE WEB) MANUALE UTENTE**

# <span id="page-6-0"></span>**3. SEZIONE A – CONCETTI GENERALI**

#### <span id="page-6-1"></span>**3.1 Obiettivi dell'applicativo**

L'applicativo consente alle ASL la gestione delle autorizzazioni in materia di assistenza integrativa e protesica, in linea con le specifiche definite dal tavolo di lavoro congiunto Regione/ASL, attivato in concomitanza con il progetto di evoluzione del sistema PROTES.

Per quanto riguarda il servizio di assistenza protesica, il sistema consente la gestione delle autorizzazioni, per i cittadini aventi diritto, e la relativa fornitura di protesi ed ausili tecnici, secondo quanto previsto dal tariffario nazionale (DM 332/99):

- ausili (carrozzine, letti, ecc...);
- protesi (agli arti, acustiche, ecc...);
- ortesi (Busti, scarpe, tutori, ecc..).

Nell'ambito del servizio di assistenza integrativa vengono concesse autorizzazioni per fornitura di:

- materiale monouso (pannoloni, cateteri, stomie) (DM 332/99);
	- o prodotti monouso innovativi (Dgr 60-2806 del 9-5-2006);
- materiale di medicazione:
- prodotti alimentari senza glutine per utenti celiaci;
- prodotti alimentari aproteici per utenti con insufficienza renale;
- materiale d'uso.

Le funzionalità principali dell'applicativo sono:

- gestione anagrafica degli assistiti;
- gestione delle autorizzazioni in materia di assistenza protesica e integrativa;
- gestione del magazzino;
- controllo delle fatture:
- statistiche;
- caricamento on-line della prescrizione da parte del medico;
- alimentazione del debito informativo (*per le ASL che adottano altri strumenti*).

#### <span id="page-6-2"></span>**3.2 Modalità di accesso all'applicativo**

L'applicativo è accessibile in modalità WEB e richiede la disponibilità di un WEB Browser (es. MS Internet Explorer, Mozilla Firefox) installato sulla postazione di lavoro : non sono richieste altre componenti sw installate sulla postazione.

La pagina di accesso è pubblicata su Sistema Piemonte all'indirizzo

http://www.sistemapiemonte.it/cms/pa/sanita/servizi/242-assistenza-protesica-e-integrativa-protes

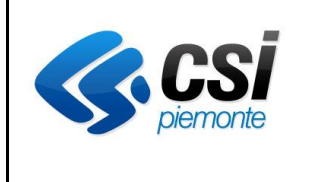

#### **APPLICATIVO PROTES (VERSIONE WEB) MANUALE UTENTE**

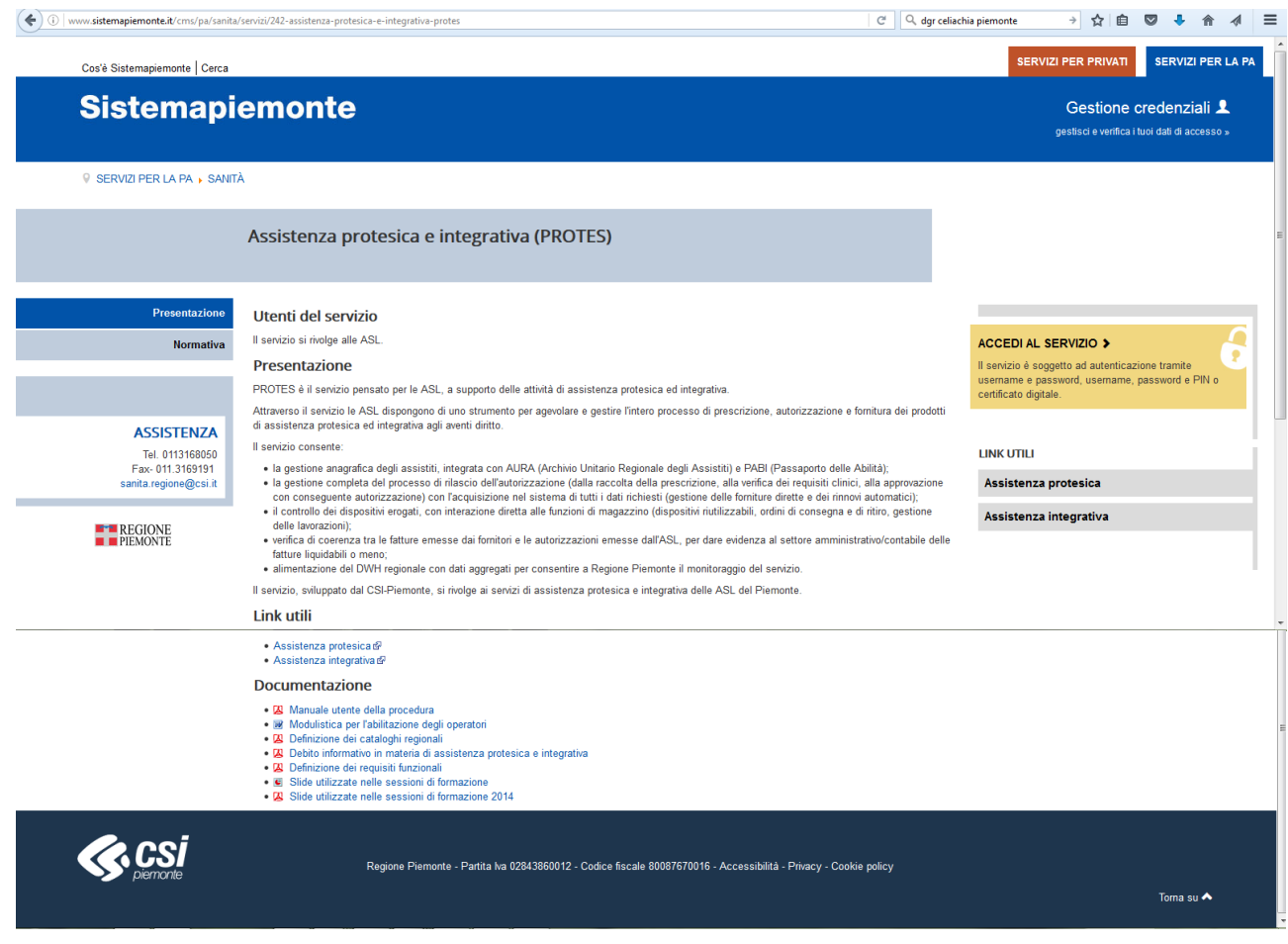

*Figura 1 – Home page di accesso al servizio* 

<span id="page-7-0"></span>In tale pagina è possibile:

- consultare un breve testo esplicativo del servizio;
- acquisire il presente manuale utente
- scaricare la modulistica per richiedere le credenziali di accesso;
- accedere al servizio.

La pagina successiva, attivabile con il bottone "Normativa", riporta i principali riferimenti normativi attinenti al tema.

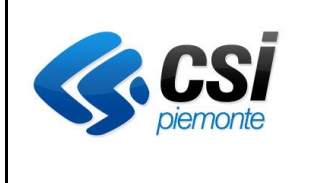

#### **APPLICATIVO PROTES (VERSIONE WEB) MANUALE UTENTE**

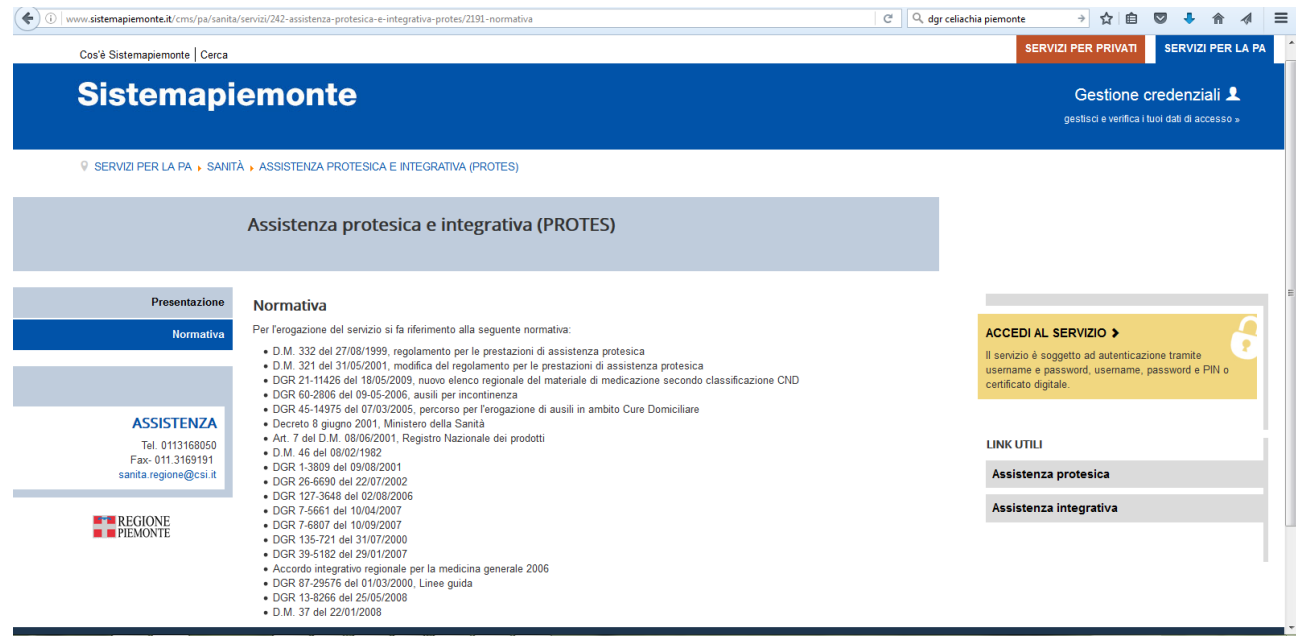

*Figura 2 – Riferimenti normativi dell'applicativo*

#### <span id="page-8-2"></span><span id="page-8-0"></span>**3.3 Credenziali per l'accesso**

Per poter accedere al servizio ogni utilizzatore deve soddisfare ad ambedue le seguenti condizioni:

- 1. essere dotato di credenziali personali rilasciate da CSI-Piemonte e valide per tutti gli applicativi del portale RUPAR;
- 2. esse abilitato dal servizio di assistenza PROTES con l'assegnazione di uno specifico profilo.

Nella home page del servizio sul portale RUPAR è possibile scaricare la modulistica che il referente dell'ASL è tenuto a compilare per ciascuno degli utilizzatori che devono essere abilitati. Tale modulistica è pensata :

- per la raccolta dei nominativi con l'indicazione del ruolo svolto nell'ambito del processo di rilascio dell'autorizzazione protesica e integrativa;
- per la raccolta dei dati anagrafici del soggetto, necessari alla predisposizione delle credenziali di accesso (login, password e pin per i nuovi utenti) per coloro che ne sono sprovvisti. Nel caso l'utilizzatore disponga già delle credenziali (ad esempio per il servizio AURA, per lo scarico dei cedolini dello stipendio, ove il servizio sia svolto da CSI, ecc.), ne è richiesta l'indicazione sul modulo.

Tale modulistica, una volta compilata, deve essere trasmessa al servizio di assistenza su PROTES, per la produzione delle credenziali e l'abilitazione al servizio.

#### <span id="page-8-1"></span>**3.4 Profili di utilizzo**

In relazione ai diversi ruoli svolti nell'ambito del processo di rilascio dell'autorizzazione da parte dell'ASL, il sistema prevede una serie di profili attraverso i quali il sistema filtra le sole funzionalità che devono essere abilitate per lo specifico ruolo.

I profili individuati sono i seguenti:

1. **operatore ASL**, che copre le funzionalità principali di rilascio dell'autorizzazione;

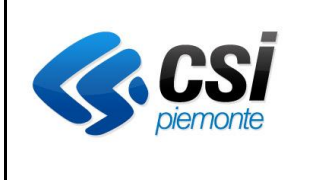

## **APPLICATIVO PROTES (VERSIONE WEB) MANUALE UTENTE**

2. **gestore del magazzino**,(interno e esterno all'ASL) per gestire il ricevimento degli ordini di ritiro, consegna e lavorazione del materiale;

3. **medico ASL**, per registrare l'approvazione della prescrizione;

4. **medico prescrittore – senza prenotazione**, che consente la registrazione della prescrizione on-line, senza accesso alla disponibilità dei dispositivi a magazzino;

5. **medico prescrittore – con prenotazione**, che consente la registrazione della prescrizione on-line e la prenotazione dei dispositivi, tra quelli presenti in magazzino;

6. **medico prescrittore delle cure domiciliari**, per la registrazione delle prescrizioni relative a pazienti in cura domiciliare;

7. **operatore contabilità**, per le funzioni di controllo delle fatture in relazione agli ordini emessi;

8. **monitoraggio**, che consente le sole funzionalità di accesso alle statistiche (per i dati di propria competenza) e di upload dei file per l'assolvimento del debito informativo.

## <span id="page-9-0"></span>**3.5 Struttura delle videate**

Tutte le videate dell'applicativo, utilizzano una struttura comune, descritta nello schema seguente.

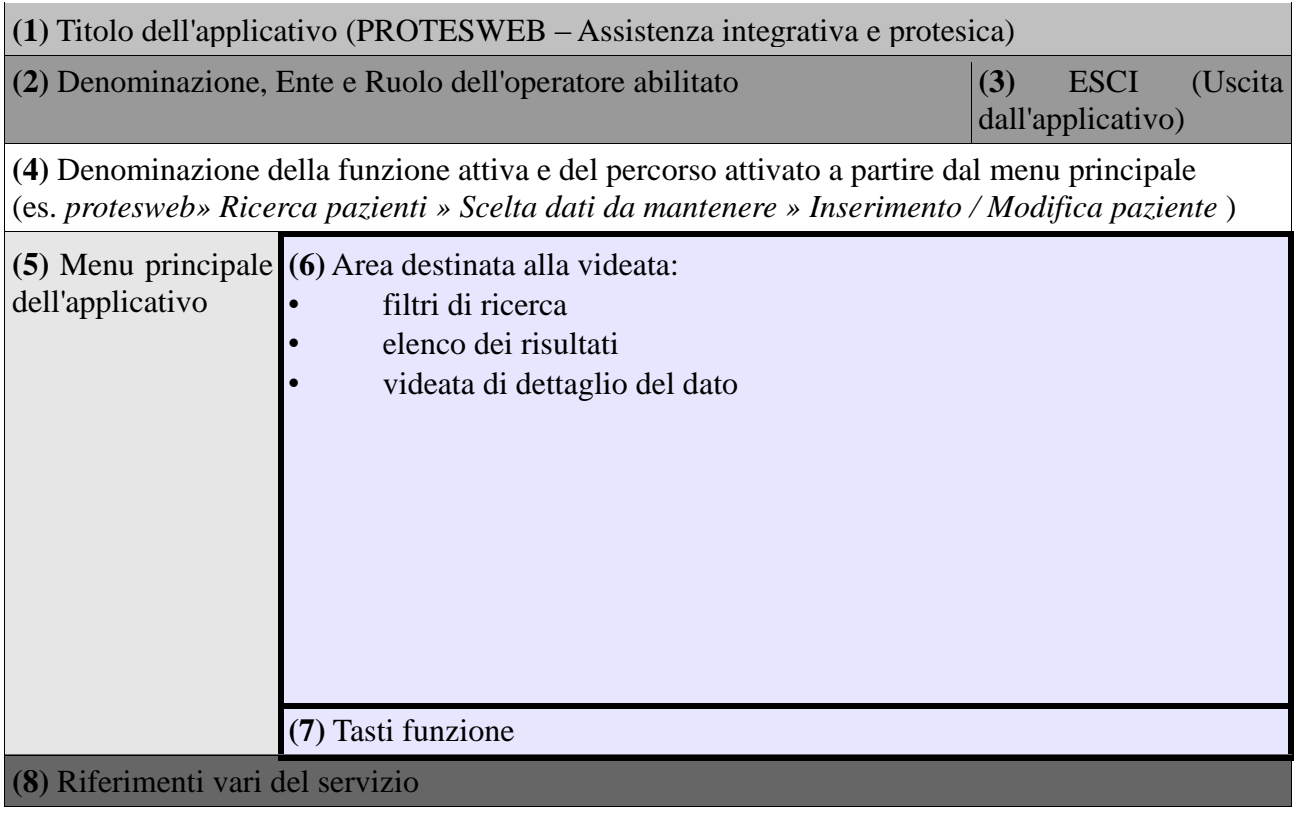

In ogni videata dell'applicativo, il menu **(5)** è attivo in modo da agevolare l'operatore nello spostamento da una all'altra delle funzionalità principali.

Per uscire dall'applicativo è opportuno utilizzare la funzione "ESCI" **(3)** presente in ogni videata, così da liberare il server delle sessioni attivate e non sottrarre risorse agli altri operatori che rimangono collegati.

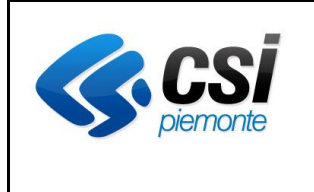

## **APPLICATIVO PROTES (VERSIONE WEB) MANUALE UTENTE**

In alcuni casi le videate richiedono uno spazio maggiore del video in senso verticale : in tal caso compare una barra di scorrimento verticale per mostrare l'intera videata.

#### <span id="page-10-0"></span>**3.6 Regole generali**

Nella strutturazione delle videate, valgono alcune regole generali applicate nella realizzazione dell'applicativo.

- Obbligatorietà dei campi : i campi obbligatori, ovvero che devono contenere un valore, prima di poter procedere al salvataggio, sono indicati con un asterisco (\*) che segue la dicitura del campo.
- Messaggi di errore : tutti i messaggi di errore compaiono in testa alla videata nella quale si verificano.
- Campi data : in corrispondenza dei campi che devono contenere delle date è presente

un'icona calendario che attivata consente di valorizzare giorno, mese e anno, nel formato richiesto, attraverso l'uso del solo mouse.

#### <span id="page-10-1"></span>**3.7 Terminologia utilizzata**

Nel presente documento, in relazione alla descrizione delle funzionalità, è stata utilizzata la seguente terminologia.

- $\bullet$  Check-box : sono campi a forma di piccolo cerchio ( $\bullet$ )che possono essere esclusivamente attivati o disattivati. Vengono utilizzati per selezionare le righe di un elenco o altre informazioni che possono assumere esclusivamente l'informazione "SI" o "NO".
- Combo-box : sono i campi che possono essere valorizzati esclusivamente attraverso la selezione di un valore da un elenco predefinito. Vengono identificati dal simbolo  $\blacktriangleright$ che compare alla destra del campo.
- Tabulatori : sono una serie di aree selezionabili per la gestione di determinate tipologie di dati. Sono presenti in particolare nella gestione dei dati anagrafici e delle autorizzazioni. Di seguito un esempio

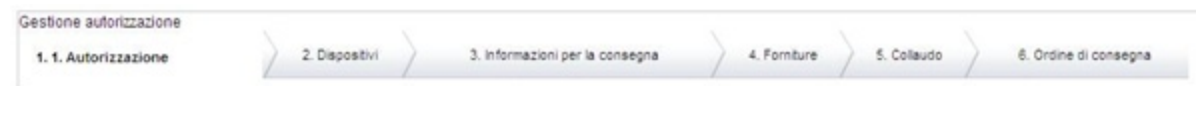

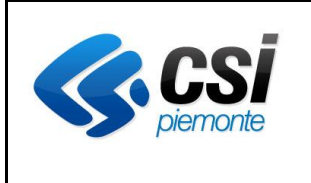

#### **APPLICATIVO PROTES (VERSIONE WEB) MANUALE UTENTE**

## <span id="page-11-0"></span>**4. SEZIONE B – LE FUNZIONI DELL'APPLICATIVO PROTES**

#### <span id="page-11-1"></span>**4.1 Autenticazione**

Dalla home page del servizio sul portale RUPAR Piemonte

[\(http://www.ruparpiemonte.it/cms/servizi-rupar/servizio/245-protes-assistenza-protesica-e](http://www.ruparpiemonte.it/cms/servizi-rupar/servizio/245-protes-assistenza-protesica-e-integrativa.html)[integrativa.html\)](http://www.ruparpiemonte.it/cms/servizi-rupar/servizio/245-protes-assistenza-protesica-e-integrativa.html),

attivando il tasto "ACCEDI AL SERVIZIO", appare la maschera seguente (la prima volta che la sessione del browser viene attivata) per effettuare l'autenticazione, ovvero la verifica delle credenziali, dell'operatore che accede.

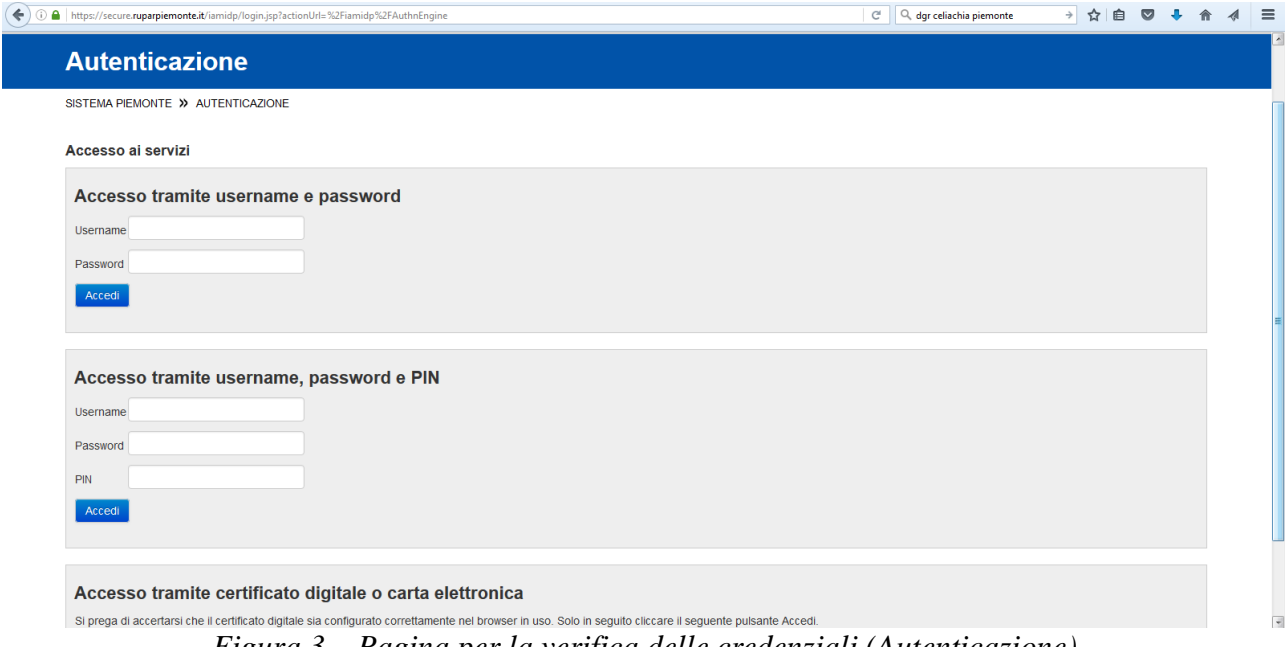

*Figura 3 – Pagina per la verifica delle credenziali (Autenticazione)*

<span id="page-11-3"></span>La pagina prevede 3 modalità per fornire le credenziali di accesso, in base alla tipologia di cui ciascuno dispone:

- login e password;
- login, password e PIN;
- certificato digitale (installato su browser o su smart-card personale).

Tutte e 3 le modalità sono ugualmente valide e ciascun utilizzatore le sceglie sulla base della tipologia con cui dispone le proprie credenziali, attivando il bottone "**ACCEDI**".

Una volta che il sistema ha verificato la validità delle credenziali fornite (non scadute), assegna il relativo profilo e presenta la prima pagina dell'applicativo con il menu delle funzioni.

#### <span id="page-11-2"></span>**4.2 Menu principale**

La prima pagina dell'applicazione è quella che contiene il menu principale dell'applicativo, attraverso il quale si accede a tutte le funzionalità, secondo la profilazione definita.

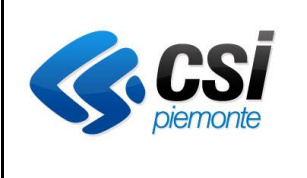

#### **APPLICATIVO PROTES (VERSIONE WEB) MANUALE UTENTE**

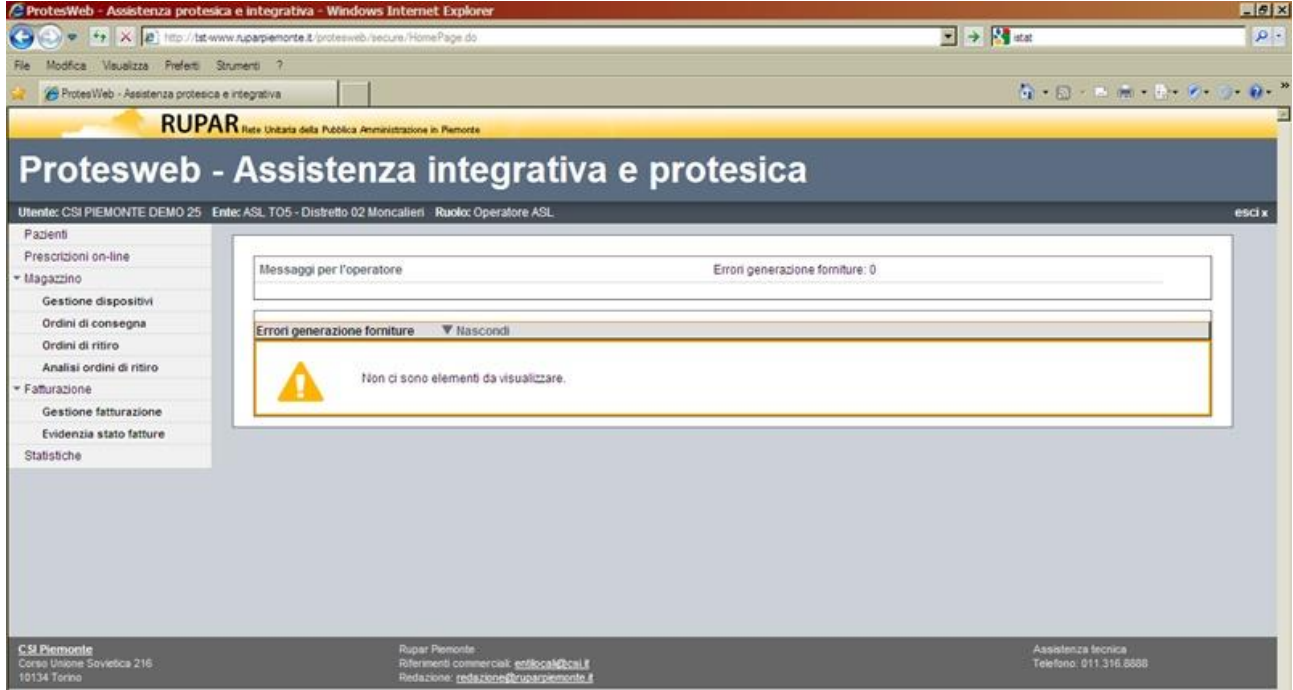

*Figura 4 – Pagina principale – Menu*

<span id="page-12-0"></span>Nell'area della videata compare un messaggio che avvisa l'operatore competente, del numero di prescrizioni eventualmente caricate on-line dai medici prescrittori.

Le funzionalità dell'applicativo sono raggruppate attraverso 5 rami principali:

- 1. **Pazienti** : attraverso il quale si accede alla gestione anagrafica degli assistititi e alla gestione delle autorizzazioni.
- 2. **Prescrizioni on-line** : riservata ai medici "prescrittori" per il caricamento diretto a sistema delle prescrizioni da sottoporre all'approvazione dell'ASL.
- 3. **Magazzino** : per la gestione delle movimentazioni dei dispositivi da e verso il magazzino, attraverso un'interazione diretta tra operatore dell'ASL e gestore del magazzino (interno o esterno).
- 4. **Fatturazione** : riservato al profilo "contabilità" per la verifica degli abbinamenti tra gli ordini emessi e le relative fatture, e raccogliere dati sull'erogato effettivo.
- 5. **Statistiche** : per effettuare ricerche e analisi sui dati presenti nel sistema.

A queste 5 voci si aggiunge la funzione

#### **6. "Debito informativo"**

riservata alle strutture che non utilizzano il sistema PROTES per la gestione delle autorizzazioni in materia di assistenza protesica e integrativa, per l'assolvimento del debito informativo concordato con la Regione Piemonte.

Di seguito vengono descritte tutte le funzionalità.

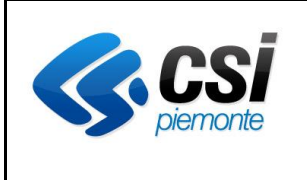

#### **APPLICATIVO PROTES (VERSIONE WEB) MANUALE UTENTE**

#### <span id="page-13-0"></span>**4.3 Pazienti**

#### <span id="page-13-1"></span>*4.3.1 Ricerca paziente*

Attivando la prima voce del menu (Pazienti) appare la videata per effettuare la ricerca del paziente La ricerca può essere effettuata secondo 3 criteri, selezionabili attraverso l'impostazione dei checkbox presenti sulla prima riga della videata.

La ricerca per

- 1. per nominativo (anche parziale), data di nascita e sesso
- 2. per codice fiscale

consente di ricercare il paziente e modificarne i dati anagrafici.

La ricerca per

3. per numero/anno autorizzazione

consente di passare direttamente alle autorizzazioni del paziente, bypassando la gestione dei dati anagrafici e viene descritta al paragrafo successivo.

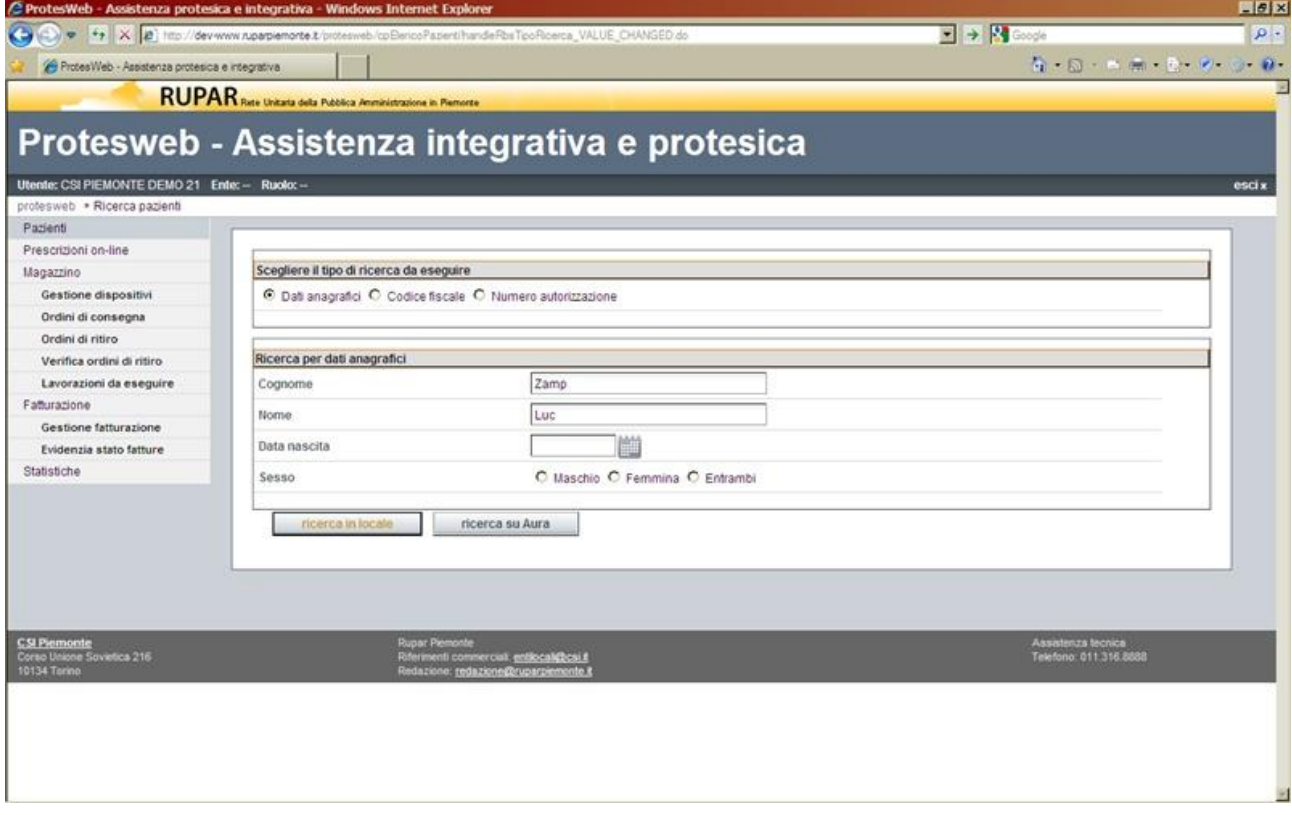

<span id="page-13-2"></span>*Figura 5 – Ricerca paziente per Nominativo e data di nascita*

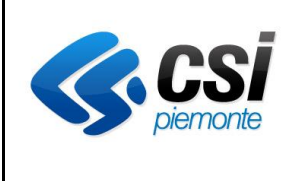

#### **APPLICATIVO PROTES (VERSIONE WEB) MANUALE UTENTE**

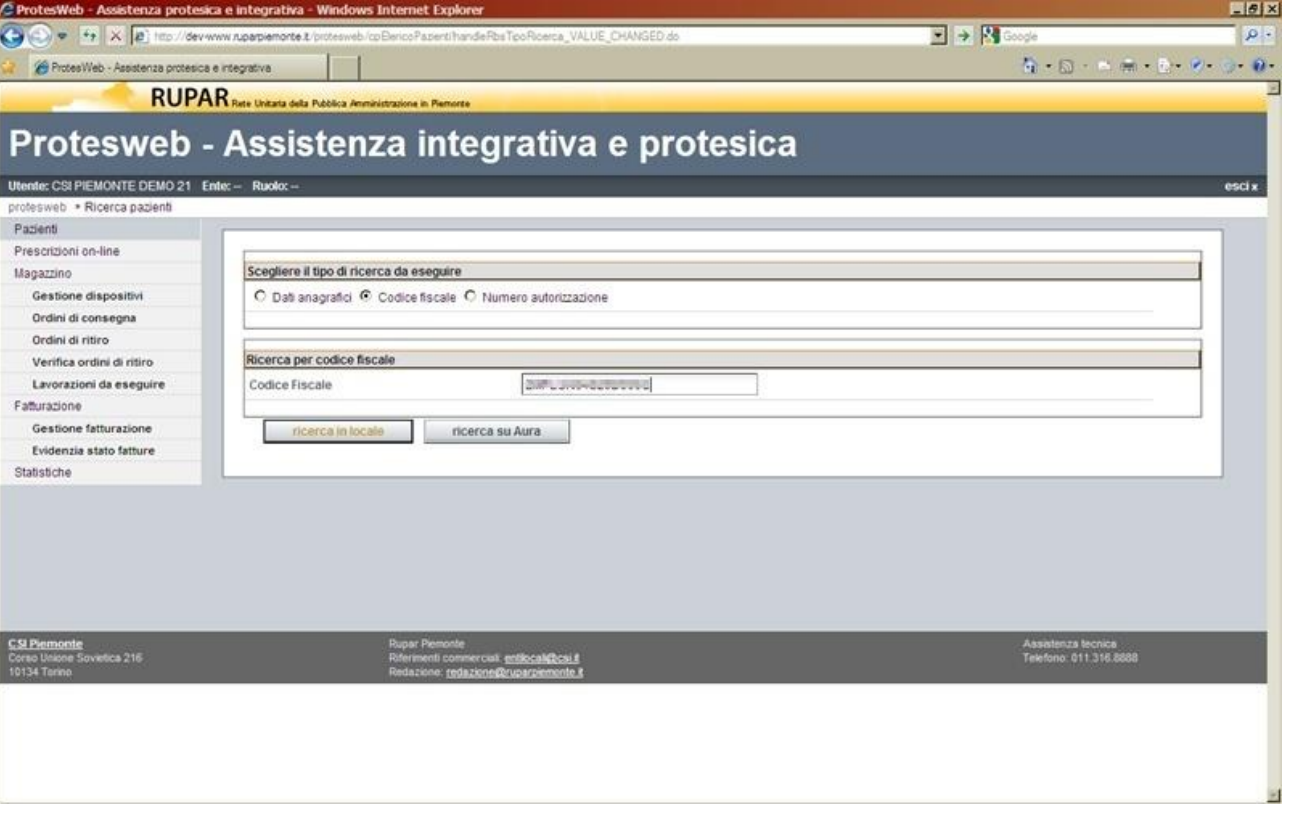

*Figura 6 – Ricerca paziente per Codice fiscale*

<span id="page-14-0"></span>Una volta impostati i criteri di selezione secondo le due modalità, come illustrato nelle figure precedenti, l'operatore può decidere su quale archivio effettuare la ricerca:

- sull'**archivio locale**, per soggetti che sono già stati censiti nel sistema, tramite l'omonimo tasto;
- sul **sistema AURA**, per nuovi soggetti o per verificare le variazioni rispetto alla versione dei dati presenti in archivio locale, tramite l'omonimo tasto. In questo caso la ricerca per cognome e nome richiede di valorizzare almeno 2 lettere per ciascun campo.

Qualunque sia il tipo di ricerca effettuata, la funzione popola un elenco con i principali dati anagrafici dei soggetti rispondenti ai criteri impostati, lasciandolo vuoto in caso di mancata corrispondenza.

I dati anagrafici principali che vengono presentati sono : codice identificativo su AURA (in caso di soggetto presente su ambedue gli archivi), nominativo, sesso, data di nascita, codice fiscale, eventuale data di decesso, comune e ASL di residenza)

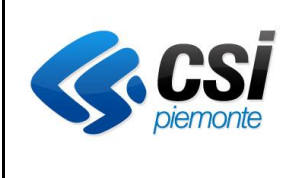

#### **APPLICATIVO PROTES (VERSIONE WEB) MANUALE UTENTE**

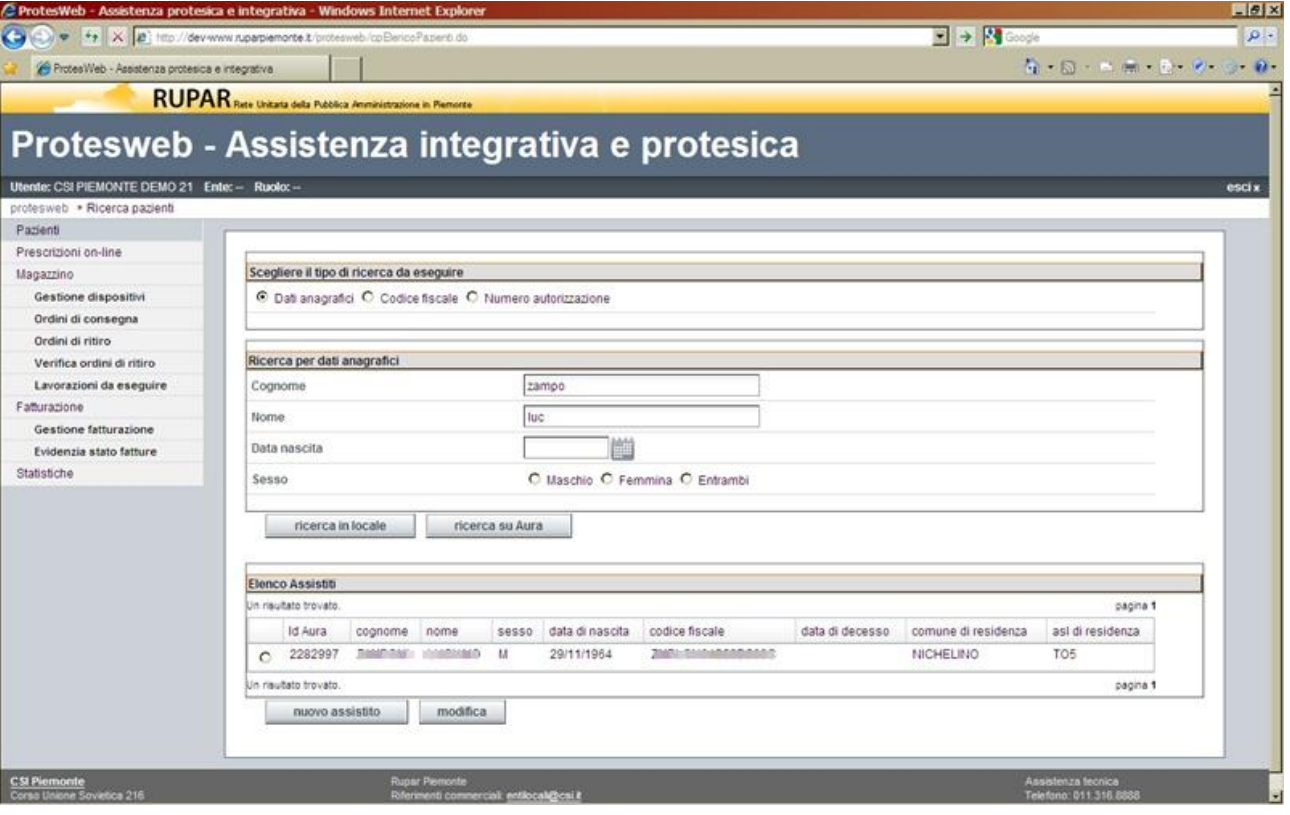

*Figura 7 – Ricerca paziente – Elenco risultati*

<span id="page-15-0"></span>Se nessuna delle righe corrispondono al soggetto ricercato o se la ricerca non ha trovato alcun soggetto, l'operatore può procedere con il bottone "**Nuovo Assistito**" per inserire il soggetto nell'anagrafe locale : all'atto del salvataggio dati, il sistema verificherà eventuale corrispondenza (attraverso il codice fiscale) su AURA e proporrà l'aggancio popolando il "codice identificativo AURA".

Se invece una delle righe popolate corrispondono al soggetto ricercato, l'operatore la può selezionare e attivare il bottone "**Modifica**" per procedere alla verifica dei dati anagrafici. Il sistema si comporterà come segue:

- se il soggetto selezionato è presente esclusivamente in AURA, ne copierà i dati nell'anagrafe locale, presentando la videata per l'eventuale modifica;
- se il soggetto è presente esclusivamente nell'anagrafica locale, presenterà la videata per l'eventuale modifica;
- se il soggetto selezionato è presente in ambedue gli archivi, verrà presentata la videata di confronto che segue.

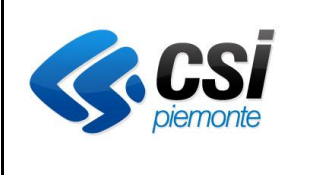

#### **APPLICATIVO PROTES (VERSIONE WEB) MANUALE UTENTE**

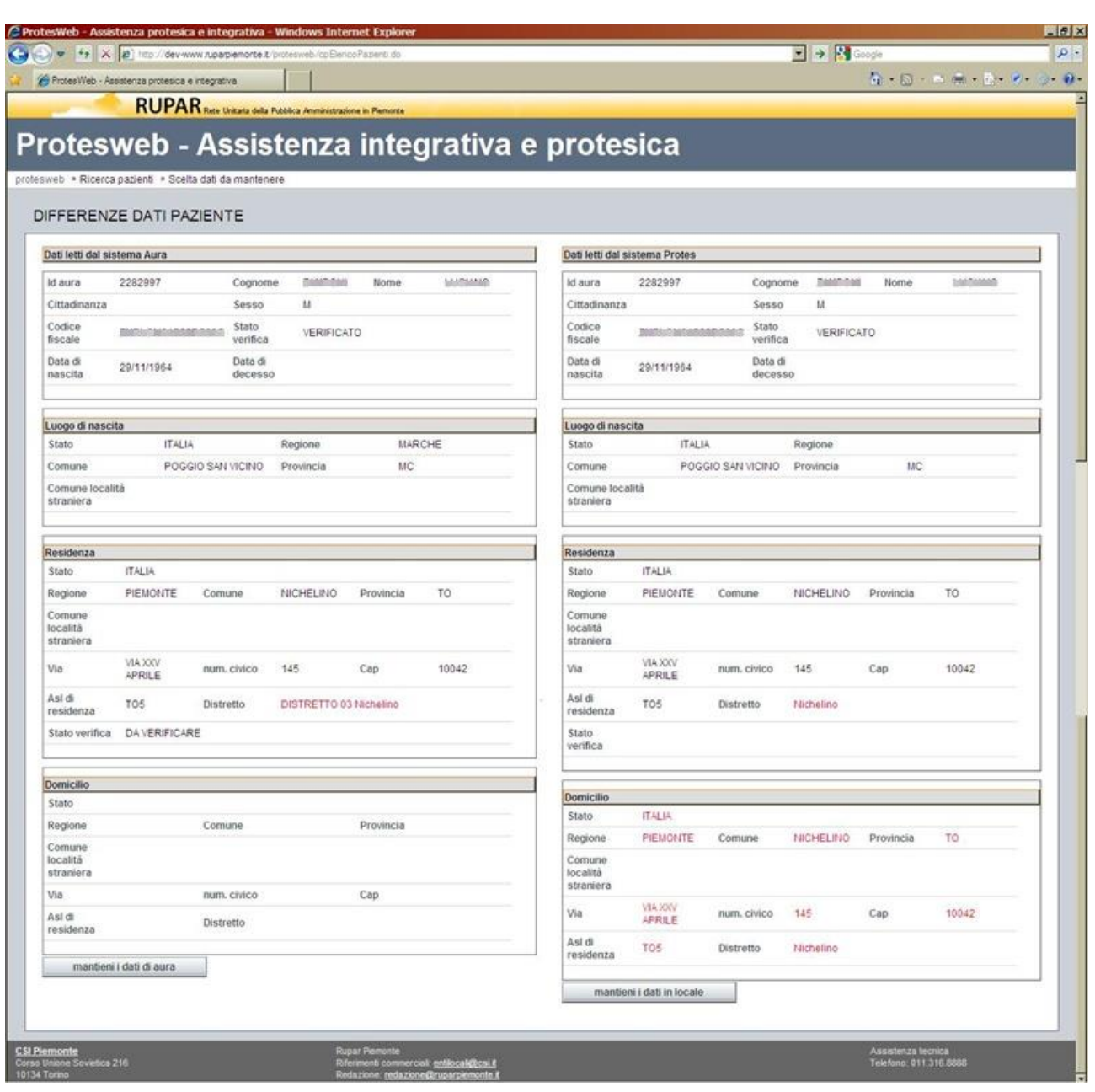

*Figura 8 – Gestione paziente – Confronto dati AURA/Anagrafe PROTES*

<span id="page-16-0"></span>Nel caso il soggetto sia presente in ambedue gli archivi, il sistema presenta la videata di confronto evidenziando in rosso i campi che contengono valori differenti nei due archivi.

L'operatore, a sua scelta, può effettuare:

- l'acquisizione in anagrafica locale dei dati presenti in AURA, attraverso il bottone "**Mantieni i dati di AURA**";
- mantenere i dati presenti in anagrafica locale, attraverso il bottone "**Mantieni i dati in locale**".

Completata questa fase appare la videata di dettaglio dei dati anagrafici, con la possibilità di accedere alla gestione delle autorizzazioni per l'assistito selezionato.

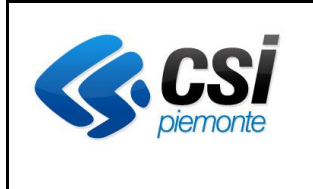

#### **APPLICATIVO PROTES (VERSIONE WEB) MANUALE UTENTE**

#### <span id="page-17-0"></span>*4.3.2 Gestione dati anagrafici*

In testa alla videata ci sono una serie di tasti funzioni per accedere alla diverse sezioni informative associate all'assistito:

- paziente;
- prescrizioni/autorizzazioni;
- piani terapeutici
- dispositivi in carico al paziente
- storia del paziente

Attivando una di questi tasti funzione, si salta la fase di gestione dei dati anagrafici e si procede con la gestione delle autorizzazioni, descritta nel paragrafo specifico.

Analizzando invece la gestione dei dati anagrafici, è opportuno evidenziare che in testa alla videata viene riportata una riga con i dati identificativi dell'assistito.

I dati anagrafici e sanitari dell'assistito, sono raggruppati attraverso una serie di tabulatori con cui è possibile attivare la videata specifica:

- 1. dati identificativi
- 2. recapiti
- 3. continuità assistenziale
- 4. dati sanitari
- 5. invalidità
- 6. consensi

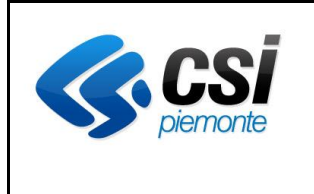

#### **APPLICATIVO PROTES (VERSIONE WEB) MANUALE UTENTE**

## <span id="page-18-0"></span>*4.3.3 Dati anagrafici – Identificativi*

I dati identificativi dell'assistito sono quelli che contribuiscono alla sua identificazione (es. codice fiscale, codice identificativo AURA) anche all'interno di altri sistemi applicativi.

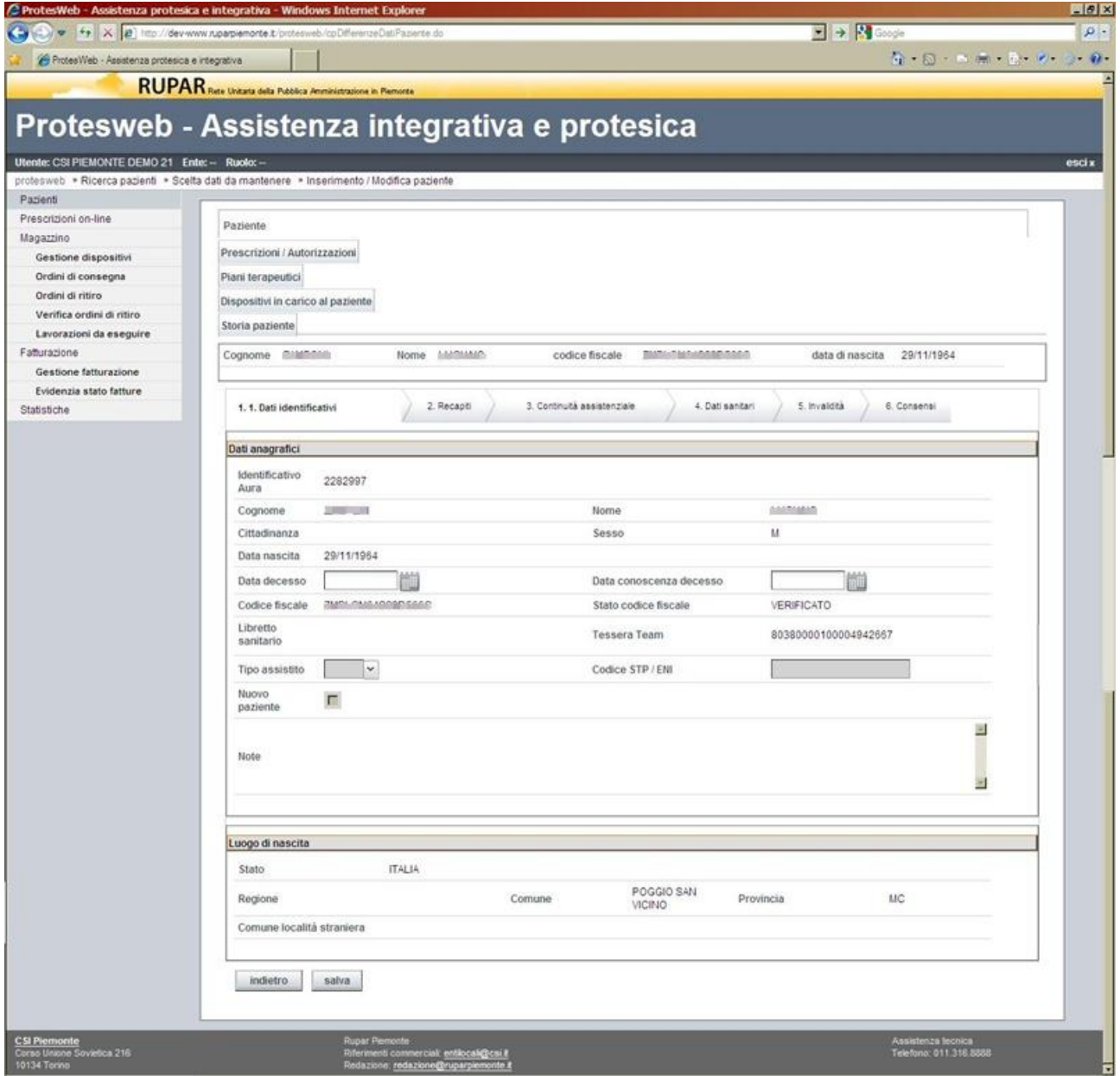

*Figura 9 – Gestione paziente – Dati identificativi*

<span id="page-18-1"></span>Nel caso l'assistito sia già presente in archivio locale e/o in archivio AURA, il sistema non consente la modifica dei dati identificativi, al fine di evitare disallineamenti tra i due sistemi.

Eventuali esigenze di questo tipo possono essere prese in carico dal servizio di assistenza applicativa, dietro richiesta tramite i riferimenti disponibili.

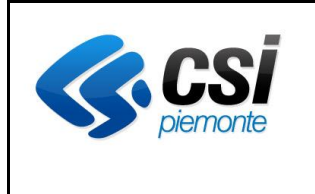

#### **APPLICATIVO PROTES (VERSIONE WEB) MANUALE UTENTE**

In tal caso gli unici campi modificabili sono la "Data del decesso", la "Data conoscenza del decesso" e il campo "Note".

Il campo check-box "Nuovo paziente" serve per identificare l'assistito che viene autorizzato ad una fornitura di protesica o di integrativa, per la prima volta nell'anno. Tale informazione vale esclusivamente per l'anno in corso in quanto, all'inizio dell'anno successivo tale attributo viene rimosso automaticamente.

<span id="page-20-0"></span>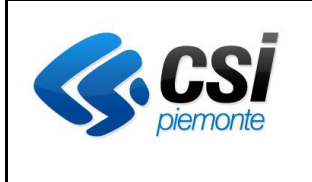

#### **APPLICATIVO PROTES (VERSIONE WEB) MANUALE UTENTE**

# *4.3.4 Dati anagrafici – Recapiti*

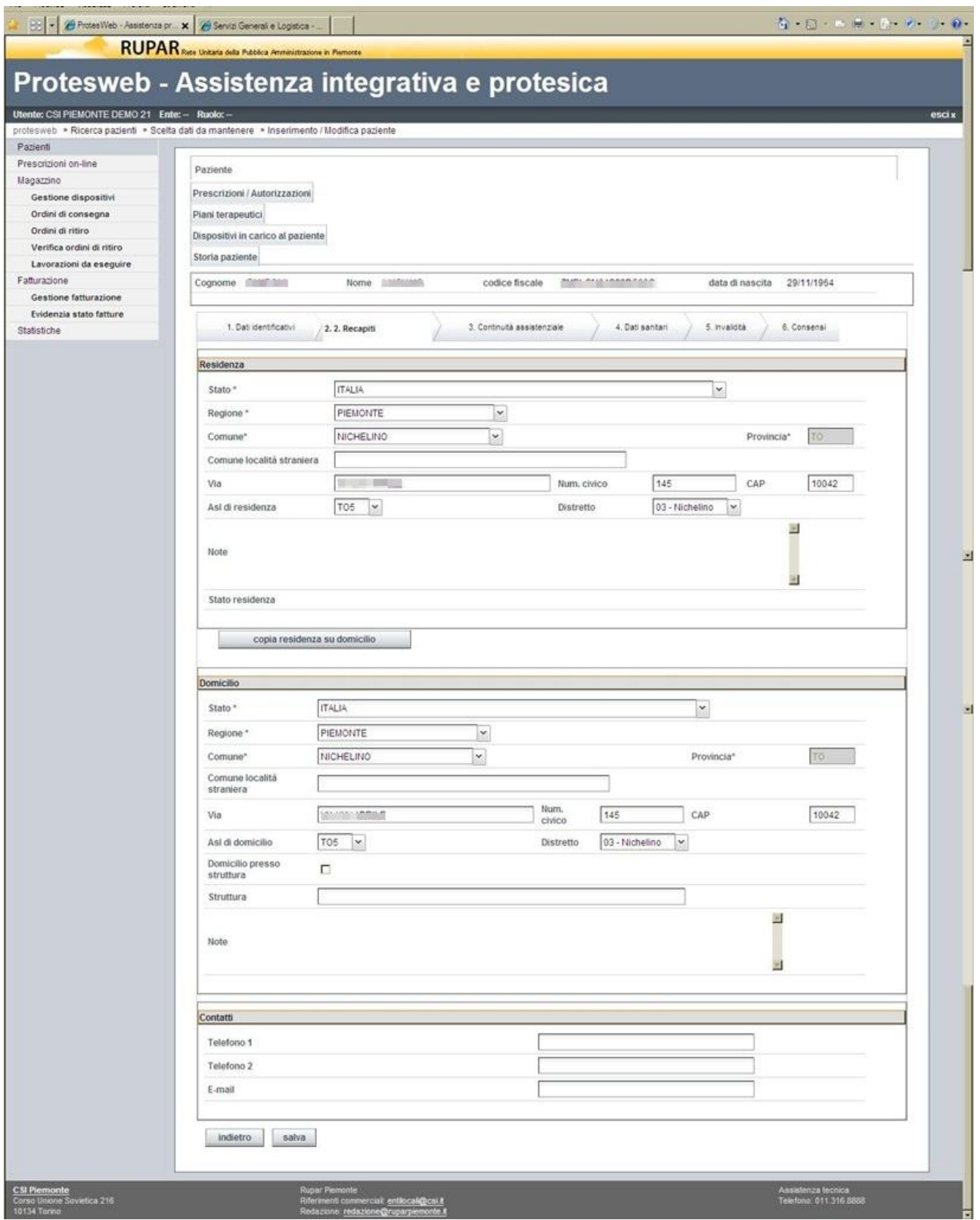

<span id="page-20-1"></span>*Figura 10 – Gestione paziente – Recapiti*

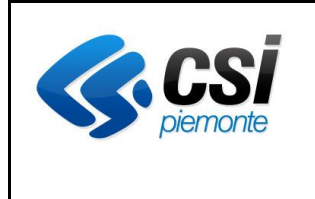

#### **APPLICATIVO PROTES (VERSIONE WEB) MANUALE UTENTE**

In questa videata è possibili gestire i dati relativi all'indirizzo e all'ASL di residenza, all'indirizzo e all'ASL di domicilio ed i recapiti telefonici.

Per comodità è disponibile inoltre un tasto funzione che replica i dati della "Residenza" all'interno della sezione "Domicilio", evitando di reinserire gli stessi dati se questi coincidono.

# <span id="page-21-0"></span>*4.3.5 Dati anagrafici – Continuità assistenziale*

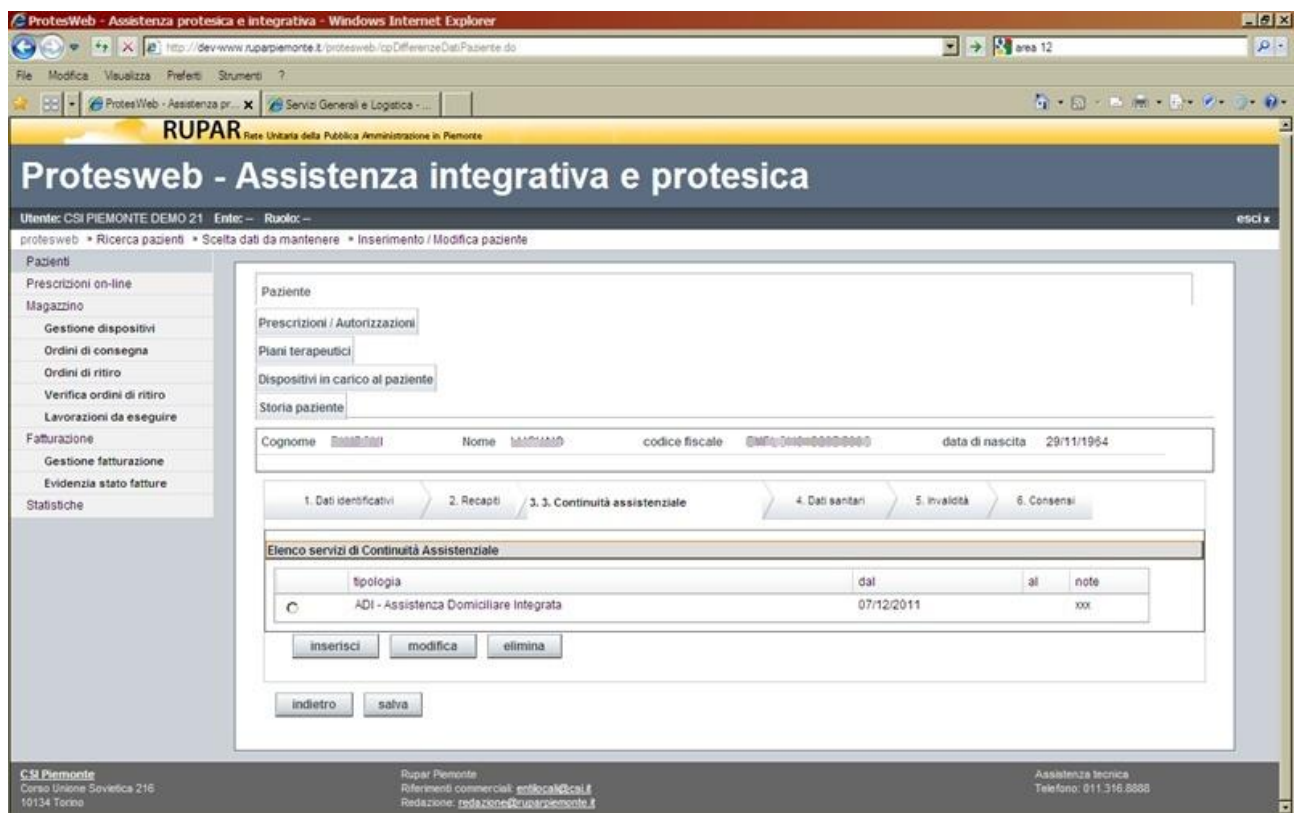

*Figura 11 – Gestione paziente – Continuità assistenziale*

<span id="page-21-1"></span>In questa videata sono consultabili le informazioni relative ai servizi di continuità assistenziale a cui è sottoposto l'assistito, attraverso l'elenco che viene presentato.

Per accedere alla gestione dell'elenco si può procedere:

- con il bottone "**Inserisci**", per inserire una nuova riga;
- selezionando la riga sul relativo check-box e attivando il bottone "**Modifica**", per variare i contenuti della riga;
- selezionando la riga sul relativo check-box e attivando il bottone "**Elimina**", per eliminare la riga.

L'inserimento e la modifica dei dati della riga, presenta la videata che segue.

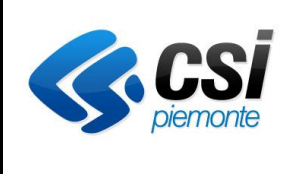

#### **APPLICATIVO PROTES (VERSIONE WEB) MANUALE UTENTE**

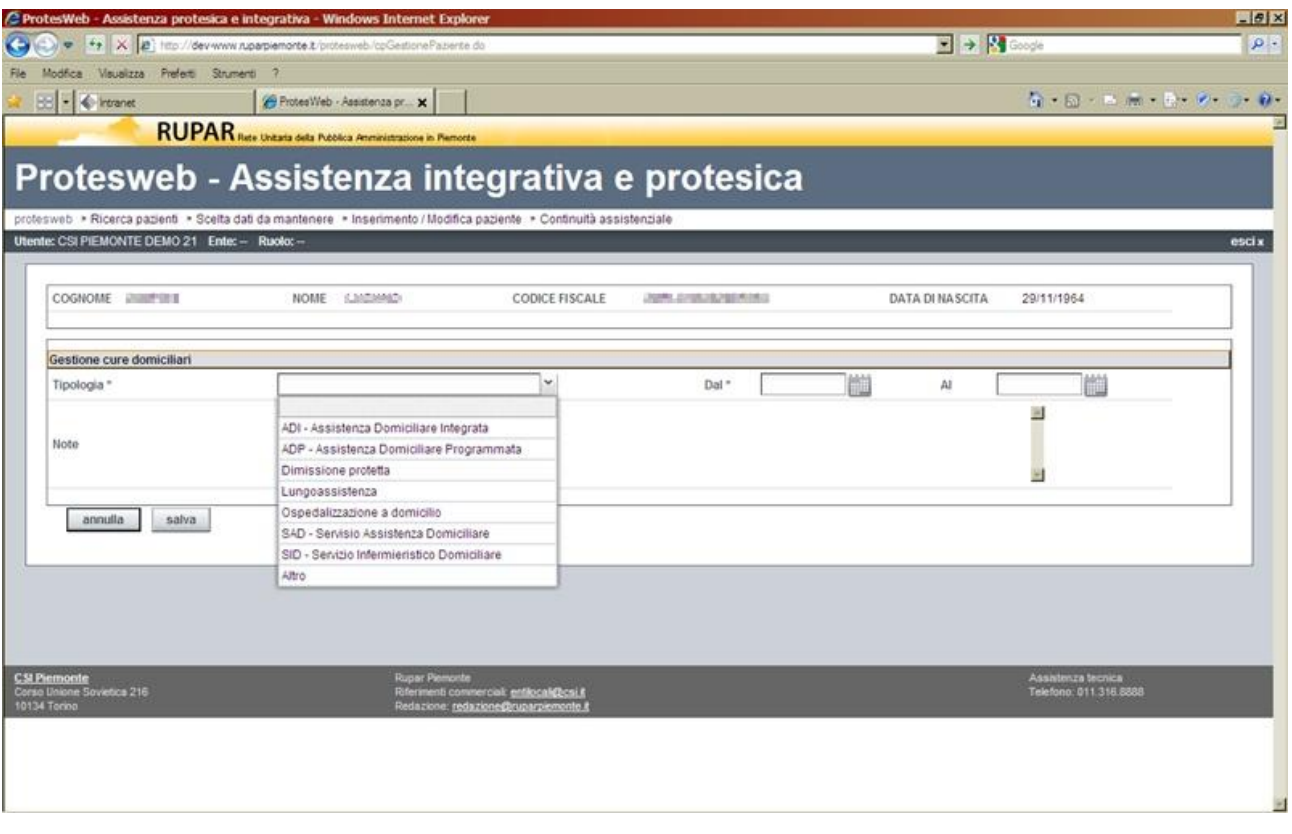

*Figura 12 – Gestione paziente – Continuità assistenziale – Cure domiciliari*

<span id="page-22-0"></span>In tale videata è possibile selezionare la tipologia di cura, scegliendola dall'elenco della combo-box e definire un intervallo di tempo (data inizio – data fine se nota) relativo alla durata della cura. E' possibile inoltre inserire una nota per eventuali ulteriori speficazioni.

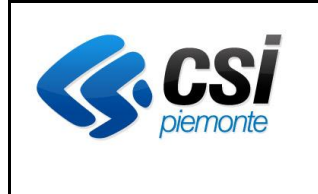

#### **APPLICATIVO PROTES (VERSIONE WEB) MANUALE UTENTE**

# <span id="page-23-0"></span>*4.3.6 Dati anagrafici – Sanitari*

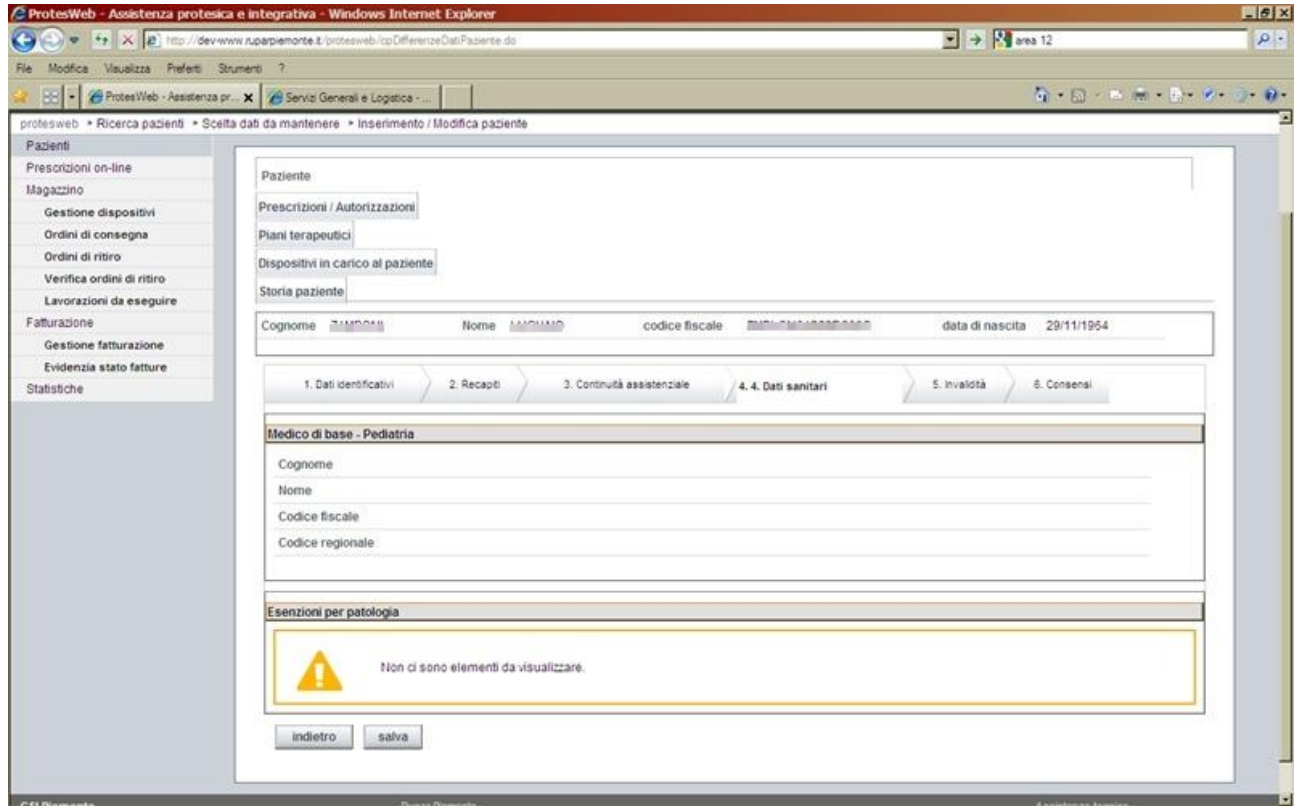

*Figura 13 – Gestione paziente – Dati sanitari*

<span id="page-23-1"></span>Le informazioni presentate in questa videata sono in sola consultazione (non modificabili) e sono acquisite dal sistema AURA. Riguardano il nominativo del medico di famiglia e le eventuali esenzioni a cui l'assistito ha diritto.

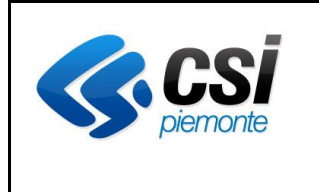

#### **APPLICATIVO PROTES (VERSIONE WEB) MANUALE UTENTE**

# <span id="page-24-0"></span>*4.3.7 Dati anagrafici – Invalidità*

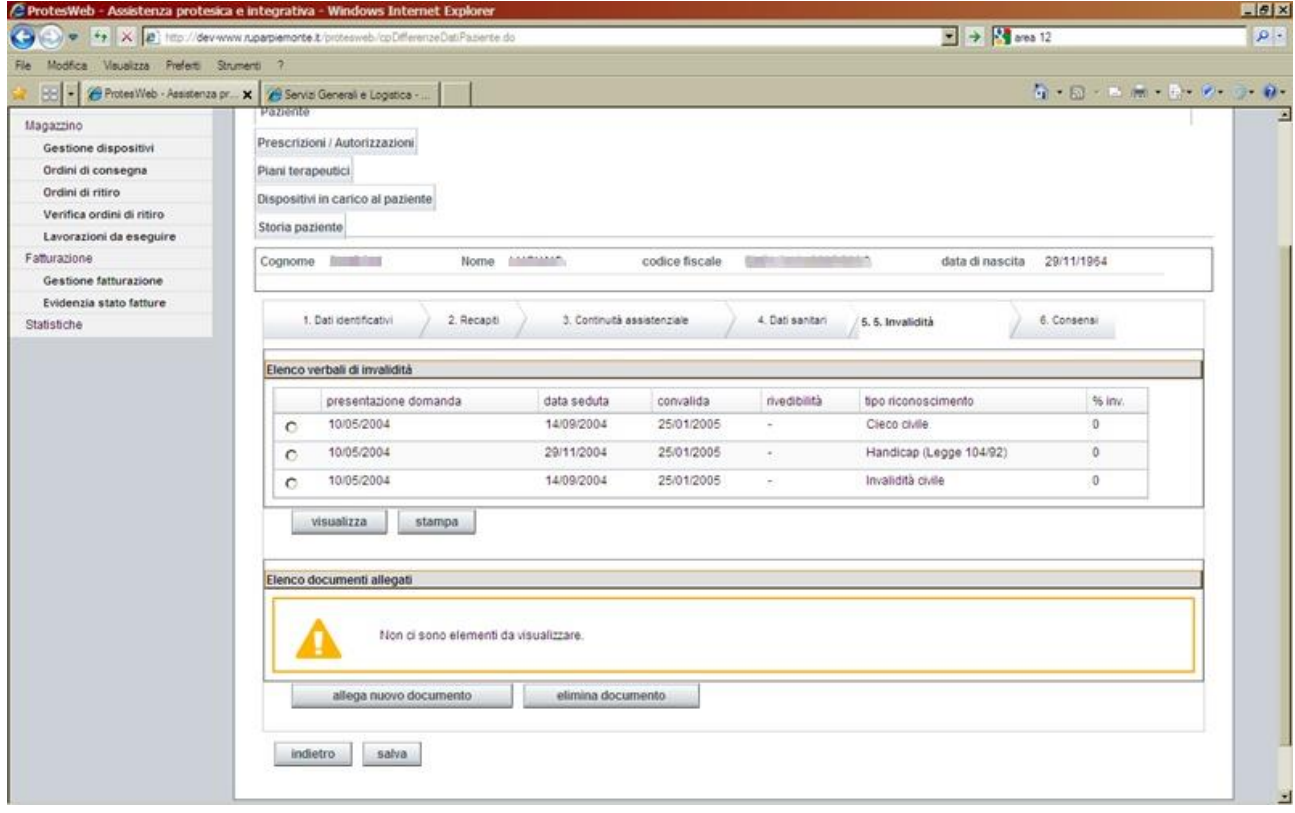

*Figura 14 – Gestione paziente – Invalidità*

<span id="page-24-1"></span>Le informazioni presenti in questa videata sono acquisite dal sistema PABI (Passaporto delle abilita) che registra le certificazioni di disabilità da parte dei servizi di Medicina Legale.

Per ciascuna delle righe (verbali di invalidità) presenti, è possibile visualizzarne i dettagli ed eventualmente stamparne i contenuti.

E' possibile inoltre allegare dei documenti (in formato elettronico) per eventuali ulteriori dettagli sulla situazione dell'assistito.

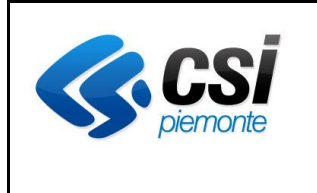

## **APPLICATIVO PROTES (VERSIONE WEB) MANUALE UTENTE**

# <span id="page-25-0"></span>*4.3.8 Dati anagrafici – Consensi*

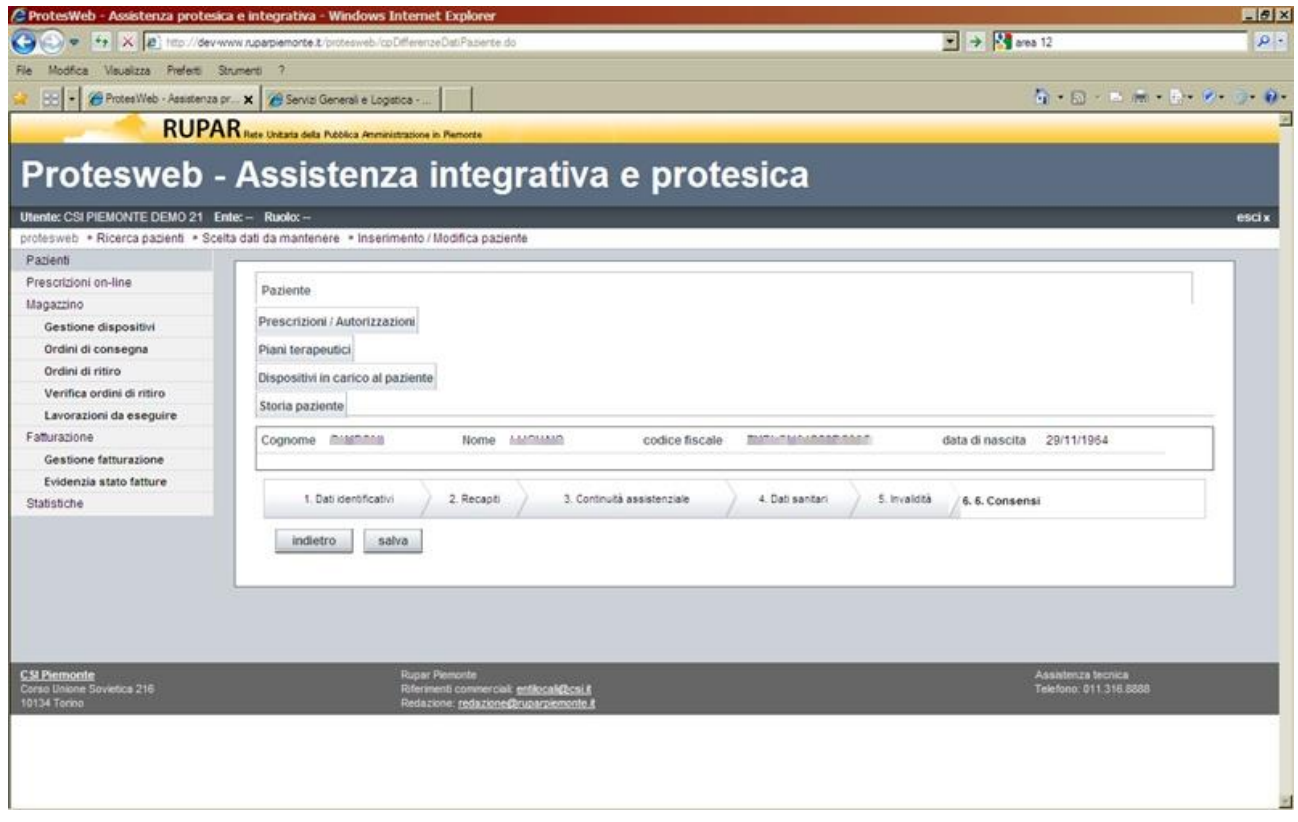

*Figura 15 – Gestione paziente – Consensi*

<span id="page-25-1"></span>In questa videata è possibile riportare l'indicazione in merito ai consensi che l'assistito ha espresso, ai sensi del Dlgs 196/2003, in relazione al trattamento dei propri dati personali e sensibili.

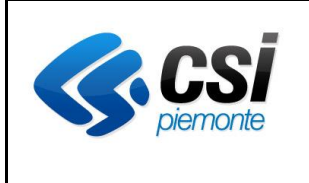

#### <span id="page-26-0"></span>**4.4 Autorizzazione**

#### <span id="page-26-1"></span>*4.4.1 Ricerca autorizzazione*

Per ricercare un'autorizzazione caricata nel sistema esistono due modalità:

- una prevede di effettuare la ricerca a partire dall'assistito (descritta nei paragrafi precedenti) e da questo accedere alle autorizzazioni a suo carico, come descritto in relazione alla gestione dei dati anagrafici (Paragrafo 4.3.2);
- l'altra prevede di accedere direttamente all'autorizzazione, ricercandola per numero e anno, nella videata attivata dal ramo "Pazienti" del menu principale.

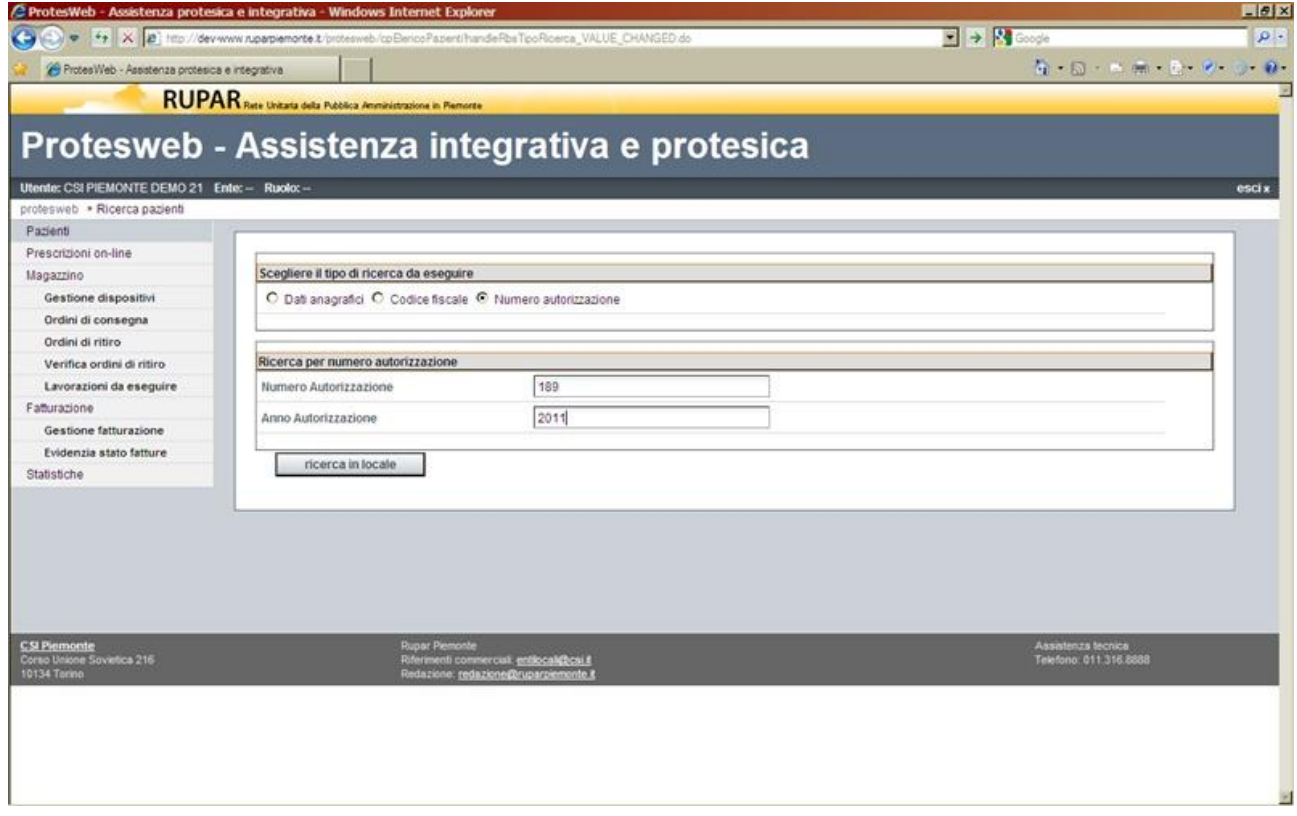

*Figura 16 – Ricerca autorizzazione per Numero/Anno*

<span id="page-26-2"></span>La ricerca può essere effettuata valorizzando il numero e l'anno dell'autorizzazione richiesta (se noti) ed il sistema presenta l'elenco delle prescrizioni/autorizzazioni (compresa quella ricercata) associate al paziente, come illustrato nella figura seguente.

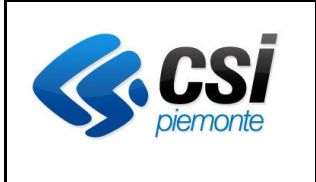

#### **APPLICATIVO PROTES (VERSIONE WEB) MANUALE UTENTE**

# <span id="page-27-0"></span>*4.4.2 Elenco autorizzazioni*

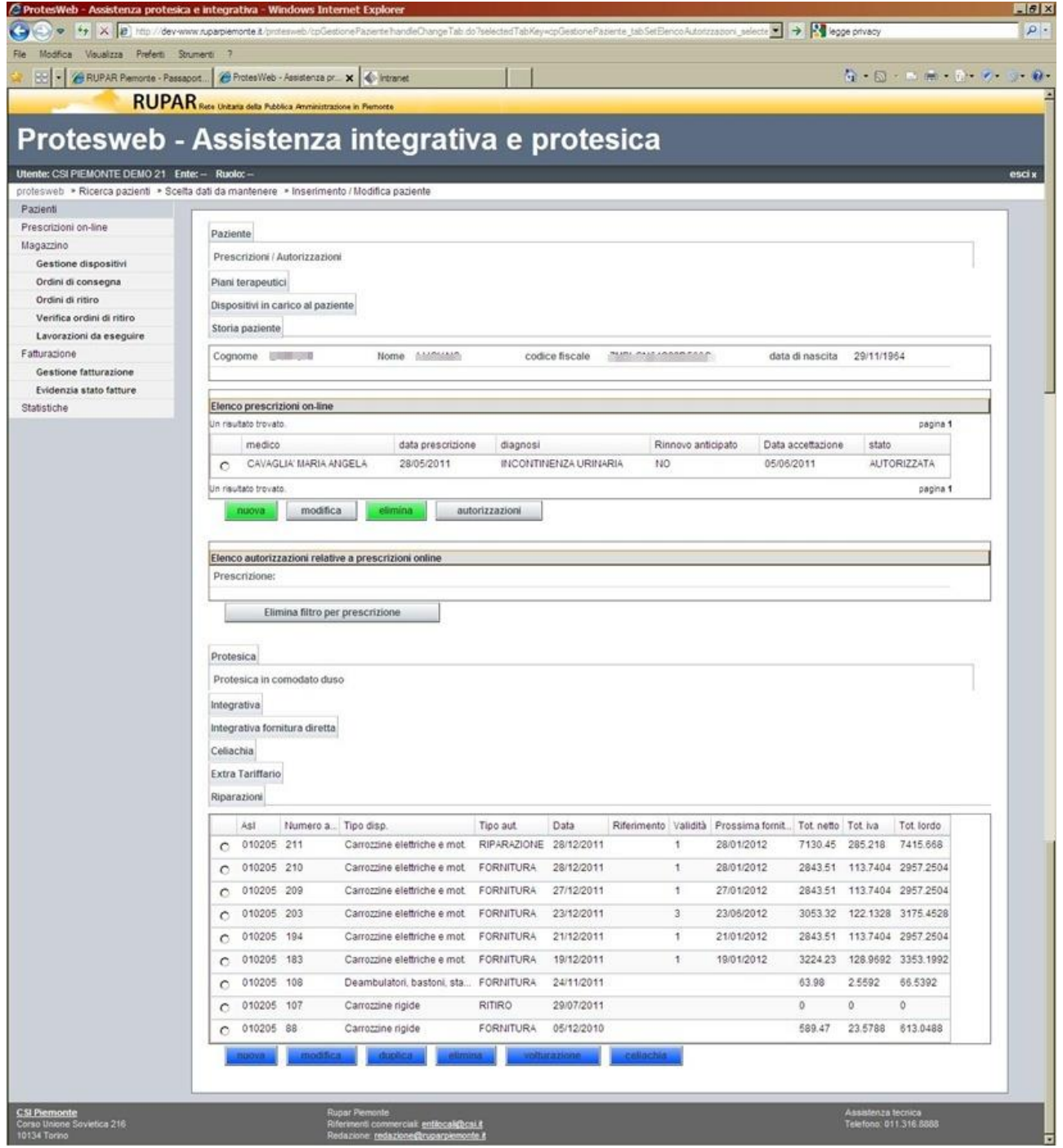

*Figura 17 – Elenco prescrizioni/autorizzazioni*

<span id="page-27-1"></span>In testa alla videata ci sono una serie di tasti funzioni per accedere alla diverse sezioni informative associate all'assistito:

- paziente;
- prescrizioni/autorizzazioni;

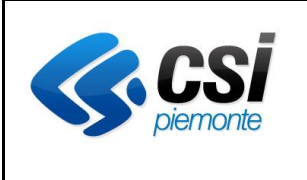

#### **APPLICATIVO PROTES (VERSIONE WEB) MANUALE UTENTE**

- piani terapeutici
- dispositivi in carico al paziente
- storia del paziente

Attivando una di questi tasti funzione si entra nella funzione specifica descritta nel relativo paragrafo.

Dopo la riga che riporta i dati anagrafici identificativi dell'assistito, vengono riepilogate, in sezioni diverse, le seguenti informazioni afferenti all'assistito:

- 1. le prescrizioni on-line caricate a sistema (dal medico prescrittore o dall'operatore ASL);
- 2. le autorizzazioni rilasciate, raggruppate secondo i tabulatori che identificano la tipologia:
	- protesica:
	- protesica in comodato d'uso;
	- integrativa;
	- integrativa fornitura diretta;
	- celiachia;
	- extra-tariffario;
	- riparazioni.

Attivando ciascuno dei tabulatori, vengono presentate le autorizzazioni afferenti a quella tipologia.

Per focalizzare la ricerca sulle autorizzazioni che afferiscono ad una delle prescrizioni presenti nell'elenco, bisogna operare come segue:

- 1. selezionare la prescrizione di interesse, tramite la selezione del relativo check-box;
- 2. attivare il tasto funzione "**Autorizzazione**", che popola l'elenco sottostante con la prescrizione selezionata;
- 3. posizionarsi sui diversi tabulatori per visualizzare le autorizzazioni afferenti alle diverse tipologie.

Per rimuovere il vincolo tra le le autorizzazioni visualizzate e la prescrizione selezionata, attivare il tasto funzione "**Elimina filtro per prescrizione**", che ripopolerà gli elenchi per ciascuna tipologia, con tutte le autorizzazioni afferenti all'assistito.

Per ciascuna delle due sezioni, possono essere attivate le seguenti funzioni:

- 1. Elenco prescrizioni on-line
	- tasto funzione "**Nuova**", per inserire una nuova prescrizione;
	- tasto funzione "**Modifica**", per modificare la prescrizione selezionata attraverso il relativo check-box;
	- tasto funzione "**Elimina**", per annullare (senza la rimozione dall'archivio) la prescrizione selezionata attraverso il relativo check-box;
	- tasto funzione "**Autorizzazione**", per filtrare le autorizzazioni relative alla prescrizione selezionata attraverso il relativo check-box.
- 2. Elenco autorizzazioni
	- tasto funzione "**Nuova**", per inserire una nuova autorizzazione (ad eccezione di quelle afferenti alla Celiachia);
	- tasto funzione "**Modifica**", per modificare l'autorizzazione selezionata attraverso il relativo check-box;
	- tasto funzione "**Elimina**", per annullare (senza la rimozione dall'archivio) l'autorizzazione selezionata attraverso il relativo check-box;

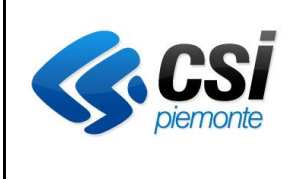

## **APPLICATIVO PROTES (VERSIONE WEB) MANUALE UTENTE**

- tasto funzione "**Volturazione**", per assegnare ad un nuovo soggetto la prescrizione selezionata attraverso il relativo check-box;
- tasto funzione "**Celiachia**", per inserire una nuova autorizzazione afferente alla categoria Celiachia.

La gestione dei dati di una autorizzazione (in inserimento o in modifica), attiva una serie di videate selezionabili attraverso i tabulatori che compaiono in testa alla maschera, relative alle seguenti sezioni:

1. **Autorizzazione**, è la prima videata e gestisce i dati principali dell'autorizzazione;

2. **Dispositivi**, che gestisce i dispositivi ed i prodotti oggetto dell'erogazione autorizzata;

3. **Informazioni per la consegna**, che riporta l'indirizzo (con possibilità di modificarlo) dell'assistito presso cui dovrà essere consegnato il materiale (in caso di consegna diretta);

4. **Forniture**, che dettaglia, per alcune tipologie di erogazione, le diverse forniture afferenti alla medesima autorizzazione;

5. **Collaudo**, per la eventuale registrazione dei dati relativi al medico che effettuato il collaudo del materiale fornito all'assistito;

6. **Ordine di consegna**, per la consultazione dell'ordine di consegna generato dal sistema per l'effettuazione della fornitura.

Non tutte le sezioni qui descritte sono significative per tutte le autorizzazioni. In base ai diversi tipi di autorizzazione, fornitura e materiale, verranno completate le diverse sezioni richieste.

Fa eccezione a questa serie la gestione dell'autorizzazione per forniture afferenti alla Celiachia, che ha un'unica videata specifica.

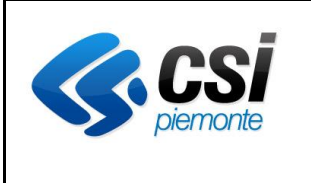

#### **APPLICATIVO PROTES (VERSIONE WEB) MANUALE UTENTE**

#### <span id="page-30-0"></span>*4.4.3 Autorizzazione – Dati principali*

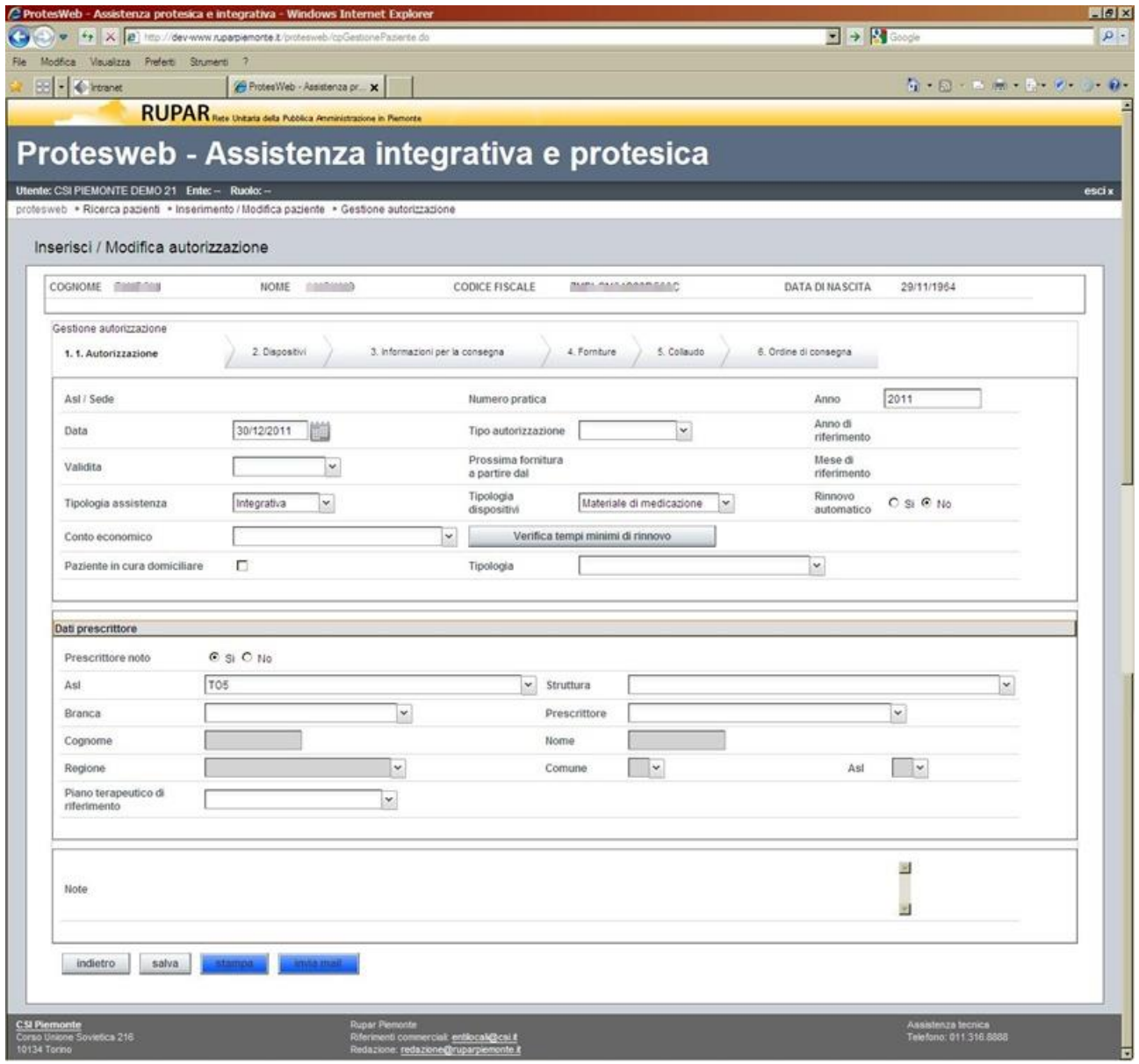

#### *Figura 18 – Autorizzazione – Dati principali*

<span id="page-30-1"></span>Nella videata dei dati principali è opportuno evidenziare quanto segue.

- 1. I campi "**Numero autorizzazione**" e "**Anno autorizzazione**" sono in sola lettura, assegnati in maniera automatica dal sistema attraverso l'uso di un numero progressivo interno e insieme al valore dell'anno corrente costituiscono l'identificativo dell'autorizzazione.
- 2. La selezione della "**Tipologia di assistenza**" (Protesica, Integrativa, Extra-tariffario e Riparazioni) consente di popolare l'elenco della combo-box per il campo "**Gruppo di articoli**", da essa dipendente. Ambedue le selezioni sono obbligatorie per poter procedere e guidare la compilazione degli altri dati dell'autorizzazione nelle diverse sezioni.

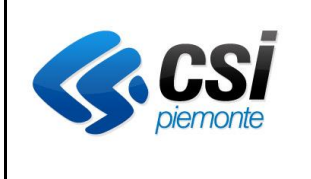

#### **APPLICATIVO PROTES (VERSIONE WEB) MANUALE UTENTE**

- 3. La scelta del "**Conto economico**" fa riferimento a linee guida stabilite dalla Regione Piemonte.
- 4. Il bottone "**Verifica tempi minimi di rinnovo**" effettua un controllo sulle eventuali altre autorizzazioni ancora attive per l'assistito, fornendo l'elenco dei dispositivi ancora a suo carico.
- 5. Nella sezione dei "**Dati del prescrittore**", si ha la possibilità di valorizzare i dati anagrafici del medico prescrittore, con due modalità:
	- selezionando la check-box "**Prescrittore noto SI**", attraverso il popolamento delle diverse combo-box (ASL, Struttura, Branca), si ha la possibilità di selezionare il nominativo del medico prescrittore nella combo-box specifica, attraverso un accesso diretto ai dati di OPESSAN (Anagrafe regionale degli operatori sanitari); gli altri campi risultano disabilitati;
	- selezionando la check-box "**Prescrittore noto NO**", viene richiesto di compilare manualmente i dati richiesti (Cognome, Nome, Regione, Comune, ASL); gli altri campi risultano disabilitati.
- 6. All'attivazione del tasto funzione "Salva", il sistema controlla che per la tipologia di autorizzazione richiesta, tutti i dati necessari siano stati compilati, emettendo un messaggio di errore in caso contrario, e registra i dati sull'archivio dell'applicativo.
- 7. Il tasto funzione "**Stampa**", una volta completati tutti i dati richiesti, consente la stampa dell'autorizzazione, attraverso la generazione di un file .pdf con tutti i dati richiesti.

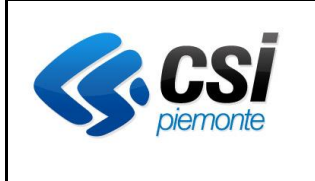

#### **APPLICATIVO PROTES (VERSIONE WEB) MANUALE UTENTE**

# <span id="page-32-0"></span>*4.4.4 Autorizzazione - Dispositivi*

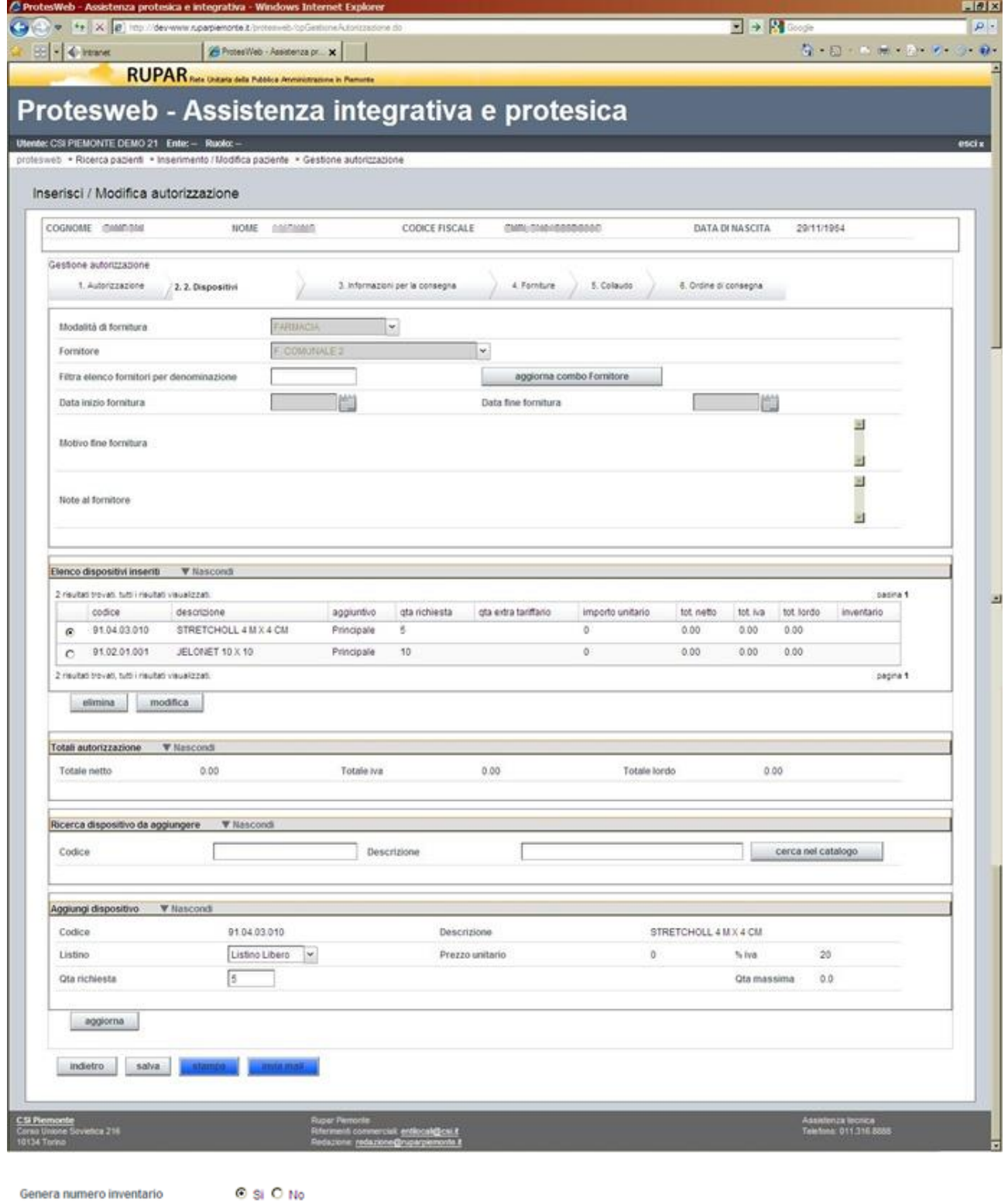

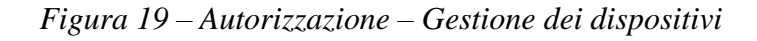

<span id="page-32-1"></span>Genera numero inventario

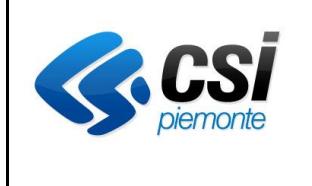

## **APPLICATIVO PROTES (VERSIONE WEB) MANUALE UTENTE**

In questa videata è possibile gestire il fornitore e l'elenco dei dispositivi, associati all'autorizzazione, che dovranno essere erogati.

La videata è divisa in 3 sezioni:

- modalità di fornitura
- elenco dispositivi e importi totale dell'autorizzazione
- ricerca del dispositivo e relativo dettagli.
- 1. La selezione del valore nel campo combo-box "**Modalità di fornitura**", consente di filtrare l'elenco del campo successivo "**Fornitore**" sulla relativa categoria. Inoltre l'elenco dei fornitori può essere ulteriormente filtrato sulla denominazione (parte contenuta nel testo) attraverso i caratteri digitati nel campo "**Filtra elenco fornitori per denominazione**" seguito dalla digitazione del tasto "**Aggiorna combo fornitori**", così da restringere l'intervallo di selezione.
- 2. I campi "**Data inizio fornitura**" e "**Data fine fornitura**" sono gestite esclusivamente per modalità di fornitura "Diretta a canone" o "Diretta a consumo". La valorizzazione della "Data fine fornitura" richiede obbligatoriamente la compilazione del campo "Motivo fine fornitura".
- 3. L'elenco dei dispositivi viene popolato attraverso la valorizzazione dei campi nelle sezioni "**Ricerca dispositivo da aggiungere**" e "**Aggiungi dispositivo**" e nel "**Totali autorizzazione**" vengono riportati gli importi calcolati sulla base dei dispositivi e dei listini utilizzati (Totale netto, Totale IVA e Totale lordo). Una volta valorizzato l'elenco non è più possibile modificare il tipo di autorizzazione.
- 4. La selezione del check-box in corrispondenza di una delle righe dell'elenco consente, attraverso il relativo tasto funzione (**Elimina** o **Modifica**), l'eliminazione del dispositivo o la modifica del dettaglio del dispositivo, con relativo aggiornamento dei totali dell'autorizzazione.
- 5. Nella sezione " **Ricerca dispositivo da aggiungere**" è possibile ricercare il dispositivo:
	- tramite la valorizzazione del codice (anche per valore iniziale);
	- tramite la definizione di parte della descrizione (testo contenuto nella descrizione);

digitando poi il tasto funzione "**Cerca nel catalogo**".

Nell'esempio che segue si evidenzia il risultato ottenuto valorizzando il testo "*spray*" nel campo descrizione.

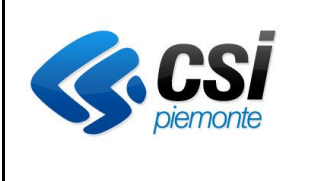

#### **APPLICATIVO PROTES (VERSIONE WEB) MANUALE UTENTE**

|                         |                        | Protesweb - Assistenza integrativa e protesica                                                                       |                |                               |                                |            |
|-------------------------|------------------------|----------------------------------------------------------------------------------------------------|----------------|-------------------------------|--------------------------------|------------|
| Cognome [ 888 041       |                        | profesiveb » Ricerca pazienti » Inserimento / Modifica paziente » Gestione autorizzazione<br>Nome<br><b>PERSONAL</b> | Codice fiscale | <b>Siller Allen Concerted</b> | Data di nascita                | 29/11/1964 |
| Elenco dispositivi      |                        |                                                                                                    |                |                               |                                |            |
| $\circ$                 | codice<br>09.21.18.006 | descrizione<br>Spray ubrificante al silicone per cateterismo (pr EN 12182)                                           |                |                               | Tipo dispositivo<br>Principale |            |
| $\epsilon$              | 09.21.18.006r          | RICOND. Spray ubrificante al silicone per cateterismo                                                                |                |                               | Principale                     |            |
| 91.01.03.001<br>$\circ$ |                        | RIKO BPRAY 150 CC.                                                                                                   |                |                               | Principale                     |            |
| $\circ$                 | 92.04.01.043           | <b>VULNOPUR SPRAY</b>                                                                                                |                |                               | Principale                     |            |
| annulla                 | aggiungi               |                                                                                                    |                |                               |                                |            |
|                         |                        |                                                                                                    |                |                               |                                |            |
|                         |                        |                                                                                                    |                |                               |                                |            |

*Figura 20 – Autorizzazione – Gestione dispositivi – Consultazione catalogo*

<span id="page-34-0"></span>Selezionando il check-box della riga corrispondente al dispositivo ricercato e digitando il tasto funzione "**Aggiungi**", vengono popolati i campi "**Codice**" e "**Descrizione**" della sezione "**Aggiungi dispositivo**" della precedente videata.

In tale sezione è possibile inoltre definire il listino, che consente di stabilire gli importi previsti per il dispositivo, e la quantità richiesta.

Attivando il tasto funzione "**Aggiungi**" ("**Aggiorna**" in caso di modifica dispositivo), viene aggiornato l'elenco dei dispositivi dell'autorizzazione ed i relativi importi totali.

Per alcune tipologie di forniture (Da magazzino con dispositivi che prevedono il "Prestito d'uso") è inoltre possibile, attivando il check-box "**Genera numero inventario SI**", assegnare in automatico il numero di inventario al dispositivo.

Attivando invece il tasto funzione "**Aggiuntivi**"(disponibile se sono previsti dispositivi aggiuntivi), si apre l'elenco dei dispositivi aggiuntivi previsti per il principale selezionato. Su questo elenco è possibile selezionare le righe (una o più righe contestualmente) e le relative quantità. Attivando il tasto funzione "**Aggiungi**" al fondo dell'elenco, viene aggiornato l'elenco dei dispositivi dell'autorizzazione ed i relativi importi totali.

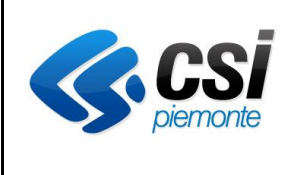

#### **APPLICATIVO PROTES (VERSIONE WEB) MANUALE UTENTE**

| <sup>29</sup> ProtesWeb - Assistenza protesica e integrativa |                |                |          |                                                                            |  |
|--------------------------------------------------------------|----------------|----------------|----------|----------------------------------------------------------------------------|--|
| п                                                            | UD.U.S.UB. 115 | Regionale      | 0.23     | Mosa supplementare                                                         |  |
| п                                                            | 06.03.09.118   | Regionale      | 10.12    | Pattina sotto pube                                                         |  |
| п                                                            | 06.03.09.121   | Regionale      | 25.51    | Spallacci semplici                                                         |  |
| п<br>г                                                       | 05.03.09.124   | Regionale      | 30.265   | Spallacci modellati                                                        |  |
| $\Box$                                                       | 06.03.09.125   | Regionale      | 39.09    | Taglia oltre cm. 110 di circonferenza                                      |  |
| п                                                            | 06.03.09.126   | Regionale      | 28.92    | Tessuto alto fino alle ascelle                                             |  |
| п                                                            | 06.03.09.127   | Regionale      | 28.94    | Trazione elastica di raccordo fra corsetto o busto e ginocchiera e protesi |  |
| п                                                            | 05.03.09.128   | Regionale      | 18.02    | Imbottitura compensativa, per scoliosi                                     |  |
| п                                                            | 06.03.09.103   | Listino Libero | $\alpha$ | Ascellari con appoggio metallico sulla cresta illaca, registrabile         |  |
| о                                                            | 06.03.09.106   | Listino Libero | 0        | Cuscinetto modellato di sostegno, renale ecc.                              |  |
| п                                                            | 06.03.09.109   | Listino Libero | $\theta$ | Fascia epigastrica                                                         |  |
| п                                                            | 06.03.09.112   | Listino Libero | $\Omega$ | Fascia ai trocanteri                                                       |  |
| п                                                            | 06.03.09.115   | Listino Libero | $\theta$ | Molla supplementare                                                        |  |
| п                                                            | 06.03.09.118   | Listino Libero | $\circ$  | Pattina sotto pube                                                         |  |
| п                                                            | 06.03.09.121   | Listino Libero | $\theta$ | Spallacci semplici                                                         |  |
| п                                                            | 06:03.09.124   | Listino Libero | 0        | Spallacci modellati                                                        |  |
| п                                                            | 06.03.09.125   | Listino Libero | $\circ$  | Taglia oltre cm. 110 di circonferenza                                      |  |
| п                                                            | 06.03.09.126   | Listino Libero | 0        | Tessuto alto fino alle ascelle                                             |  |
| п                                                            | 06.03.09.127   | Listino Libero | $\theta$ | Trazione elastica di raccordo fra corsetto o busto e ginocchiera e protesi |  |
| п                                                            | 05.03.09.128   | Listino Libero | $\circ$  | Imbottitura compensativa, per scoliosi                                     |  |
| annulla                                                      | aggiungi       |                |          |                                                                            |  |
|                                                              |                |                |          |                                                                            |  |

<span id="page-35-0"></span>*Figura 21 – Autorizzazione – Selezione dispositivi aggiuntivi*
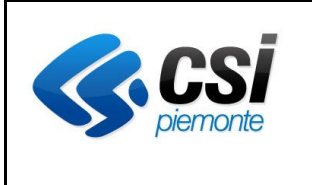

### **APPLICATIVO PROTES (VERSIONE WEB) MANUALE UTENTE**

### *4.4.5 Autorizzazioni – Informazioni per la consegna*

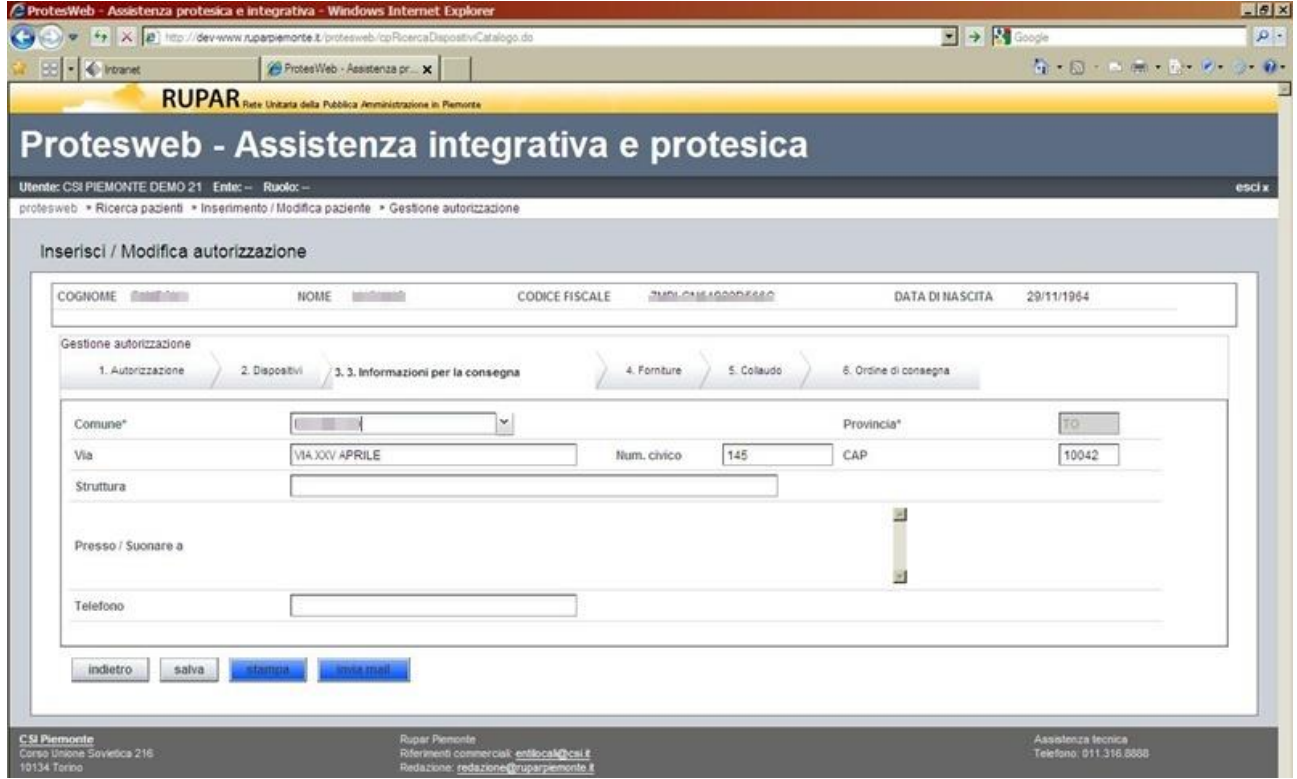

*Figura 22 – Autorizzazione – Informazioni per la consegna*

In questa videata è possibile registrare l'indirizzo e la località per la consegna, se diversi dal domicilio dell'assistito, fornendo inoltre indicazioni più precise per la consegna.

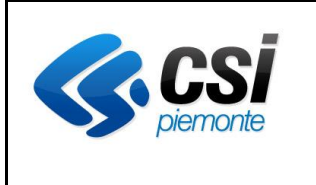

# **APPLICATIVO PROTES (VERSIONE WEB) MANUALE UTENTE**

# *4.4.6 Autorizzazioni – Forniture*

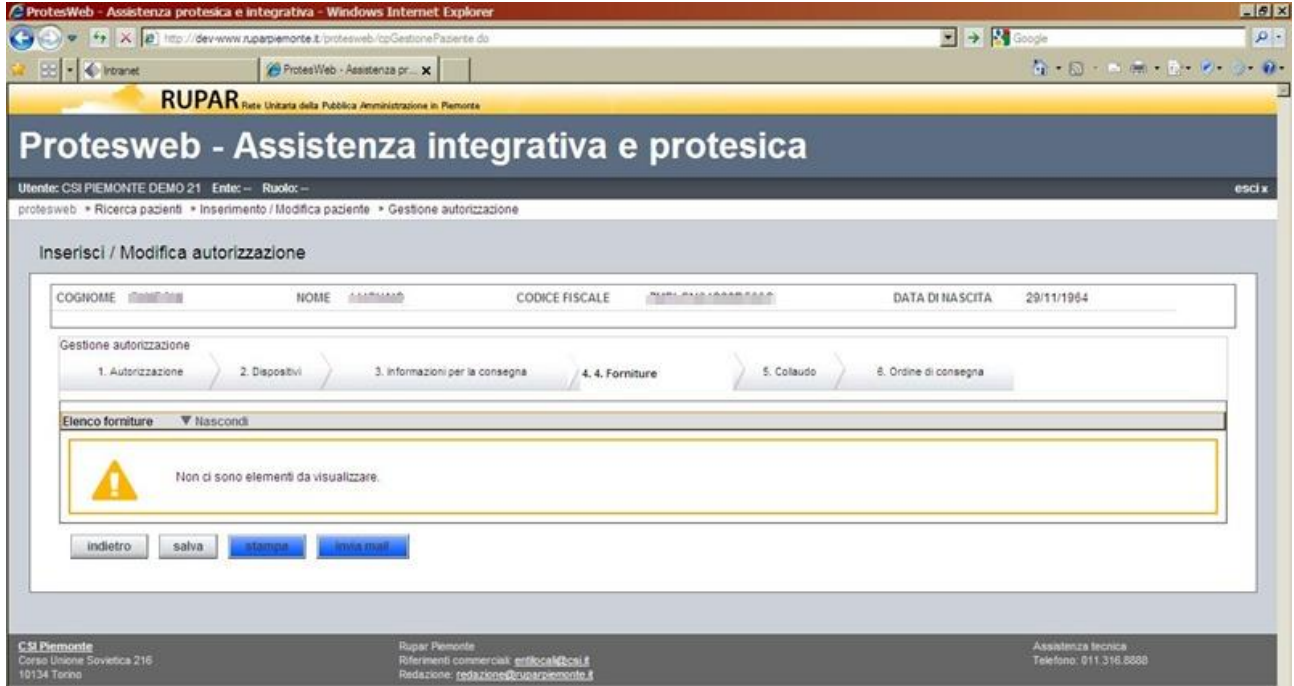

*Figura 23 – Autorizzazione – Forniture*

In questa videata è possibile visualizzare, per le tipologie di autorizzazione che lo prevedono, il dettaglio delle forniture generate automaticamente in relazione all'autorizzazione definita.

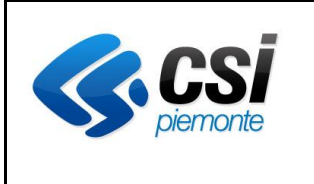

### **APPLICATIVO PROTES (VERSIONE WEB) MANUALE UTENTE**

### *4.4.7 Autorizzazioni – Collaudo*

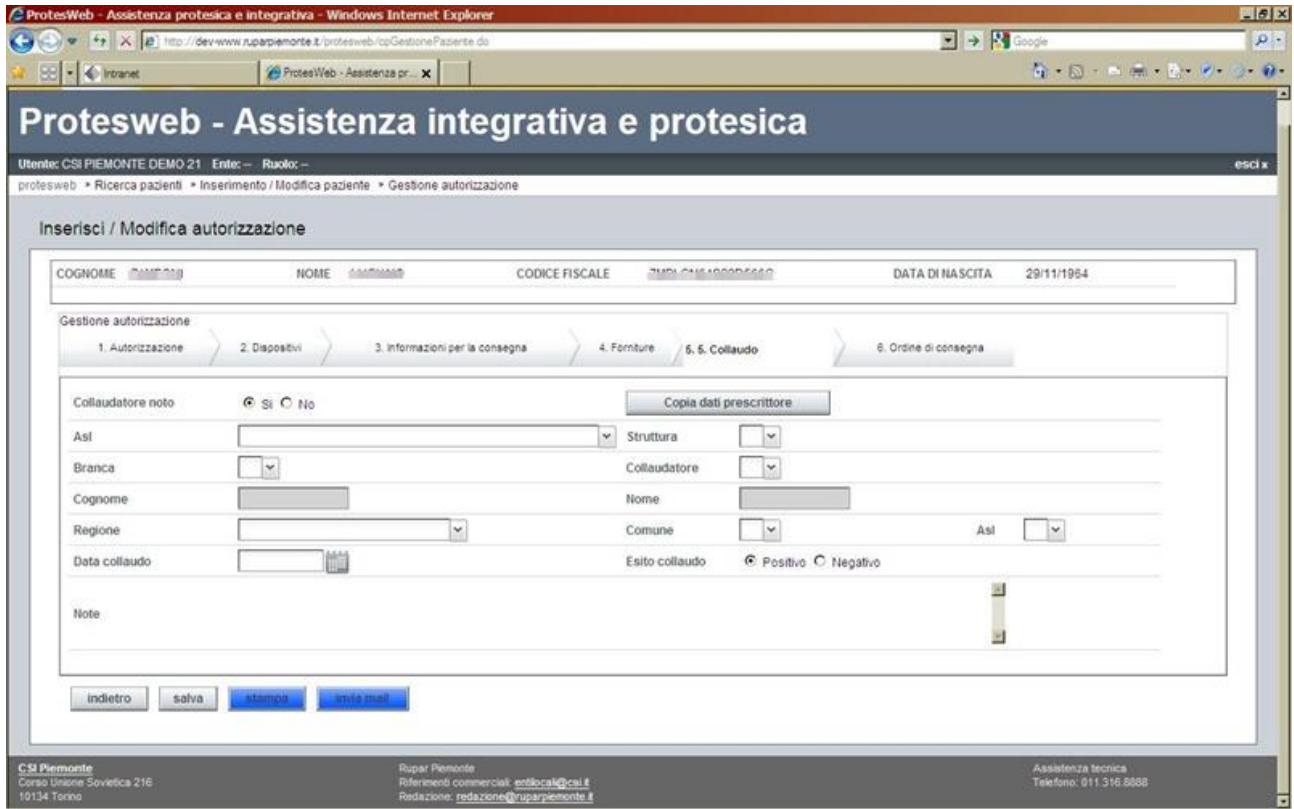

*Figura 24 – Autorizzazione – Collaudo*

In questa videata è possibile registrare l'informazione relativa al collaudo dei dispositivi che sono stati assegnati con l'autorizzazione.

In particolare vengono richiesti:

- 1. i dati del collaudatore che possono essere :
	- gli stessi del medico prescrittore, attivando il tasto funzione "**Copia dati prescrittore**";
	- letti dal sistema OPESSAN (Anagrafe degli operatori sanitari), in maniera analoga alla gestione dei dati del medico prescrittore, selezionando la check-box "**Collaudatore noto SI**", attraverso il popolamento delle diverse combo-box (ASL, Struttura, Branca);
	- valorizzati manualmente, selezionando la check-box "**Collaudatore noto NO**", con la compilazione dei dati richiesti (Cognome, Nome, Regione, Comune, ASL);
- 2. la data, l'esito e le eventuali note sull'effettuazione del collaudo.

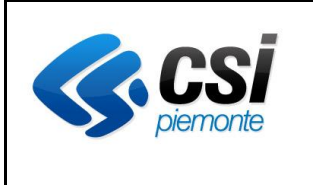

### **APPLICATIVO PROTES (VERSIONE WEB) MANUALE UTENTE**

### *4.4.8 Autorizzazioni – Ordine di consegna*

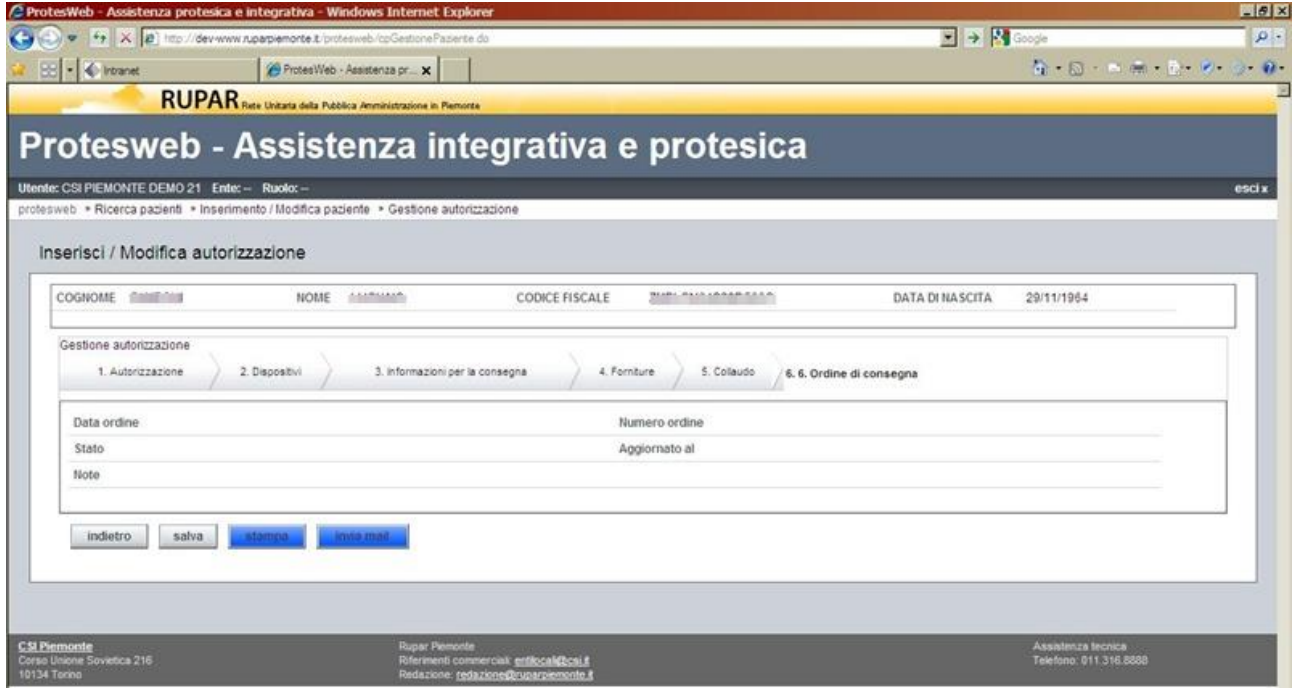

*Figura 25 – Autorizzazione – Ordine di consegna*

In questa videata è possibile consultare l'eventuale ordine, generato dalle funzioni di gestione magazzino, in relazione all'autorizzazione definita.

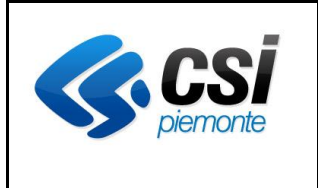

#### **APPLICATIVO PROTES (VERSIONE WEB) MANUALE UTENTE**

## *4.4.9 Autorizzazioni per Celiachia*

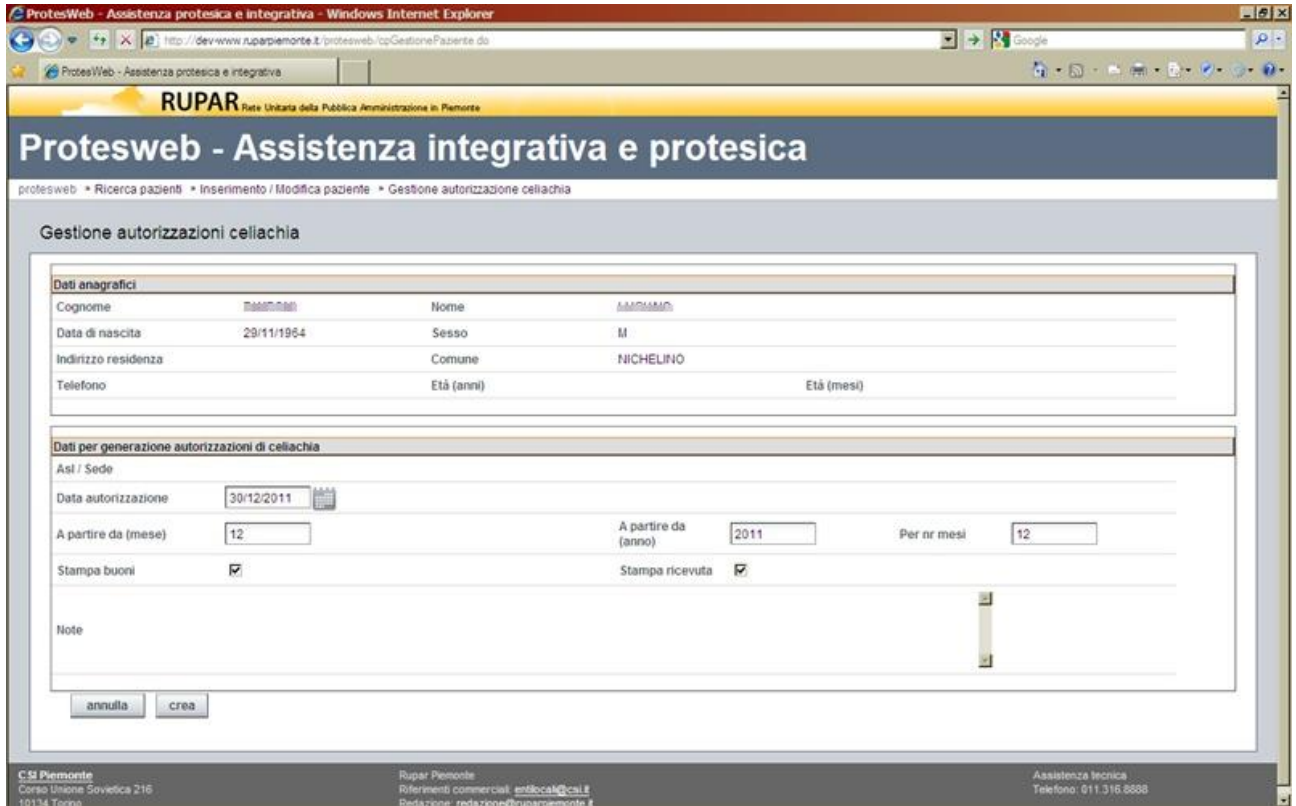

*Figura 26 – Autorizzazione Celiachia*

Per le autorizzazioni attinenti alla categoria "Celiachia", è stata definita una gestione specifica semplificata, in quanto molte delle definizioni per le altre tipologie di autorizzazioni non si applicano a questa categoria.

In particolare per l'assistito, in relazione alla sua fascia di età, viene richiesto di definire il mese/anno di avvio dell'autorizzazione, il numero di mesi della durata e l'indicazione se effettuare:

- la stampa dei buoni
- la stampa della ricevuta

Creata l'autorizzazione con il tasto funzione "**Crea**", viene registrata l'autorizzazione e avviata la stampa della documentazione da consegnare all'assistito per usufruire delle forniture previste.

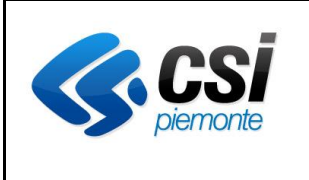

### **APPLICATIVO PROTES (VERSIONE WEB) MANUALE UTENTE**

### **4.5 Gestione dematerializzata celiachia**

### *4.5.1 Premessa*

Con l'emanazione della DGR n. 41-7098 del 22.06.2018, Regione Piemonte introduce delle importanti novità nell'erogazione dei buoni di spesa per i pazienti celiaci.

L'aspetto più rilevante è che viene abbandonata (in modalità graduale sul bacino di utenti) la gestione cartacea dei buoni da consegnare al paziente, a favore di una gestione dematerializzata, fruibile attraverso la propria tessera sanitaria.

Per poter erogare le autorizzazioni in questa nuova modalità viene introdotto un sistema nuovo denominato **GOPENCARE** che interfacciandosi con PROTES e con i sistemi di erogazione degli esercizi, gestisce il tetto mensile assegnato a ciascun paziente autorizzato, scalandone automaticamente le quote corrispondenti ai beni acquistati mensilmente.

#### *4.5.2 Novità*

In aderenza alla DGR n. 41-7098 del 22.06.2018., vengono introdotte le seguenti novità:

- il paziente deve essere censito in AURA con il codice di esenzione previsto per la celiachia (059). In assenza di tale informazione PROTES non è in grado di trasferire le autorizzazioni a GOPENCARE;

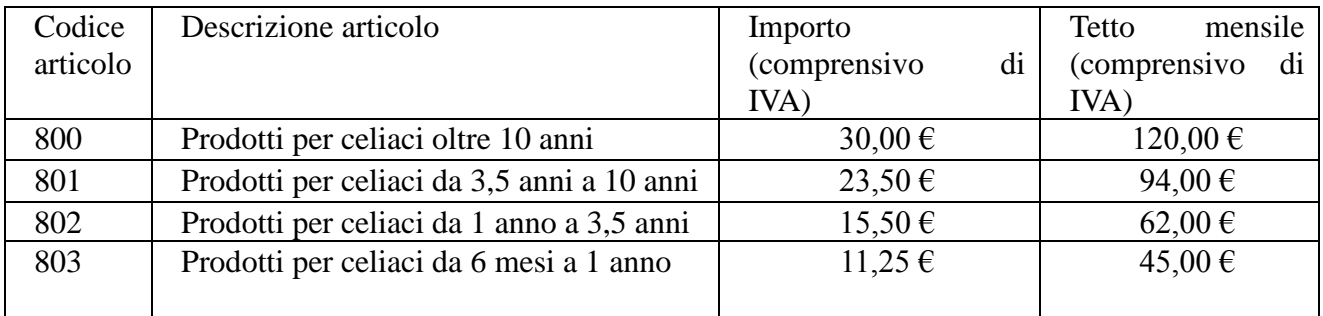

- i tetti di spesa, in relazione alla fascia di età, sono i seguenti:

- per poter usufruire dei buoni dematerializzati, al paziente viene trasmesso un PIN, da utilizzare per l'acquisto. In caso di smarrimento, l'ASL provvede<sup>1</sup> alla trasmissione di un nuovo PIN;
- viene introdotta la "Data avvio buoni dematerializzati", da valorizzare per ciascun paziente, a partire dalla quale verrà attivata la dematerializzazione dei buoni.

#### *4.5.3 Modalità operative*

Man mano che i pazienti si presentano per il rinnovo dei buoni spesa, l'operatore accede al sistema PROTES, in maniera analoga alle modalità precedenti, ponendo l'attenzione ai seguenti aspetti.

a) Il sistema controlla che nella sezione "2. Recapiti", dell'anagrafica del paziente, siano valorizzati in alternativa il numero di telefono cellulare o l'indirizzo e-mail. Viene inoltre

1

<sup>1</sup> L'emissione di un nuovo PIN avviene tramite GOPENCARE

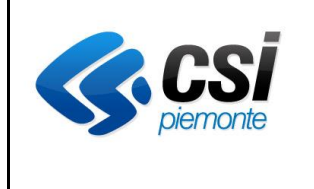

## **APPLICATIVO PROTES (VERSIONE WEB) MANUALE UTENTE**

verificato che siano valorizzati secondo il formalismo di un numero telefonico (cifre e alcuni caratteri separatori) e/o di un indirizzo email (testo.testo@testo).

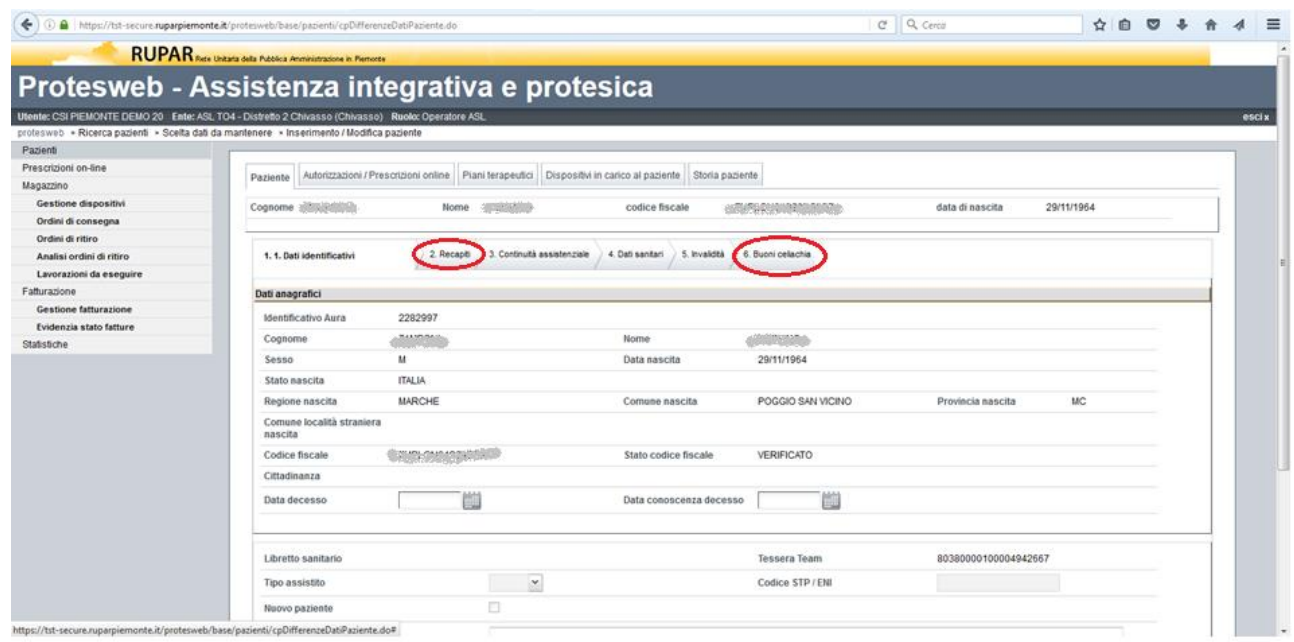

*Figura 27 – Celiachia demat. – Anagrafica paziente*

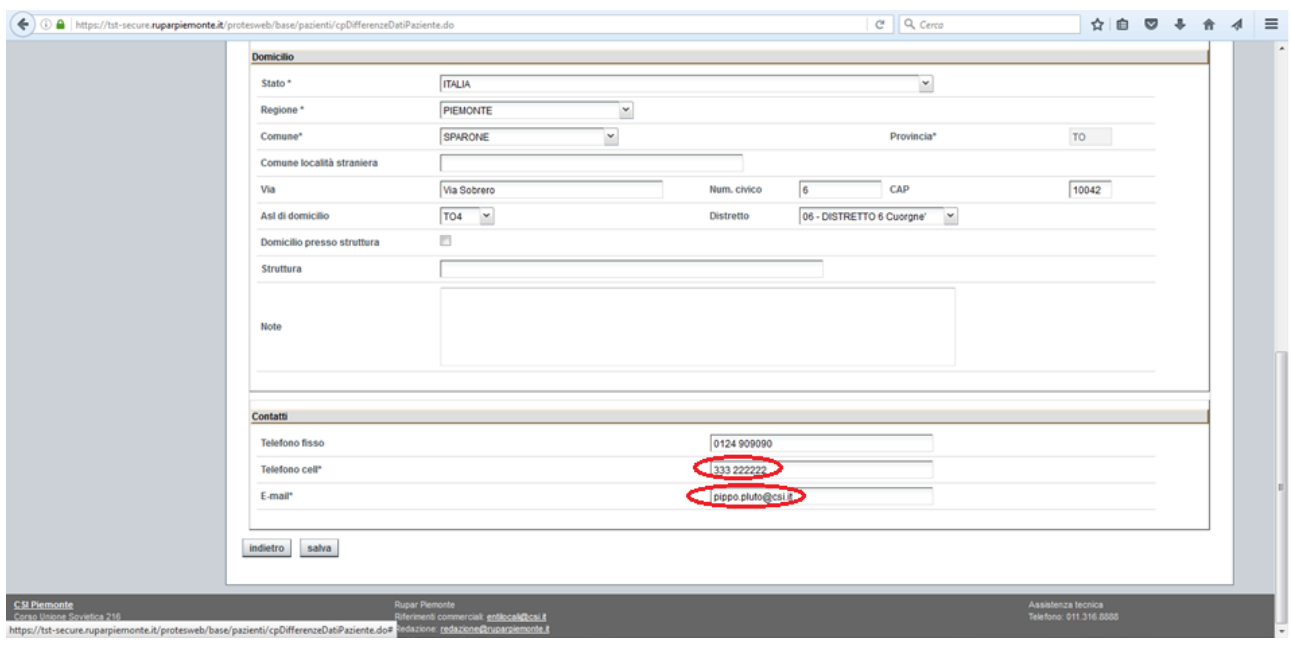

*Figura 28 – Celiachia demat. – Controllo riferimenti per PIN*

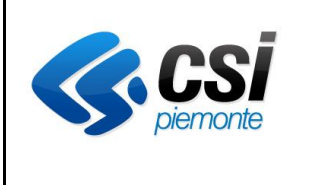

## **APPLICATIVO PROTES (VERSIONE WEB) MANUALE UTENTE**

b) E' stata introdotta una nuova sezione a livello anagrafico (6. Buoni celiachia), dove registrare l'adesione del paziente alle nuove modalità di gestione dematerializzata dei buoni spesa per pazienti celiaci.

Le informazioni richieste sono:

- adesione al servizio dematerializzato (S/N);
- data avvio buoni dematerializzati;
- motivazione della mancata adesione (richiesta solo in caso di non adesione);
- autorizzazione al trattamento dei dati personali (Linee guida GDRP).

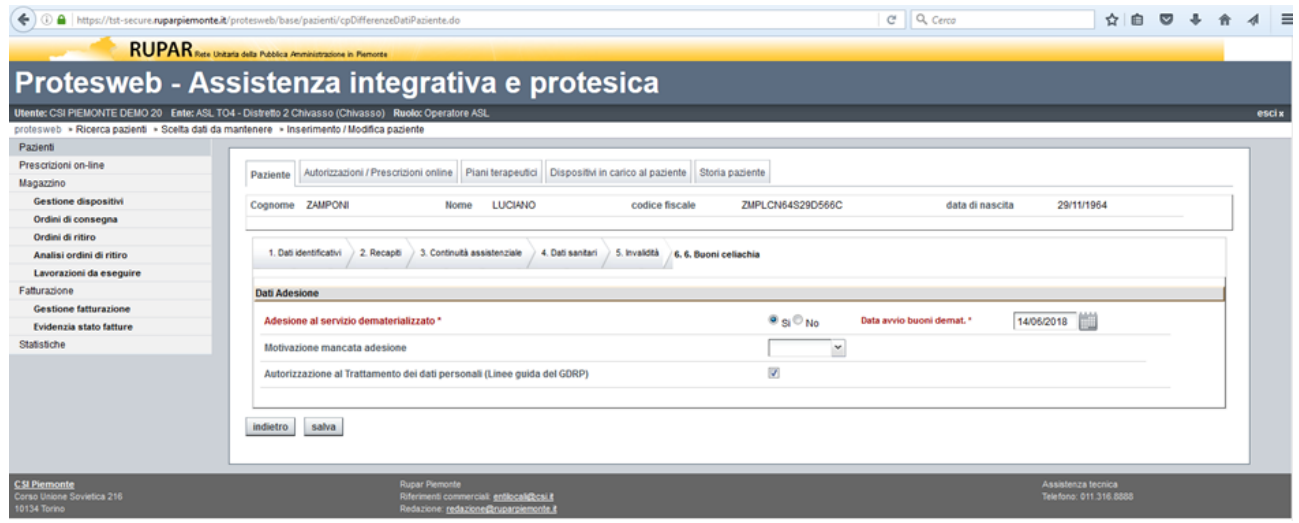

*Figura 29 – Celiachia demat. – Adesione al servizio*

N.B. : La "Data avvio buoni dematerializzati" deve corrispondere alla "Data prossima fornitura", dell'ultima fornitura in modalità cartacea.

Il sistema prevede la stampa cartacea per le autorizzazioni di celiachia che hanno data autorizzazione inferiore alla "Data avvio buoni dematerializzati". In caso contrario, al completamento dell'autorizzazione, viene emesso il seguente messaggio:

*"Operazione di inserimento eseguita con successo*

*Non é prevista la stampa perché il paziente ha aderito al servizio dematerializzato"*

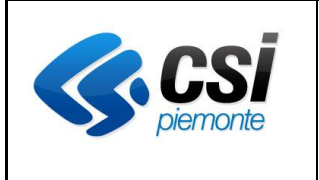

### **APPLICATIVO PROTES (VERSIONE WEB) MANUALE UTENTE**

### **4.6 Piani terapeutici**

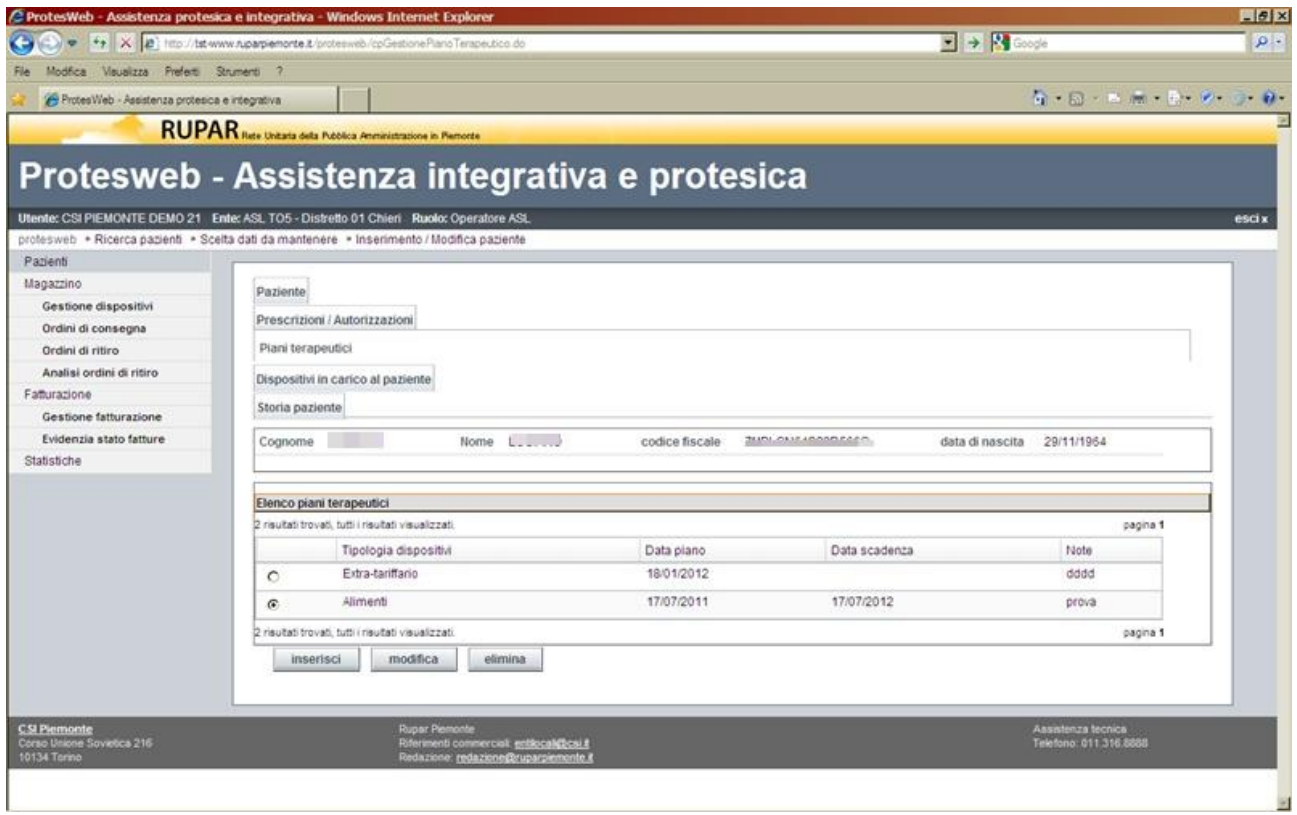

*Figura 30 – Piano terapeutico - Elenco dei piani associati all'assistito*

La videata, attivata attraverso il tabulatore "**Piani terapeutici**" nella parte alta della videata, presenta l'elenco dei piani terapeutici associati al paziente in esame.

Attivando il relativo tasto funzione è possibile:

- creare un nuovo piano terapeutico, attraverso il tasto funzione "**Inserisci**";
- modificare il piano terapeutico, selezionato attraverso il check-box della riga corrispondente, attraverso il tasto funzione "**Modifica**";
- eliminare il piano terapeutico, selezionato attraverso il check-box della riga corrispondente, attraverso il tasto funzione "**Elimina**".

Il dettaglio dei dati del piano terapeutico è gestito con la videata seguente.

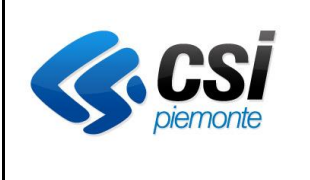

# **APPLICATIVO PROTES (VERSIONE WEB) MANUALE UTENTE**

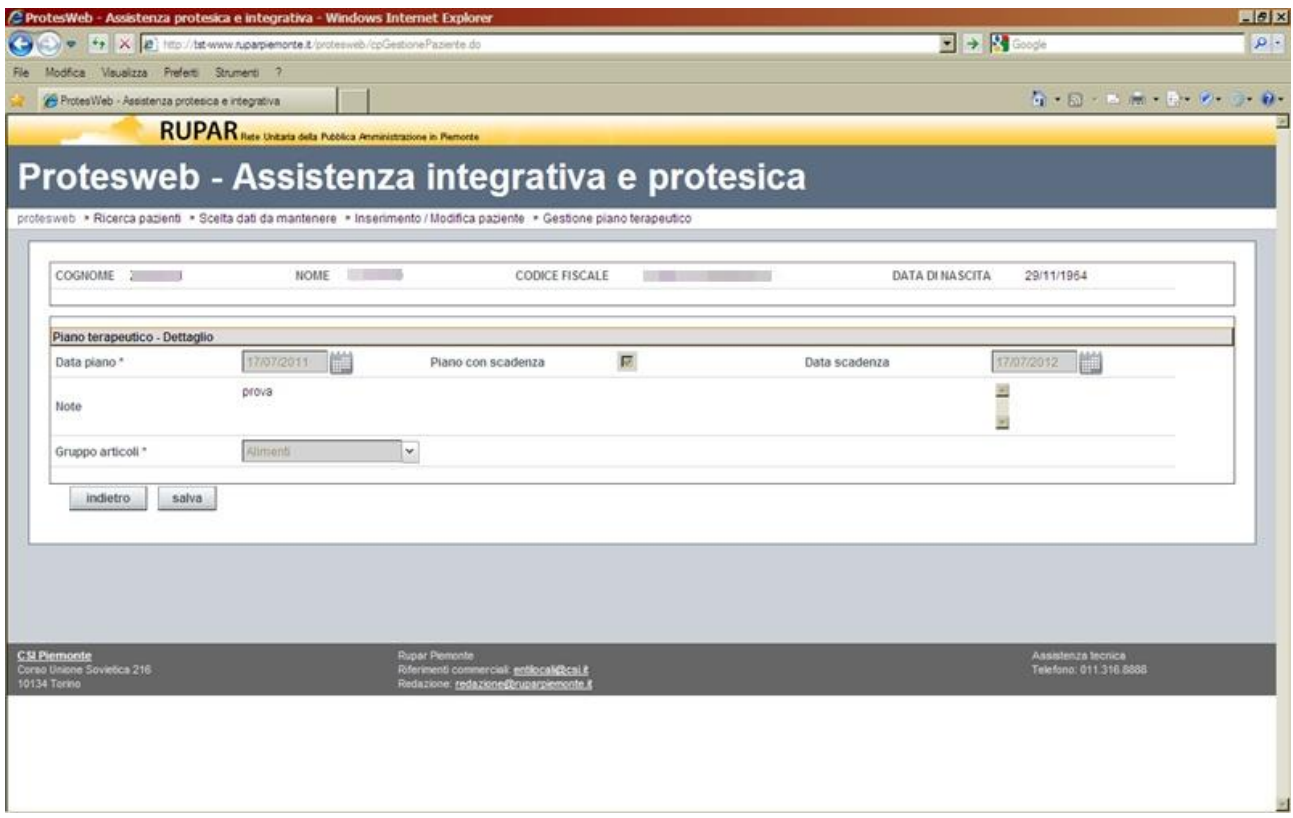

*Figura 31 – Piano terapeutico – Dati di dettaglio*

I dati richiesti per il piano terapeutico sono quelli illustrati nella videata.

Il tasto funzione "**Salva**" conferma i dati inseriti ed aggiorna l'elenco della videata precedente.

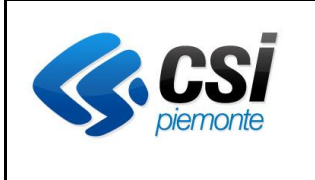

### **APPLICATIVO PROTES (VERSIONE WEB) MANUALE UTENTE**

# **4.7 Dispositivi in carico al paziente**

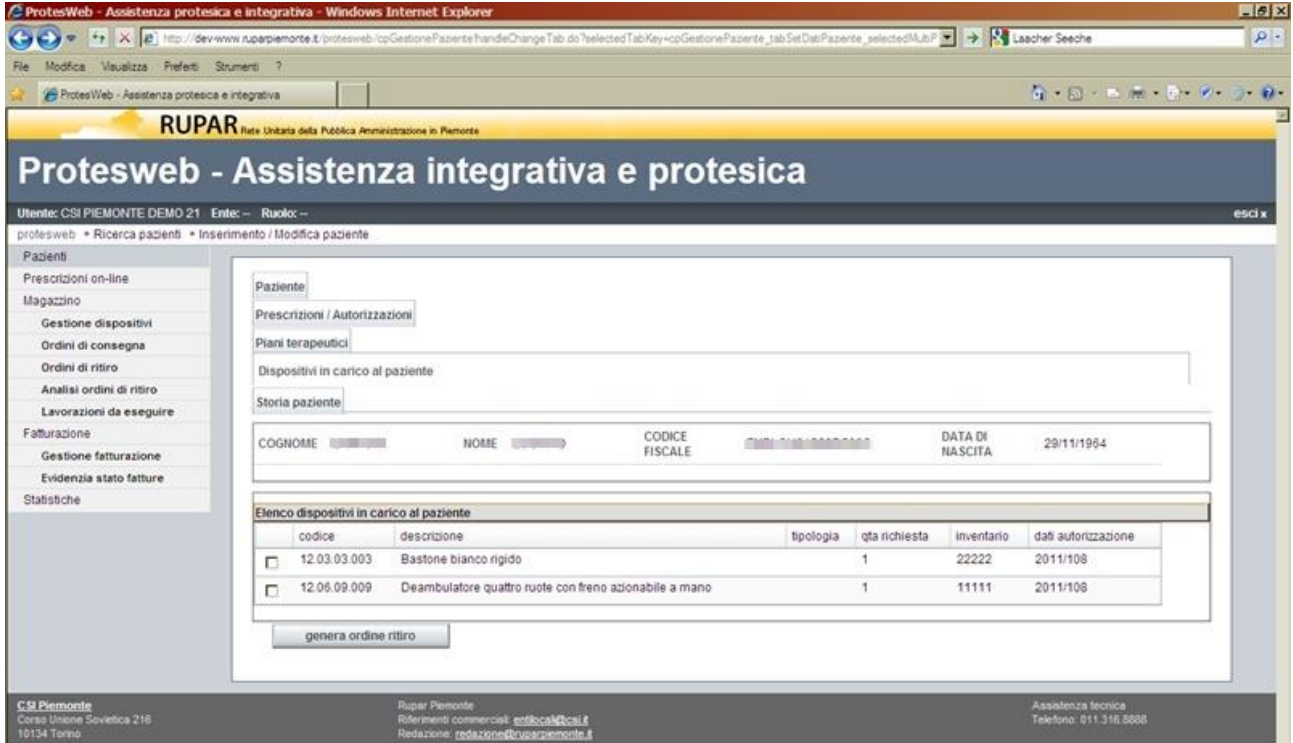

*Figura 32 – Riepilogo paziente - Elenco dispositivi in carico*

La videata, attivata attraverso il tabulatore "**Dispositivi in carico al paziente**" nella parte alta della videata, presenta l'elenco dei dispositivi che attraverso le diverse autorizzazioni attive risultano essere ancora in carico al paziente in esame.

Selezionando uno o più dispositivi, attraverso i check-box delle righe corrispondenti, e attivando il tasto funzione "**Genera ordine ritiro**", viene creato l'ordine con la relativa autorizzazione a ritirare i dispositivi dislocati presso il paziente.

Tale movimentazione viene resa visibile a sistema per il gestore del magazzino, nelle funzionalità omonime.

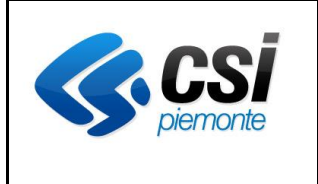

### **APPLICATIVO PROTES (VERSIONE WEB) MANUALE UTENTE**

# **4.8 Storia del paziente**

| $+$                                                             |                   |                                   | C ProtesWeb - Assistenza protesica e integrativa - Windows Internet Explorer            |            |                |                      |                                  |                     |                   |                                                                      |                                                                                                    | $-10x$   |
|-----------------------------------------------------------------|-------------------|-----------------------------------|-----------------------------------------------------------------------------------------|------------|----------------|----------------------|----------------------------------|---------------------|-------------------|----------------------------------------------------------------------|----------------------------------------------------------------------------------------------------|----------|
|                                                                 |                   |                                   | X 2 Http://dev-www.ruparpiemonte.it/protesweb/cpGestionePaziente.do                     |            |                |                      |                                  |                     |                   | $\leftarrow$ $\rightarrow$ $\left \cdot\right\rangle$ Laacher Seeche |                                                                                                    | $\rho$ . |
| Visualizza Prefecti Strumenti ?<br><b><i><u>Rodical</u></i></b> |                   |                                   |                                                                                         |            |                |                      |                                  |                     |                   |                                                                      |                                                                                                    |          |
| 29 ProtesWeb - Assistenza protesica e integrativa               |                   |                                   |                                                                                         |            |                |                      |                                  |                     |                   |                                                                      | $\label{eq:2.1} \frac{1}{2} \left( 1 + \frac{1}{2} \right) \left( 1 + \frac{1}{2} \right) \left( \frac{1}{2} \right) \left( \frac{1}{2} \right) \left( \frac{1}{2} \right) \left( \frac{1}{2} \right) \left( \frac{1}{2} \right) \left( \frac{1}{2} \right) \left( \frac{1}{2} \right) \left( \frac{1}{2} \right) \left( \frac{1}{2} \right) \left( \frac{1}{2} \right) \left( \frac{1}{2} \right) \left( \frac{1}{2} \right) \left( \frac{1}{2} \right) \left($ |          |
|                                                                 |                   |                                   |                                                                                         |            |                |                      |                                  |                     |                   |                                                                      |                                                                                                    |          |
|                                                                 |                   |                                   | <b>RUPAR</b> Rete Unitaria della Pubblica Amministratione in Pierrorte                  |            |                |                      |                                  |                     |                   |                                                                      |                                                                                                    |          |
| Protesweb - Assistenza integrativa e protesica                  |                   |                                   |                                                                                         |            |                |                      |                                  |                     |                   |                                                                      |                                                                                                    |          |
|                                                                 |                   |                                   |                                                                                         |            |                |                      |                                  |                     |                   |                                                                      |                                                                                                    |          |
| Utente: CSI PIEMONTE DEMO 21 Ente: - Ruolo: -                   |                   |                                   |                                                                                         |            |                |                      |                                  |                     |                   |                                                                      |                                                                                                    | esci x   |
| profesweb · Ricerca pazienti · Inserimento / Modifica paziente  |                   |                                   |                                                                                         |            |                |                      |                                  |                     |                   |                                                                      |                                                                                                    |          |
| Pazienti                                                        |                   |                                   |                                                                                         |            |                |                      |                                  |                     |                   |                                                                      |                                                                                                    |          |
| Prescrizioni on-line                                            | Paziente.         |                                   |                                                                                         |            |                |                      |                                  |                     |                   |                                                                      |                                                                                                    |          |
| Magazzino                                                       |                   |                                   |                                                                                         |            |                |                      |                                  |                     |                   |                                                                      |                                                                                                    |          |
| Gestione dispositivi                                            |                   | Prescrizioni / Autorizzazioni     |                                                                                         |            |                |                      |                                  |                     |                   |                                                                      |                                                                                                    |          |
| Ordini di consegna                                              | Piani terapeutici |                                   |                                                                                         |            |                |                      |                                  |                     |                   |                                                                      |                                                                                                    |          |
| Ordini di ritiro                                                |                   | Dispositivi in carico al paziente |                                                                                         |            |                |                      |                                  |                     |                   |                                                                      |                                                                                                    |          |
| Analisi ordini di ritiro                                        | Storia paziente   |                                   |                                                                                         |            |                |                      |                                  |                     |                   |                                                                      |                                                                                                    |          |
| Lavorazioni da eseguire                                         |                   |                                   |                                                                                         |            |                |                      |                                  |                     |                   |                                                                      |                                                                                                    |          |
| Fatturazione                                                    |                   | Cognome <b>Cognome</b>            | Nome Annualin                                                                           |            |                | Codice fiscale       | THE CASE LOOKESSE                |                     |                   | Data di nascita 29/11/1964                                           |                                                                                                    |          |
| Gestione fatturazione                                           |                   |                                   |                                                                                         |            |                |                      |                                  |                     |                   |                                                                      |                                                                                                    |          |
| Evidenzia stato fatture                                         |                   |                                   |                                                                                         |            |                |                      |                                  |                     |                   |                                                                      |                                                                                                    |          |
| Statistiche                                                     | Storia paziente   |                                   |                                                                                         |            |                |                      |                                  |                     |                   |                                                                      |                                                                                                    |          |
|                                                                 | Azienda           | Articolo                          | Descrizione                                                                             | Tipo disp. |                | Inventario Movimento | Data movi                        | Autorizzazione Data |                   | Tipo autorizza.                                                      | Gruppo dispos.                                                                                                    |          |
|                                                                 | 010205            | 12.03.03.003                      | Bastone bianco rigi.                                                                    | Principale | 22222          | <b>DAFORNI</b>       | 24/11/2011                       | 2011/108            |                   | 24/11/2011 FORNITURA                                                 | Deambulatori.                                                                                                    |          |
|                                                                 |                   |                                   | Deambulatore guat                                                                       | Principale | 11111          | DA FORNI             | 24/11/2011                       | 2011/108            |                   | 24/11/2011 FORNITURA                                                 | Deambulatori.                                                                                                    |          |
|                                                                 | 010205            | 12.06.09.009                      |                                                                                         |            |                |                      |                                  |                     |                   |                                                                      |                                                                                                    |          |
|                                                                 | 010205            | 12.21.09.003                      | Carrozzina rigida a                                                                     | Principale | 32210          | <b>RITIRATO</b>      | 22/11/2011                       | 2011/107            | 29/07/2011 RITIRO |                                                                      | Carrozzine rigide                                                                                                    |          |
|                                                                 | 010205            | 12.21.09.003                      | Carrozzina rigida a                                                                     | Principale | 32210          | <b>DARITIRA</b>      | 18/11/2011                       | 2011/107            | 29/07/2011        | <b>RITIRO</b>                                                        | Carrozzine rigide                                                                                                    |          |
|                                                                 | 010205            |                                   | 12.21.09.003 Carrozzina rigida a.<br>010205 12.21.09.003 Carrozzina rigida a Principale | Principale | 32210<br>32210 | FORNITO.<br>DAFORN.  | 12/12/2010<br>05/12/2010 2010/88 | 2010/88             |                   | 05/12/2010 FORNITURA<br>05/12/2010 FORNITURA                         | Carrozzine rigide<br>Carrozzine rigide                                                                                                    |          |

*Figura 33 – Riepilogo paziente – Elenco delle movimentazioni*

La videata, attivata attraverso il tabulatore "**Storia paziente**" nella parte alta della videata, presenta a partire da tutte le autorizzazioni che sono state rilasciate per il paziente in esame, l'elenco di tutte le movimentazioni dei dispositivi generati nel sistema.

Il tasto funzione "**Stampa**" consente di generare un'estrazione di tali dati ad uso dell'operatore.

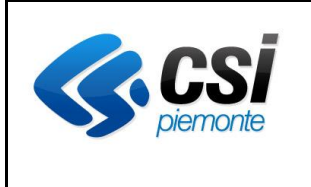

### **APPLICATIVO PROTES (VERSIONE WEB) MANUALE UTENTE**

## **4.9 Prescrizioni on-line**

Con tale funzione, il **medico prescrittore** (con accesso o meno alla disponibilità dei dispositivi a magazzino) ha la possibilità di caricare a sistema la prescrizione dei dispositivi richiesti per il paziente, secondo i requisiti stabiliti dalla normativa regionale.

Dall'elenco delle prescrizioni pervenute, **l'operatore dell'ASL** può procedere alla sua conversione in autorizzazione, in maniera agevolata rispetto alla trasmissione della documentazione cartacea.

## *4.9.1 Elenco prescrizioni del paziente*

Attraverso le funzioni di "**Gestione paziente**" già descritte al capitolo [4.3,](#page-13-0) il medico prescrittore seleziona il paziente dall'anagrafica locale o da Aura, per il quale deve essere caricata la prescrizione.

Attraverso la selezione del tabulatore "**Autorizzazioni/prescrizioni on-line**" è possibile vedere gli elenchi delle eventuali prescrizioni già assegnate e delle relative autorizzazioni rilasciate.

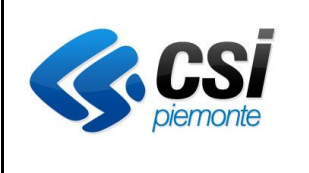

#### **APPLICATIVO PROTES (VERSIONE WEB) MANUALE UTENTE**

| ProtesWeb - Assistenza protesica e integrativa                         |                        |                                 |                                                                                           |                                     |                                                                                                    |                |                                                 |                                      |                         |             | G - 5 - 5 - 6 - 7 - 9 - 9 -                      |                             |
|------------------------------------------------------------------------|------------------------|---------------------------------|-------------------------------------------------------------------------------------------|-------------------------------------|----------------------------------------------------------------------------------------------------|----------------|-------------------------------------------------|--------------------------------------|-------------------------|-------------|--------------------------------------------------|-----------------------------|
|                                                                        |                        |                                 | <b>RUPAR</b> Rete Unitaria della Pubblica Amministrazione in Pierrorite                   |                                     |                                                                                                    |                |                                                 |                                      |                         |             |                                                  |                             |
|                                                                        |                        |                                 |                                                                                           |                                     | Protesweb - Assistenza integrativa e protesica                                                                        |                |                                                 |                                      |                         |             |                                                  |                             |
| Utente: DEMO24 CSI PIEMONTE Ente: Ruolo: Prescrittore con prenotazione |                        |                                 |                                                                                           |                                     |                                                                                                    |                |                                                 |                                      |                         |             |                                                  |                             |
|                                                                        |                        |                                 | protesweb » Ricerca pazienti » Scelta dati da mantenere » Inserimento / Modifica paziente |                                     |                                                                                                    |                |                                                 |                                      |                         |             |                                                  |                             |
|                                                                        |                        |                                 |                                                                                           |                                     |                                                                                                    |                |                                                 |                                      |                         |             |                                                  |                             |
|                                                                        |                        |                                 |                                                                                           |                                     | Paziente Autorizzazioni / Prescrizioni online Piani terapeutici Dispositivi in carico al paziente Storia paziente     |                |                                                 |                                      |                         |             |                                                  |                             |
|                                                                        |                        | Cognome Production              |                                                                                           | Nome LUCA                           |                                                                                                    | codice fiscale | <b>《合作》 《小学》 《会议》 《合作》 《音》</b>                  |                                      | data di nascita         |             | 02/10/1975                                       |                             |
|                                                                        |                        |                                 |                                                                                           |                                     |                                                                                                    |                |                                                 |                                      |                         |             |                                                  |                             |
|                                                                        |                        | Elenco prescrizioni on line     |                                                                                           |                                     |                                                                                                    |                |                                                 |                                      |                         |             |                                                  |                             |
|                                                                        |                        | 11 risultati trovati (3 pagine) |                                                                                           |                                     |                                                                                                    |                |                                                 |                                      |                         | 1:2:3       |                                                  | ultima<br>succ <sup>b</sup> |
|                                                                        | medico                 |                                 |                                                                                           | data prescrizione diagnosi          |                                                                                                    |                | Rinnovo anticipato Data acceltazione stato      |                                      |                         | note        |                                                  |                             |
| $\circ$                                                                |                        |                                 | SAPUPPO RODOLFO 22/06/2012                                                                |                                     | Malattia particolare                                                                                                  | NO             | 22/06/2012                                      |                                      | <b>ACCETTATA</b>        |             |                                                  |                             |
| $\circ$                                                                |                        |                                 | SAPUPPO RODOLFO 06/06/2012                                                                |                                     | INCONTINENZA URINARIA SI                                                                                              |                | 06/06/2012                                      |                                      | <b>ACCETTATA</b>        |             | accettata in data 06/06/2012                     |                             |
| $\circ$                                                                |                        |                                 | SAPUPPO RODOLFO 28/05/2012                                                                | mm                                  |                                                                                                    | NO             | 28/05/2012                                      |                                      | <b>ACCETTATA</b>        |             |                                                  |                             |
| $\circ$                                                                |                        |                                 | SAPUPPO RODOLFO 28/05/2012                                                                |                                     | INCONTINENZA URINARIA NO                                                                                              |                | 28/05/2012                                      |                                      | AUTORIZZATA test chiudi |             |                                                  |                             |
| $\epsilon$                                                             |                        |                                 | SAPUPPO RODOLFO 18/05/2012                                                                |                                     | INCONTINENZA URINARIA NO                                                                                              |                | 18/05/2012                                      |                                      | <b>ACCETTATA</b>        | accettata   |                                                  |                             |
|                                                                        |                        | 11 risultati trovati (3 pagine) |                                                                                           |                                     |                                                                                                    |                |                                                 |                                      |                         | 11213       |                                                  | succ <b>b</b><br>ultima     |
|                                                                        | nuova<br>Prescrizione: | annulla                         | Elenco autorizzazioni relative a prescrizioni online<br>Elimina filtro per prescrizione   | dettaglio                           | mitorizzazioni                                                                                                    |                |                                                 |                                      |                         |             |                                                  |                             |
|                                                                        |                        |                                 |                                                                                           |                                     | Protesica Protesica in comodato duso Integrativa Integrativa fornitura diretta Celiachia Extra Tariffario Riparazioni |                |                                                 |                                      |                         |             |                                                  |                             |
|                                                                        |                        |                                 |                                                                                           |                                     |                                                                                                    |                |                                                 |                                      |                         |             |                                                  |                             |
|                                                                        |                        |                                 | 13 risultati trovati, tutti i risultati visualizzati                                      |                                     |                                                                                                    |                |                                                 |                                      |                         |             |                                                  | pagina 1                    |
| $\circ$                                                                | TO5 778                |                                 | Asl Numero Tipo disp.                                                                     | Tipo aut<br>Carrozzine el FORNITURA | Mod. Fornit Data<br>DITTA PRIV 22/06/2012                                                                             |                | Riferimento Validità Prossima f Tot netto<br>12 | 22/06/2013                           |                         |             | Tot Iva Tot lordo<br>17061.060 682.442 17743.502 | Note<br>$\mathbf{x}$        |
| $\circ$                                                                | TO5 776                |                                 |                                                                                           | Carrozzine el FORNITURA             | DITTA PRIV_ 21/06/2012                                                                                                |                | 12                                              | 21/06/2013                           | 1435,920                |             | 57.437 1493.357                                  |                             |
| O                                                                      | TO5 767                |                                 |                                                                                           | Carrozzine el., FORNITURA           | MAGAZZINO                                                                                                    | 06/06/2012     | 12                                              | 06/06/2013                           | 209.810                 | 8.392       | 218,202                                          |                             |
| C                                                                      | TO5 761                |                                 |                                                                                           | Carrozzine ri. FORNITURA            | MAGAZZINO 28/05/2012                                                                                                  |                |                                                 |                                      | 232.410                 | 9,296       | 241,705                                          |                             |
| C                                                                      | TO5 760                |                                 |                                                                                           | Carrozzine el., FORNITURA           | MAGAZZINO 25/05/2012                                                                                                  |                | 18                                              | 25/11/2013                           | 2843,510                |             | 113,740 2957,250                                 |                             |
| $\circ$                                                                | TO5 757                |                                 |                                                                                           | Carrozzine ri FORNITURA             | GARA                                                                                                    | 01/05/2012     | $\mathcal{A}$                                   | 01/06/2012                           | 0.000                   | 0.000       | 0.000                                            |                             |
|                                                                        |                        |                                 |                                                                                           |                                     |                                                                                                    |                |                                                 |                                      |                         |             |                                                  | $\pmb{\times}$              |
| $\circ$                                                                | T05 759                |                                 |                                                                                           | Carrozzine pi FORNITURA             | MAGAZZINO 30/04/2012                                                                                                  |                | $\mathcal{I}$                                   | 31/05/2012                           | 0.000                   | 0.000       | 0,000                                            |                             |
| $\circ$                                                                | TO5 711                |                                 |                                                                                           | Carrozzine el FORNITURA             | DITTA PRIV. 20/03/2012                                                                                                |                | 6                                               | 20/09/2012                           | 3165,190                |             | 126,608 3291,798                                 |                             |
| $\epsilon$                                                             | CN2 193                |                                 | Carrozzine el RITIRO                                                                      |                                     | MAGAZZINO 14/03/2012                                                                                                  |                |                                                 |                                      | 0.000                   | 0.000       | 0.000                                            |                             |
| $\circ$                                                                | CN2 192                |                                 |                                                                                           | Carrozzine el FORNITURA             | MAGAZZINO 14/03/2012                                                                                                  |                | $\ddot{\phantom{a}}$                            | 14/04/2012                           | 198,600                 | 7,944       | 206,544                                          |                             |
|                                                                        | C CN2 190              |                                 |                                                                                           |                                     | Carrozzine el FORNITURA MAGAZZINO 13/03/2012                                                                          |                | 18                                              | 13/04/2012 0.000                     |                         | 0.000 0.000 |                                                  |                             |
|                                                                        | C CN2 188              |                                 |                                                                                           |                                     | Carrozzine el., RITIRO MAGAZZINO 13/03/2012                                                                           |                |                                                 |                                      | 0.000                   | 0.000 0.000 |                                                  |                             |
|                                                                        | C CN2 186              |                                 | 13 risultati trovati, tutti i risultati visualizzati.                                     |                                     | Carrozzine el., RIPARAZIONE MAGAZZINO 13/03/2012                                                                      |                | 3                                               | 13/06/2012 2843.510 113.740 2957.250 |                         |             |                                                  | pagina 1                    |

*Figura 34 – Prescrizioni on-line – Elenco autorizzazioni/prescrizioni on-line*

Nella sezione "Elenco prescrizioni on-line", il medico prescrittore ha la possibilità di attivare le seguenti funzioni:

• inserire una nuova prescrizione per il paziente in esame, attraverso l'attivazione del tasto funzione **"Nuova";**

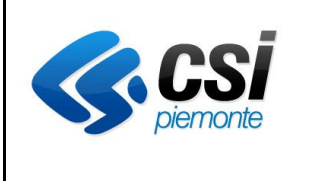

## **APPLICATIVO PROTES (VERSIONE WEB) MANUALE UTENTE**

- modificare o visualizzare la prescrizione selezionata dall'elenco mediante il check-box corrispondente, attraverso l'attivazione del tasto funzione "**Dettaglio**". La modifica è ammessa solo nel caso in cui la prescrizione sia nello stato "**Proposta**", corrispondente al fatto che la prescrizione non sia ancora stata presa in carico dall'operatore dell'ASL. La presa in carico modifica lo stato della prescrizione.
- visualizzare le autorizzazioni corrispondenti alla prescrizione selezionata dall'elenco mediante il check-box corrispondente, attraverso l'attivazione del tasto funzione "**Autorizzazione**" Tale azione popola la sezione "Elenco autorizzazioni relative a prescrizioni on-line" con la prescrizione selezionata e filtra, nell'elenco in basso le sole autorizzazioni generate dalla prescrizione selezionata, raggruppate secondo i tabulatori che ne identificano la tipologia

Nella sezione "**Elenco autorizzazioni relative a prescrizioni on-line**", l'attivazione del tasto funzione "**Elimina filtro per prescrizione**", rimuove il filtro e riporta l'elenco completo delle autorizzazioni rilasciate al paziente.

Nell'elenco delle autorizzazioni, il medico prescrittore ha la possibilità di attivare le seguenti funzioni:

- visualizzare l'autorizzazione selezionata dall'elenco mediante il check-box corrispondente, attraverso l'attivazione del tasto funzione "**Visualizza**". Il medico prescrittore non ha facoltà di modificare l'autorizzazione.
- stampare l'autorizzazione selezionata, attraverso l'attivazione del tasto funzione "**Stampa**".

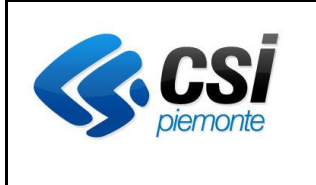

### **APPLICATIVO PROTES (VERSIONE WEB) MANUALE UTENTE**

#### *4.9.2 Nuova prescrizione*

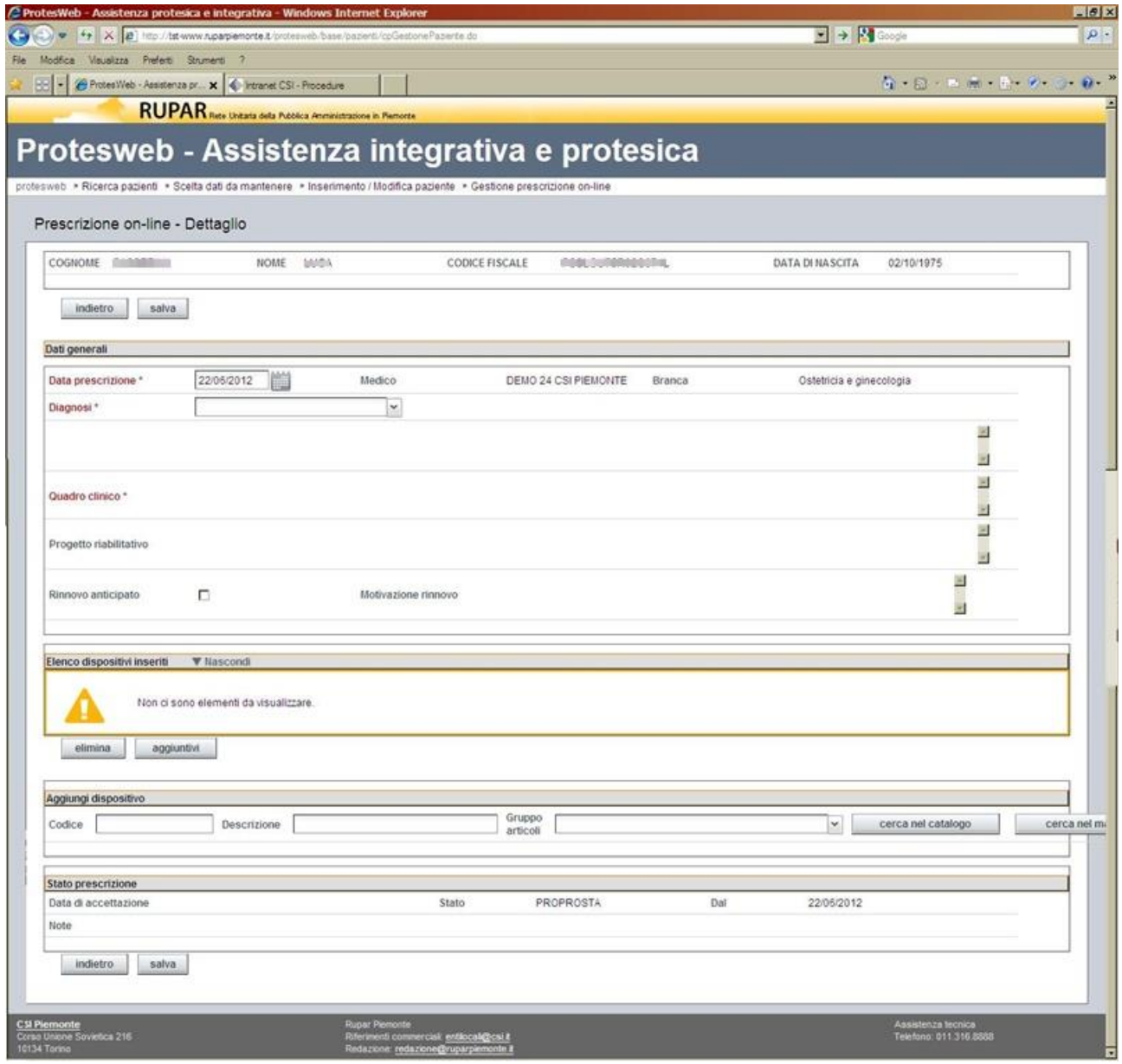

*Figura 35 – Prescrizioni on-line – Dati di dettaglio*

La videata, attivata attraverso il tasto funzione "**Nuova**" della videata precedente, consente il caricamento di una nuova prescrizione, relativa al paziente, da sottoporre automaticamente all'approvazione dell'ASL per la fornitura dei dispositivi richiesti.

La stessa videata è utilizzata anche per la modifica della prescrizione (nelle condizioni in cui è ammessa) e per la sua visualizzazione.

I campi obbligatori sono:

- la data della prescrizione, pre-impostata con la data di sistema in fase di inserimento;
- la diagnosi, selezionabile da un elenco predefinito;

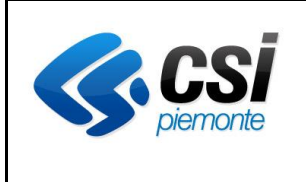

## **APPLICATIVO PROTES (VERSIONE WEB) MANUALE UTENTE**

• la descrizione del quadro clinico, sotto forma di testo libero.

La prescrizione viene completata poi con l'elenco dei dispositivi richiesti per il paziente, attraverso le funzionalità presenti nella sezione "**Aggiungi dispositivo**".

Il dispositivo può essere ricercato, alternativamente:

- tramite la valorizzazione del campo "**Codice**", con cui è identificato nel nomenclatore;
- tramite la valorizzazione del campo "**Descrizione**" (anche parziale);
- tramite la valorizzazione della combo-box "**Gruppo di articoli**", con cui viene selezionata la tipologia.

La ricerca del dispositivo può essere effettuata:

- nel catalogo del nomenclatore, attraverso il tasto funzione "**Cerca nel catalogo**";
- per i soli profili abilitati, direttamente nella disponibilità del magazzino, attraverso il tasto funzione "**Cerca nel magazzino**".

L'attivazione di una delle due funzioni, presenta la videata descritta nel paragrafo corrisponde successivo.

La scelta dei dispositivi genera il popolamento dell'elenco visualizzato nella sezione "**Elenco dispositivi inseriti**". In tale sezione l'operatore può eventualmente rimuovere un dispositivo, selezionato attraverso il corrispondente check-box, attraverso l'attivazione del tasto funzione "**Elimina**"

Nella sezione "**Stato prescrizione**" invece è possibile verificare lo stato di accettazione della prescrizione da parte dell'ASL.

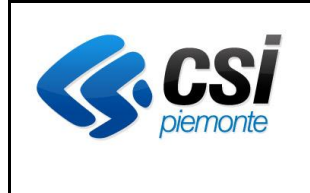

### **APPLICATIVO PROTES (VERSIONE WEB) MANUALE UTENTE**

## *4.9.3 Nuova prescrizione – Ricerca dispositivi da catalogo*

|   | Modifica Visualizza Preferti Strumenti ?       | V 4 X B Hto://tst-www.n.parpiemonte.it/protessweb/base/papienti/coGestonePrescriptone.do |                                                                                                    | $\left \frac{1}{\sqrt{2}}\right  \rightarrow \left \frac{1}{\sqrt{2}}\right $ Geogle |          |
|---|------------------------------------------------|------------------------------------------------------------------------------------------|----------------------------------------------------------------------------------------------------|--------------------------------------------------------------------------------------|----------|
|   | ProtesWeb - Assistenza protesica e integrativa |                                                                                          |                                                                                                    | G 5 - B m - B - C - G -                                                              |          |
|   |                                                | <b>RUPAR</b> nete Unitata della Pubblica Amministratione in Piernorite                   |                                                                                                    |                                                                                      |          |
|   |                                                |                                                                                          |                                                                                                    |                                                                                      |          |
|   |                                                |                                                                                          | Protesweb - Assistenza integrativa e protesica                                                                                                    |                                                                                      |          |
|   |                                                |                                                                                          | protesweb > Ricerca pazienti + Scelta dati da mantenere > Inserimento / Modifica paziente > Gestione prescrizione on-line > Elenco dispositivi catalogo |                                                                                      |          |
|   |                                                |                                                                                          |                                                                                                    |                                                                                      |          |
|   | Cognome distribution                           | Nome<br>地域向                                                                              | <b>BARBARA CONTROLLER</b><br>Codice fiscale                                                                                                    | 02/10/1975<br>Data di nascita                                                        |          |
|   |                                                |                                                                                          |                                                                                                    |                                                                                      |          |
|   | Elenco dispositivi                             |                                                                                          |                                                                                                    |                                                                                      |          |
|   | 113 risultati trovati (5 pagine)               |                                                                                          |                                                                                                    | 112131416<br>prima                                                                   | d prec   |
|   | Otà richiesta                                  | codice                                                                                   | descrizione                                                                                                    | Tipo dispositivo                                                                     | ٠        |
| п | 'n                                             | 06.03.18.109                                                                             | Rivestimento morbido interno con presa di bacino in plastica                                                                                            | Aggiuntivo                                                                           |          |
| п | h                                              | 06 03 18 112                                                                             | Forcella di spinta acromiale                                                                                                    | Aggluntivo                                                                           |          |
| п | и                                              | 06.03.18.163                                                                             | Cuscinetto di compressione                                                                                                    | Aggiuntivo                                                                           |          |
| п | h                                              | 06.03.18.166                                                                             | Rivestimento totale interno morbido                                                                                                    | Aggiuntivo                                                                           |          |
| о | h                                              | 06.03.18.169                                                                             | Rivestimento parziale antidecubito                                                                                                    | Appluntivo                                                                           |          |
| п |                                                | 06.03.18.172                                                                             | Contentore addominale in tessuto elasticizzato                                                                                                    | Aggiuntivo                                                                           |          |
| п | h                                              | 06:03:18.175                                                                             | Prolungamento presa di bacino sacro-ischiatica                                                                                                    | Aggiuntivo                                                                           |          |
| п |                                                | 06.03.18.178                                                                             | Prolungamento presa di bacino ischio-femorale                                                                                                    | Aggiuntivo                                                                           |          |
| п |                                                | 05.03.18.181                                                                             | Presa scapolo omerale rigida corta                                                                                                    | Aggiuntivo.                                                                          |          |
| п |                                                | 06.03.18.184                                                                             | Presa scapolo omerale rigida lunga                                                                                                    | Aggiuntivo                                                                           |          |
| п |                                                | 06.03.18.187                                                                             | Sostegno occipitale fisso                                                                                                    | Principale                                                                           |          |
| п |                                                | 06.03.18.190                                                                             | Sostegno occipitale registrabile                                                                                                    | Aggiuntivo                                                                           |          |
| п |                                                | 06.03.18.193                                                                             | Pressore articolato sternale                                                                                                    | Aggiuntivo                                                                           |          |
|   | 113 risultati trovati (5 pagine)               |                                                                                          |                                                                                                    | 1   2   3   4   5<br>prima.                                                          | $4$ prec |
|   |                                                |                                                                                          |                                                                                                    |                                                                                      |          |
|   | annulla<br>aggiungi                            |                                                                                          |                                                                                                    |                                                                                      |          |
|   |                                                |                                                                                          |                                                                                                    |                                                                                      |          |
|   |                                                |                                                                                          |                                                                                                    |                                                                                      |          |

*Figura 36 – Prescrizioni on-line – Elenco dispositivi a catalogo*

In questa videata il medico prescrittore selezionerà i dispositivi (principali e aggiuntivi) e le relative quantità richieste.

L'attivazione del tasto funzione "**Aggiungi**", popolerà l'elenco della sezione "**Elenco dispositivi inseriti**" della videata precedente.

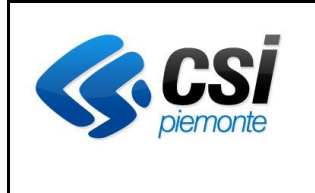

#### **APPLICATIVO PROTES (VERSIONE WEB) MANUALE UTENTE**

### *4.9.4 Nuova prescrizione – Ricerca dispositivi da magazzino*

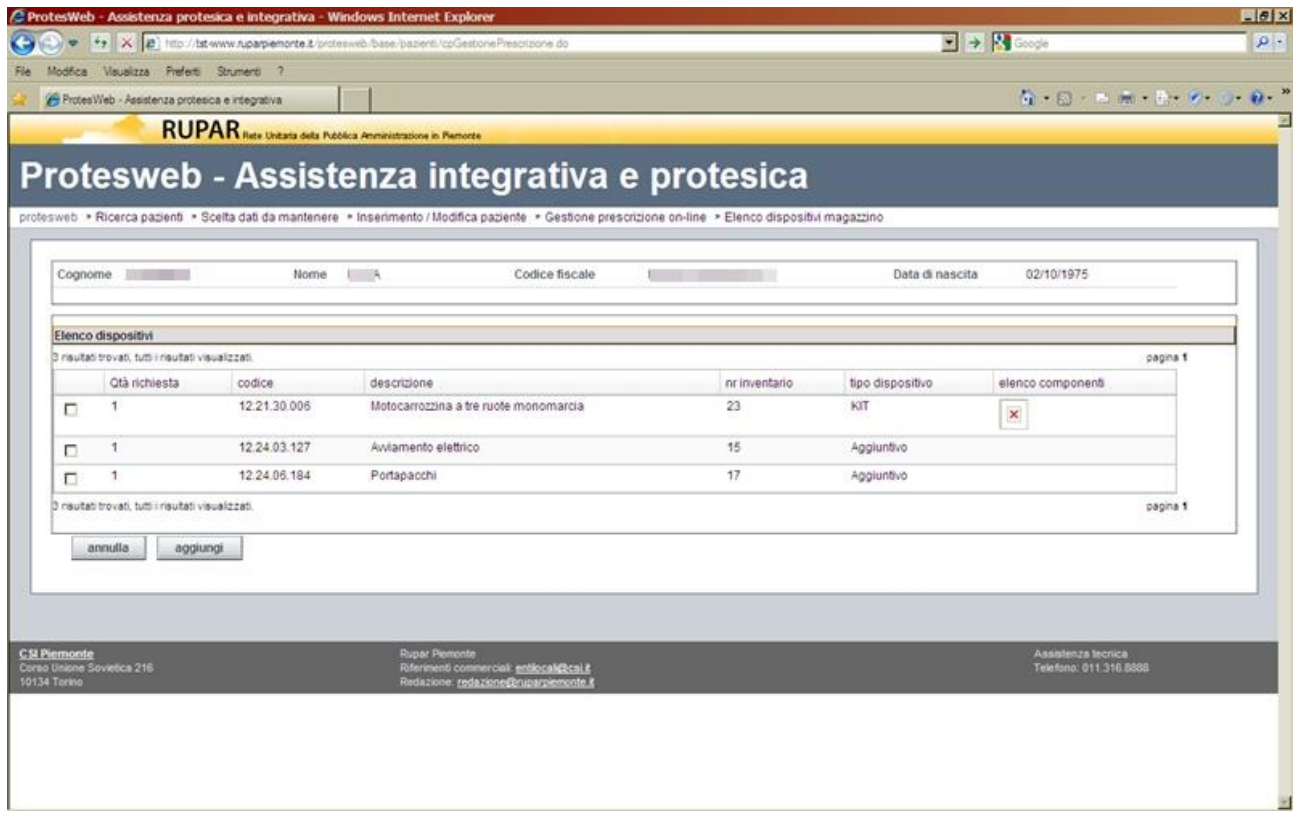

*Figura 37 – Prescrizioni on-line – Elenco dispositivi a magazzino*

In quest'altra videata il medico prescrittore con profilo abilitata alla prenotazione da magazzino, selezionerà i dispositivi (principali e aggiuntivi) richiesti.

L'attivazione del tasto funzione "**Aggiungi**", popolerà l'elenco della sezione "**Elenco dispositivi inseriti**" della videata precedente.

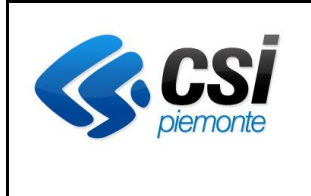

### **APPLICATIVO PROTES (VERSIONE WEB) MANUALE UTENTE**

## *4.9.5 Elenco prescrizione caricate*

Dalla funzione "Prescrizione on-line" del menu, viene attivata la seguente videata

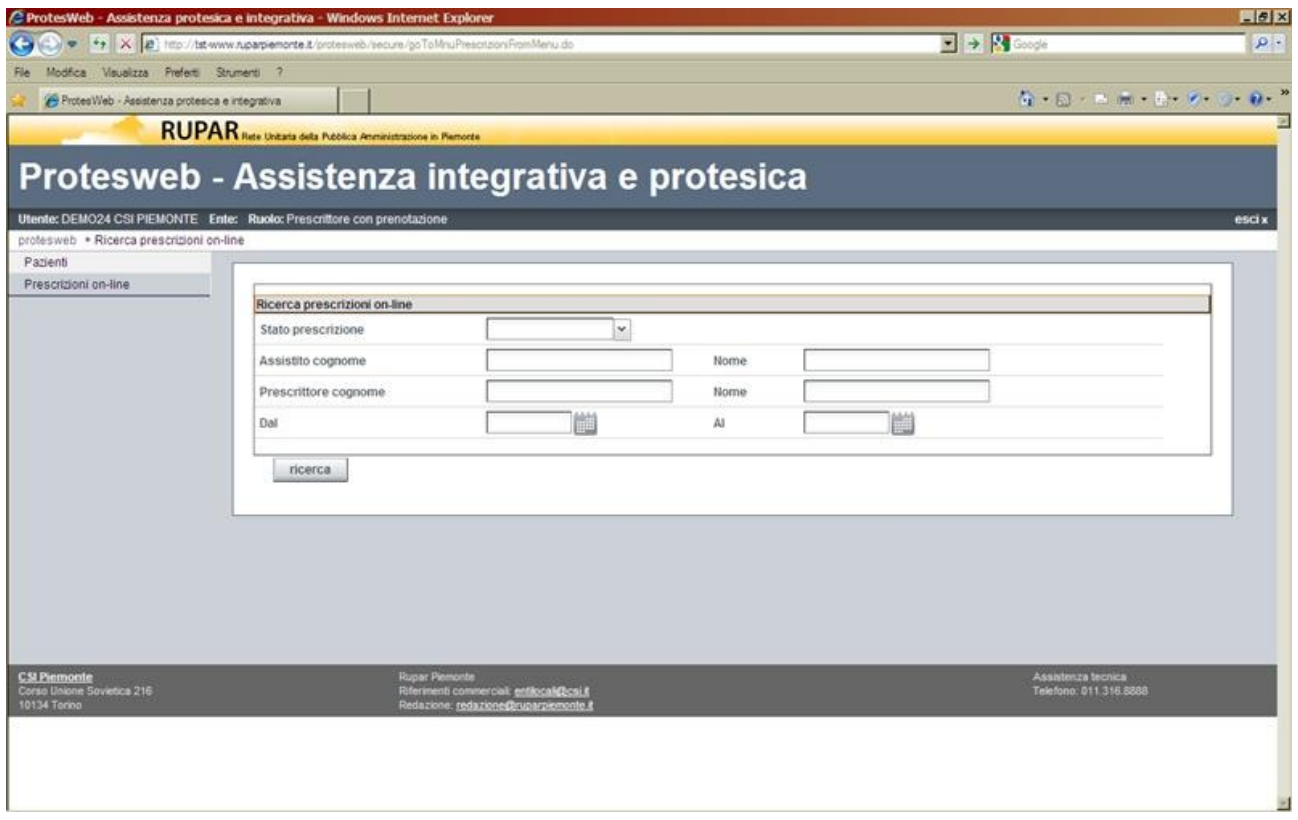

*Figura 38 – Prescrizioni on-line – Ricerca*

In tale videata il medico prescrittore e l'operatore ASL, hanno la possibilità di definire dei filtri di ricerca in relazione a tutte le prescrizioni che sono state caricate a sistema, che sono:

- lo **stato della prescrizione**, selezionabile da un elenco predefinito;
- il nominativo dell'assistito:
- il nominativo del prescrittore (significativo solo per profilo "Operatore ASL");
- il periodo di riferimento per la data di prescrizione.

Con l'attivazione del tasto funzione "Ricerca", viene generato l'elenco di tutte le prescrizioni che rispondo ai criteri selezionati, illustrata nella figura successiva.

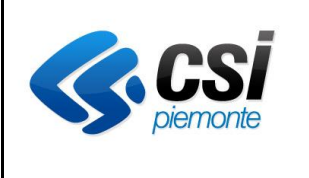

#### **APPLICATIVO PROTES (VERSIONE WEB) MANUALE UTENTE**

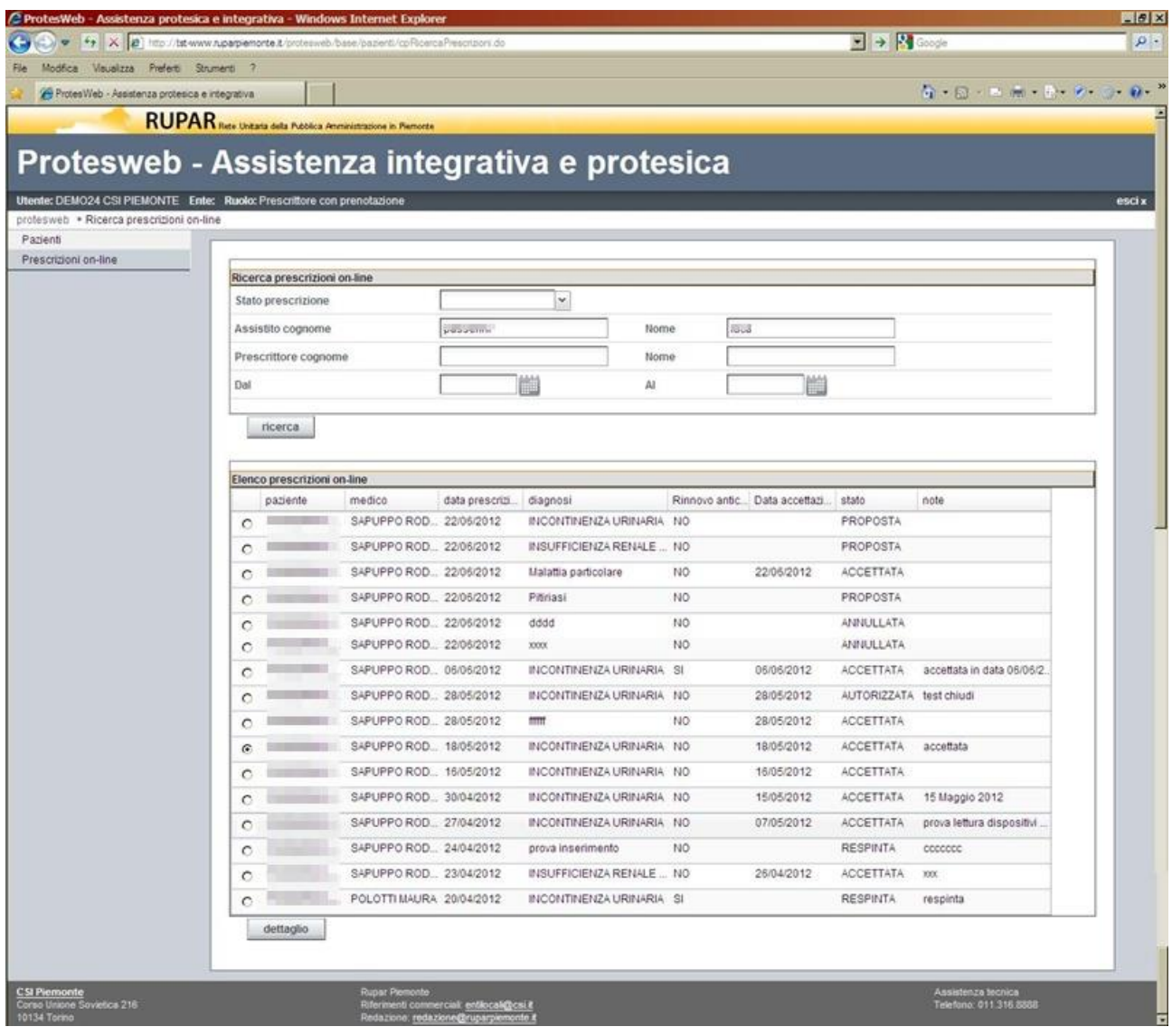

*Figura 39 – Prescrizioni on-line – Elenco prescrizioni*

In tale videata è possibile selezionare, tramite il check-box corrispondente alla riga, la prescrizione di interesse e attraverso il tasto funzione "**Dettaglio**" accedere al dettaglio della prescrizione. Nel caso il profilo dell'operatore corrisponda a "**Medico prescrittore**" e la prescrizione sia ancora in stato "**Proposta**", l'attivazione della funzione di cui sopra consente di entrare in modifica della prescrizione, secondo le modalità descritte nei paragrafi precedenti, oppure di annullarla.

In tutti gli altri casi la funzione attiva una videata di sola consultazione, illustrata nella figura successiva.

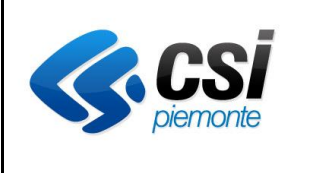

# **APPLICATIVO PROTES (VERSIONE WEB) MANUALE UTENTE**

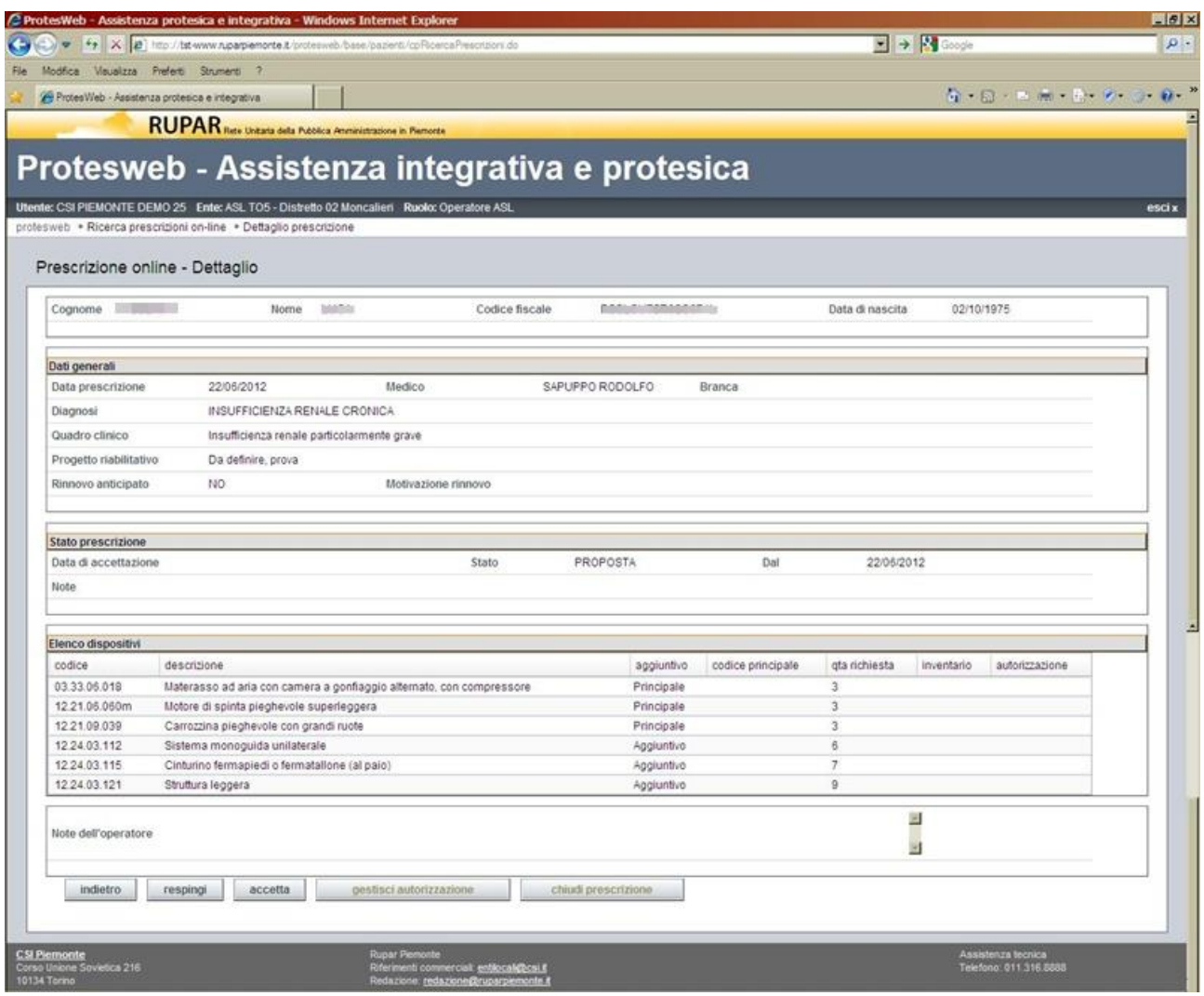

*Figura 40 – Prescrizioni on-line – Dettaglio prescrizione*

In tale videata l'operatore dell'ASL verifica le prescrizioni che sono pervenute e procede all'attivazione del processo di approvazione e autorizzazione.

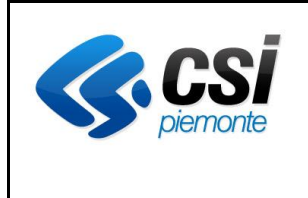

### **APPLICATIVO PROTES (VERSIONE WEB) MANUALE UTENTE**

## *4.9.6 Regole per il passaggio di stato della prescrizione*

Ciascuna prescrizione può assumere i seguenti stati, assegnati da ciascuno dei profili previsti

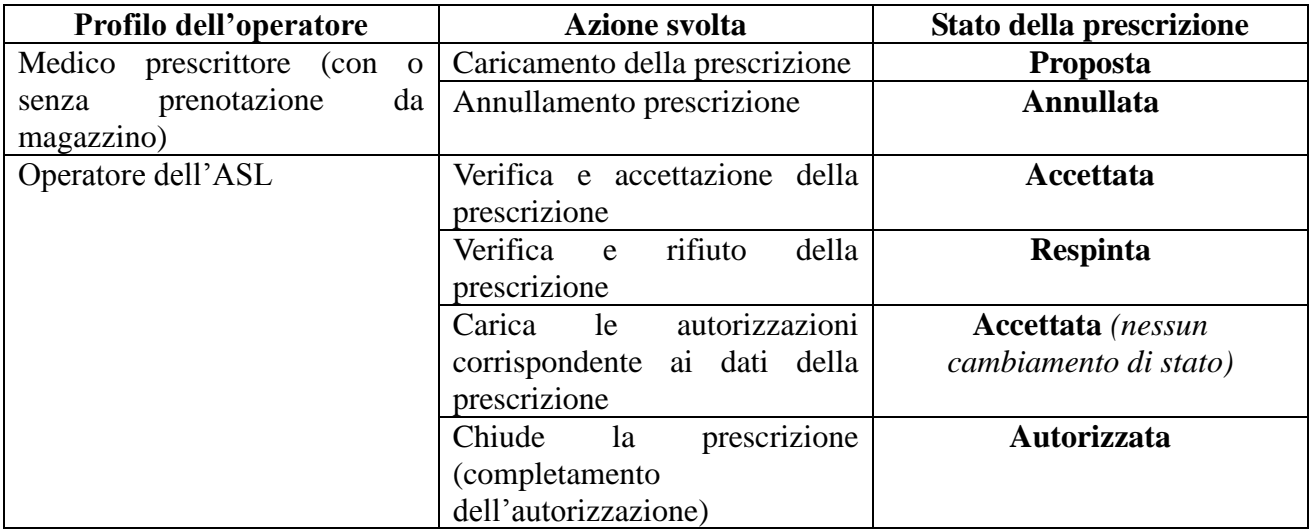

Per il profilo "Operatore ASL" , sulla videata descritta, è possibile attivare le seguenti funzioni, in relazione allo stato della prescrizione:

- respingere la prescrizione, attraverso il tasto funzione"**Respingi**", che modifica lo stato della prescrizione;
- accettare la prescrizione , attraverso il tasto funzione "**Accetta**", che modifica lo stato della prescrizione;
- procedere alla generazione delle autorizzazioni corrispondenti, mediante il tasto funzione "**Gestisci autorizzazione**", che attiva le funzioni specifiche descritte al paragrafo ["4.4](#page-26-0) [Autorizzazione"](#page-26-0);
- concludere il processo di autorizzazione della prescrizione, attraverso il tasto funzione "**Chiudi prescrizione**", che modifica lo stato.

In relazione al caricamento dell'autorizzazione, è importate evidenziare che spetta all'operatore :

- **stabilire quante e quali autorizzazioni devono essere generate per la prescrizione selezionata;**
- **confermare, modificare o integrare i dispositivi proposti dal medico prescrittore.**

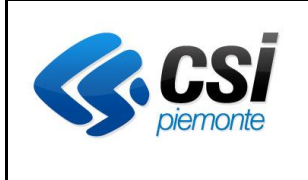

### **APPLICATIVO PROTES (VERSIONE WEB) MANUALE UTENTE**

### **4.10 Magazzino**

La gestione del magazzino è organizzata in 5 funzioni principali e riguarda esclusivamente l'assistenza protesica.

Tali funzioni sono:

- gestione dei dispositivi;
- ordini di consegna;
- ordini di ritiro;
- analisi ordini di ritiro;
- lavorazioni da eseguire.

In base al profilo di accesso, si hanno delle lievi differenziazioni nella gestione operativa, la più evidente delle quali è la possibilità di scegliere l'ASL per il quale si intende operare, nel caso il profilo sia "**Gestore del magazzino**". Tale peculiarità è legata al fatto che il soggetto potrebbe fornire lo stesso servizio a più ASL.

Le funzionalità sono pensate in modo che possano essere utilizzate sia nel caso che il magazzino sia gestito internamente all'ASL, sia che venga esternalizzato ad un fornitore esterno.

In questo caso è necessario prevedere le credenziali di accesso anche per il personale del fornitore che gestisce il servizio di magazzino.

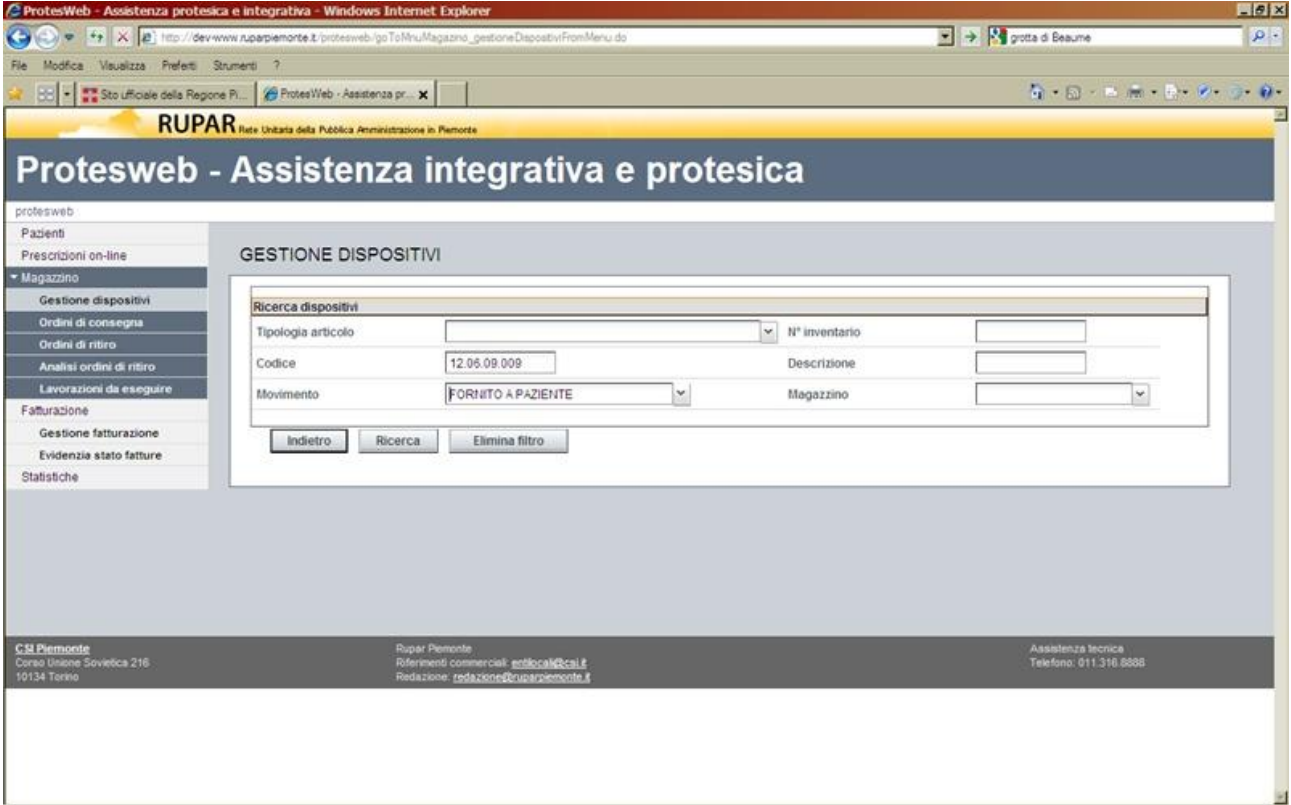

## *4.10.1 Gestione dispositivi*

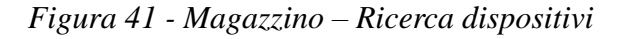

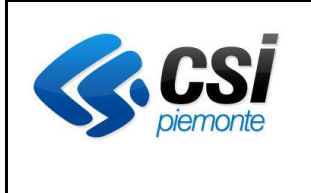

## **APPLICATIVO PROTES (VERSIONE WEB) MANUALE UTENTE**

Con tale funzione è possibile accedere ai dispositivi di assistenza protesica gestiti nel magazzino della ASL e verificare lo stato della movimentazione di ciascuno di essi. Il dispositivo può essere ricercato :

- in maniera diretta tramite la valorizzazione del campo "**Numero di inventario**";
- per gruppi attraverso gli altri filtri di ricerca:
	- o tipologia di articolo (scelta da elenco);
	- o codice articolo;
	- o descrizione, anche parziale, dell'articolo;
	- o stato del movimento (scelto da elenco);
	- o magazzino su cui effettuare la ricerca (scelto da elenco).

Il tasto funzione "**Elimina filtro**" rimuove le valorizzazioni nei campi di ricerca.

Il tasto funzione "**Ricerca**" procede con la selezione dei dispositivi ricercati e popola l'elenco presentato nella videata seguente.

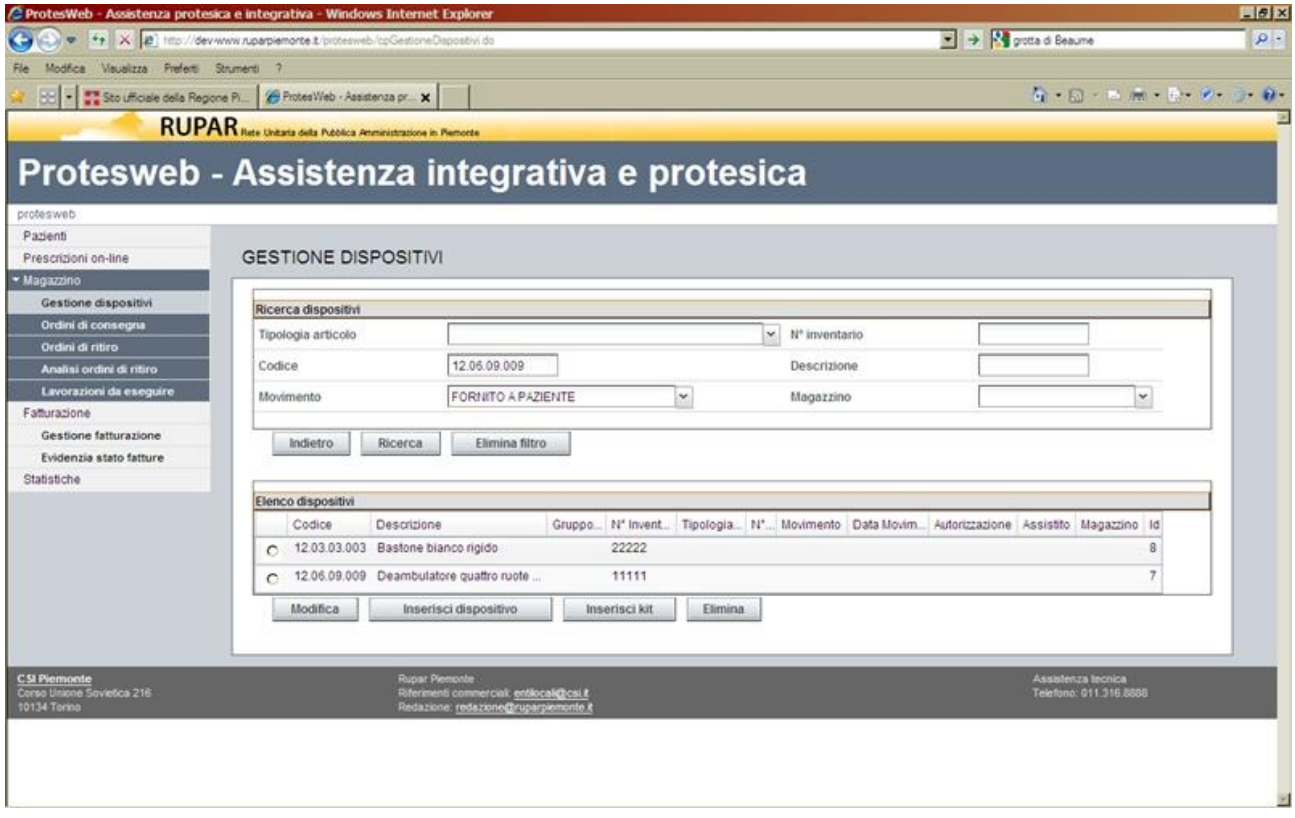

*Figura 42 - Magazzino – Elenco dispositivi*

Su tale elenco è possibile attivare le seguenti funzioni:

- 1. modificare i dati di dettaglio del dispositivo o del kit (ad eccezione di codice e tipologia del dispositivo), previa selezione del check-box in corrispondenza della riga desiderata, attraverso il tasto funzione "**Modifica**";
- 2. inserire i dati di un nuovo dispositivo, attraverso il tasto funzione "**Inserisci dispositivo**";

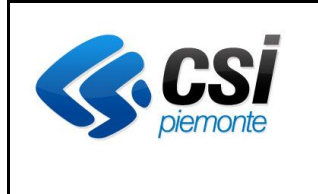

## **APPLICATIVO PROTES (VERSIONE WEB) MANUALE UTENTE**

- 3. inserire un kit (aggregazione di dispositivi singoli, gestito come un unico dispositivo da fornire), attraverso il tasto funzione "**Inserisci kit**";
- 4. eliminare un dispositivo o un kit, che non sia a disposizione di un paziente, previa selezione del check-box in corrispondenza della riga desiderata, attraverso il tasto funzione "**Elimina**". In caso di kit, l'eliminazione corrisponde alla scomposizione dei singoli elementi che lo compongono.

I dati di dettaglio del dispositivo sono illustrati nella videata seguente. Nella successiva sono illustrati i dati di dettaglio del kit.

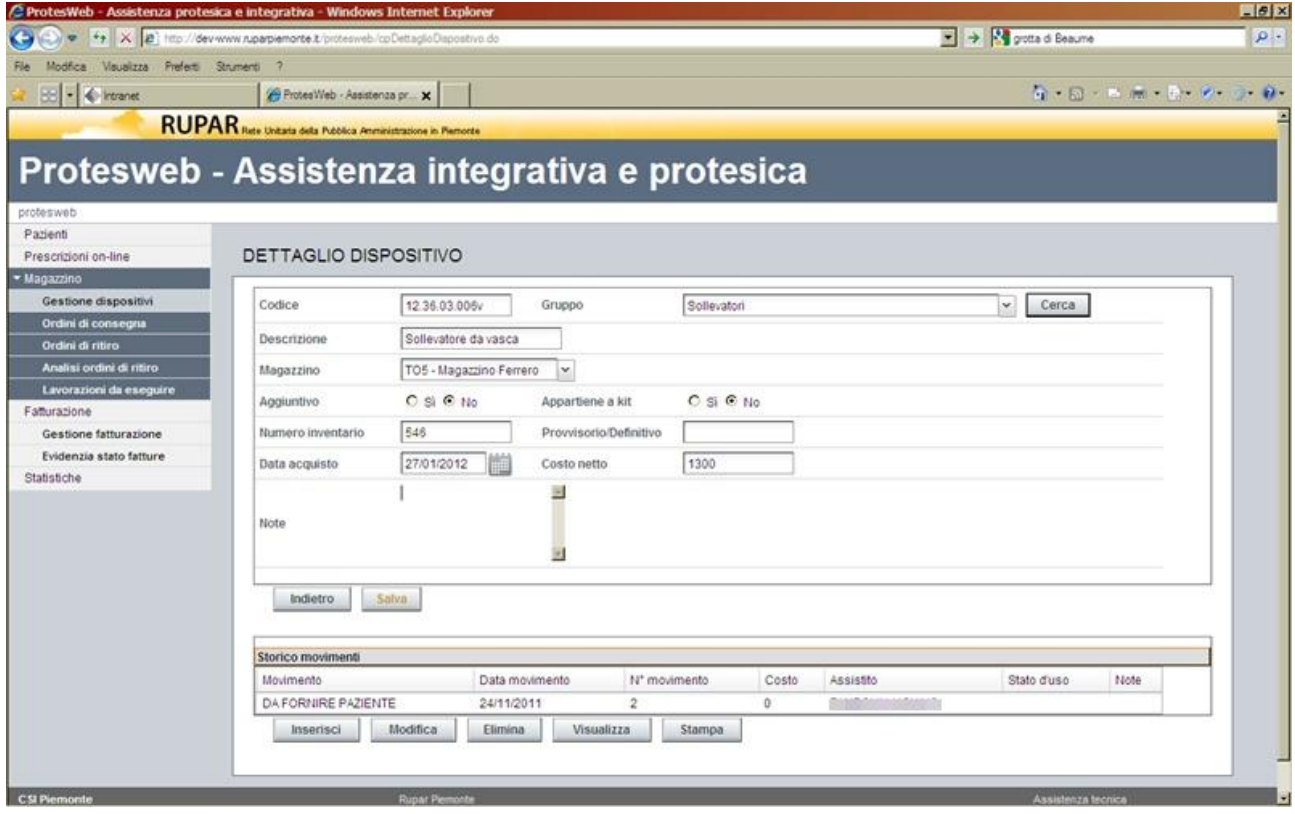

*Figura 43 - Magazzino – Gestione dati dispositivo*

I campi "**Codice"** e "**Gruppo"** (Tipologia del dispositivo) sono editabili esclusivamente in fase di inserimento dispositivo, per consentirne la ricerca nel catalogo generale dei dispositivi.

Il check-box "**Aggiuntivo**", in sola visualizzazione, specifica se il dispositivo che si sta editando è un componente aggiuntivo, rispetto ad un dispositivo principale.

Il check-box "**Appartenente a kit**", in sola visualizzazione, specifica se il dispositivo che si sta editando appartiene ad un kit.

Tali attributi sono caratteristiche specifiche del dispositivo.

L'attivazione del tasto funzione "**Salva**" registra le informazioni sull'archivio del sistema.

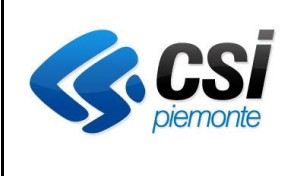

#### **APPLICATIVO PROTES (VERSIONE WEB) MANUALE UTENTE**

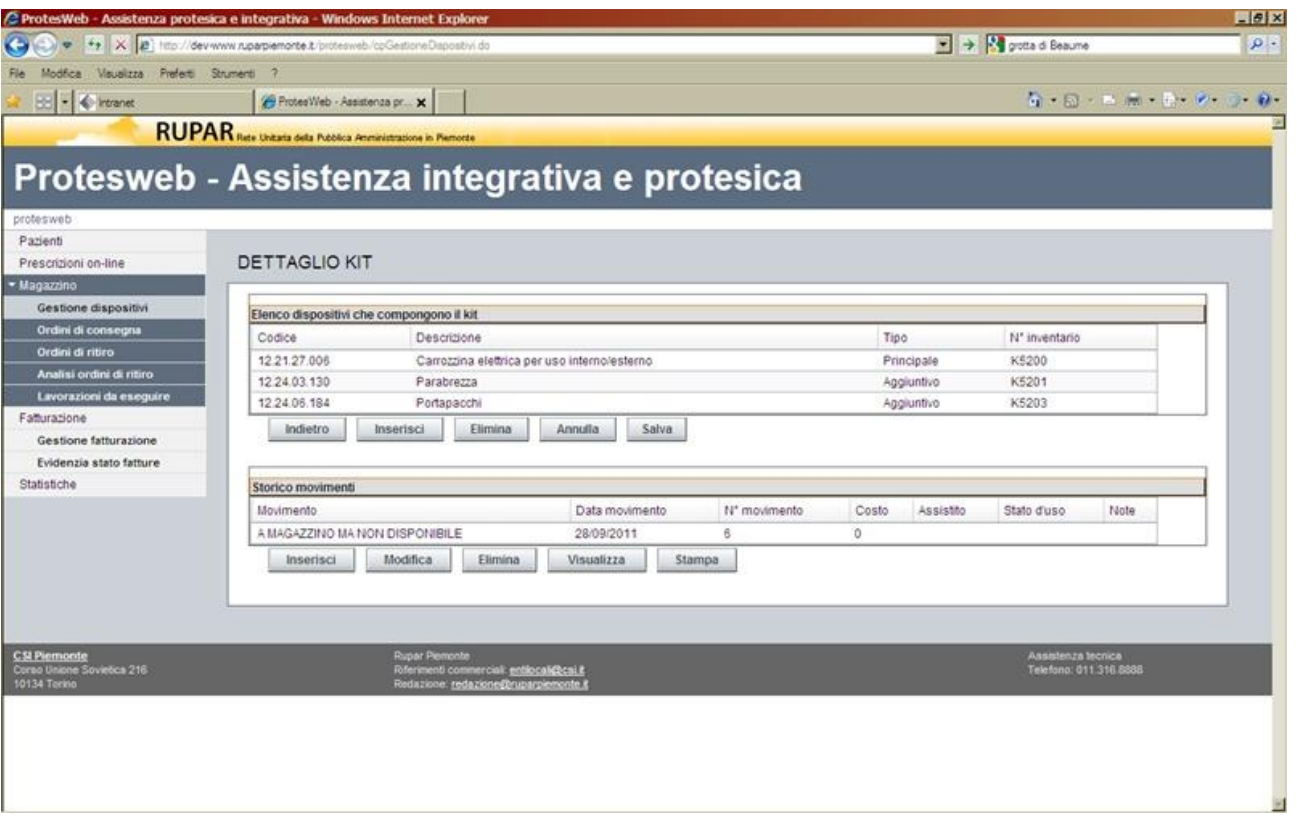

*Figura 44 - Magazzino – Gestione Kit*

Il kit è un insieme di dispositivi gestiti complessivamente con un unico prodotto, di cui uno è definito come "principale".

Una volta che il kit è definito, la movimentazione sarà gestita a livello di intero kit.

La definizione di un kit si ottiene attraverso il popolamento dell'elenco dei dispositivi che compongono il kit, mediante i tasti funzione :

- "**Inserisci**", per aggiungere un dispositivo all'elenco che compone il kit;
- "**Elimina**", per rimuovere un dispositivo dall'elenco che compone il kit;
- "**Salva**", per registrare le variazioni sull'archivio dell'applicativo e tornare alla videata chiamante.

L'attivazione della funzione "**Inserisci**" presenta la videata della figura seguente.

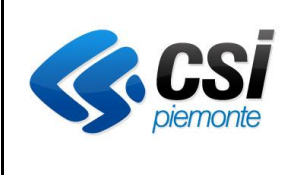

### **APPLICATIVO PROTES (VERSIONE WEB) MANUALE UTENTE**

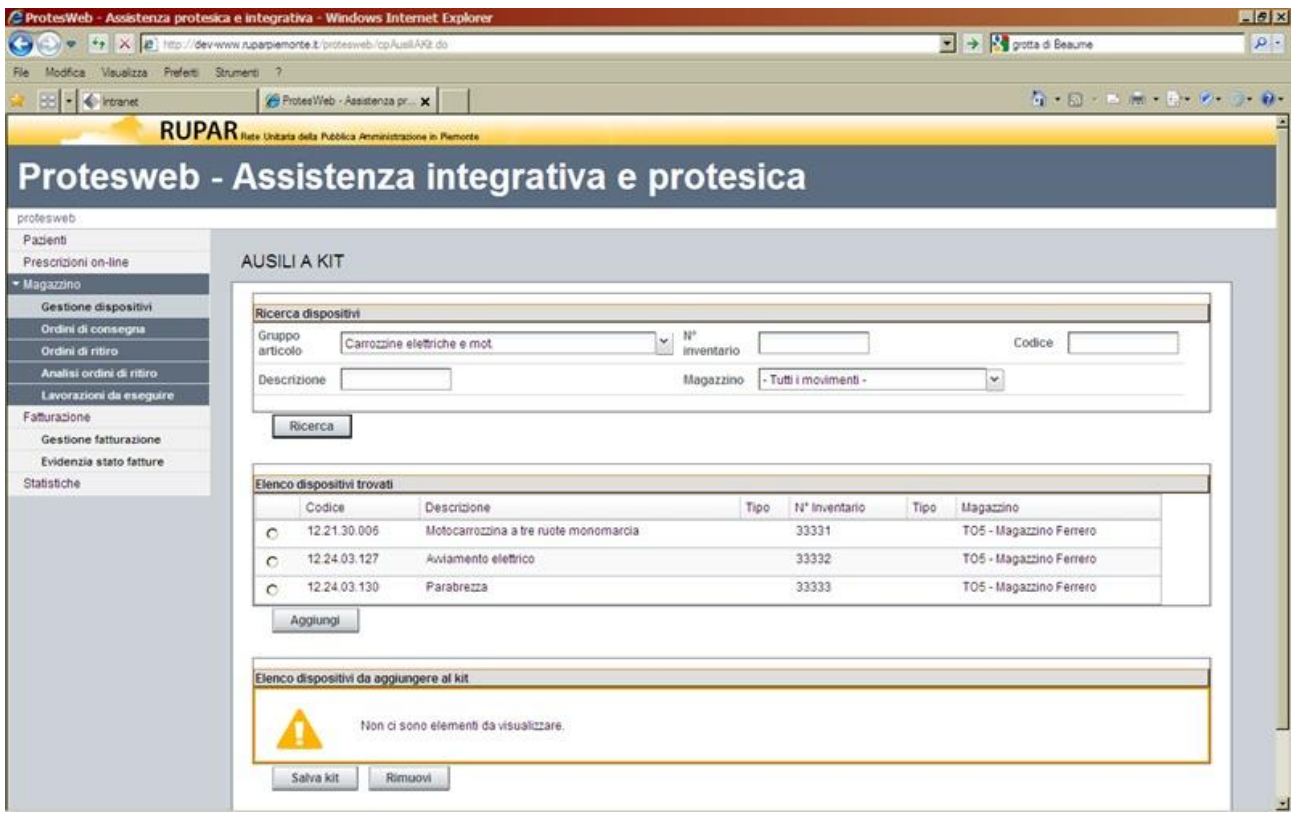

*Figura 45 - Magazzino – Dettaglio componenti Kit*

La presente videata consente la ricerca dei dispositivi a catalogo per la composizione dei kit. Il dispositivo può essere ricercato, con le stesse modalità utilizzate nella gestione dei dispositivi :

- in maniera diretta tramite la valorizzazione del campo "**Numero di inventario**";
- per gruppi attraverso gli altri filtri di ricerca:
	- o tipologia di articolo (scelta da elenco);
	- o codice articolo;
	- o descrizione, anche parziale, dell'articolo;
	- o magazzino su cui effettuare la ricerca (scelto da elenco).

Gli articoli selezionabili per la composizione del kit, sono solo quelli in uno dei seguenti stati:

## • "**A MAGAZZINO MA NON DISPONIBILE**"

• "**INGRESSO A MAGAZZINO**".

Attraverso il tasto funzione "Ricerca" viene popolato l'elenco sottostante, con i dispositivi che rispondono ai filtri di ricerca impostati.

Selezionando, attraverso il check-box corrispondente, la riga dell'elenco, si seleziona il dispositivo che si intende inserire nel kit e attivando il tasto funzione "Aggiungi", si ritorna alla videata precedente aggiornando l'elenco dei dispositivi che compongono il kit.

Dalla gestione del dettaglio del dispositivo (o del kit), nella seconda parte della videata viene presentato l'elenco dei movimenti (Storico movimenti) che hanno interessato il dispositivo in esame. Su tale videata è possibile attivare i seguenti tasti funzione:

• **"Inserisci"**, per inserire un nuova movimentazione per il dispositivo in esame e modificare di conseguenza il relativo stato;

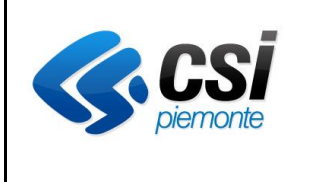

## **APPLICATIVO PROTES (VERSIONE WEB) MANUALE UTENTE**

- **"Modifica"**, previa selezione del check-box corrispondente alla riga desiderata, per modificare il movimento, nell'ambito dei vincoli esistenti;
- **"Elimina"**, previa selezione del check-box corrispondente alla riga desiderata, per eliminare il movimento, nell'ambito dei vincoli esistenti;
- **"Visualizza"**, previa selezione del check-box corrispondente alla riga desiderata, per visualizzare i dati del movimento senza modificarne i valori;
- **"Stampa"**, per avere una copia in stampa dell'elenco dei movimenti in esame.

Il dettaglio dei dati del movimento è illustrato nella videata seguente.

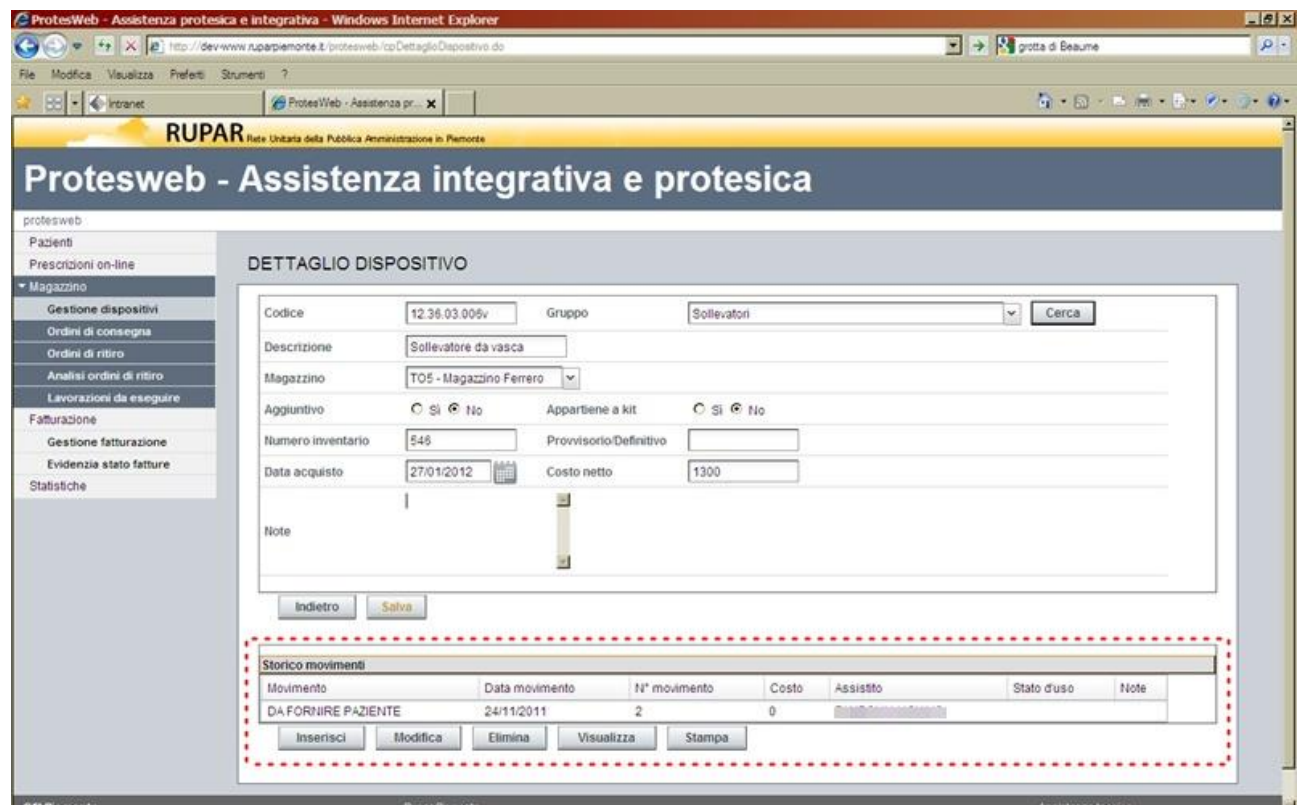

*Figura 46 - Magazzino – Dispositivo - Dettaglio movimento*

Il tasto funzione "**Salva**" conferma i dati inseriti ed aggiorna l'elenco della videata precedente.

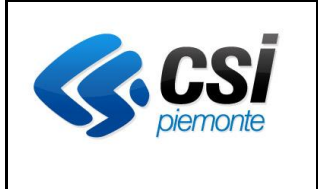

### **APPLICATIVO PROTES (VERSIONE WEB) MANUALE UTENTE**

# *4.10.2 Ordini di consegna*

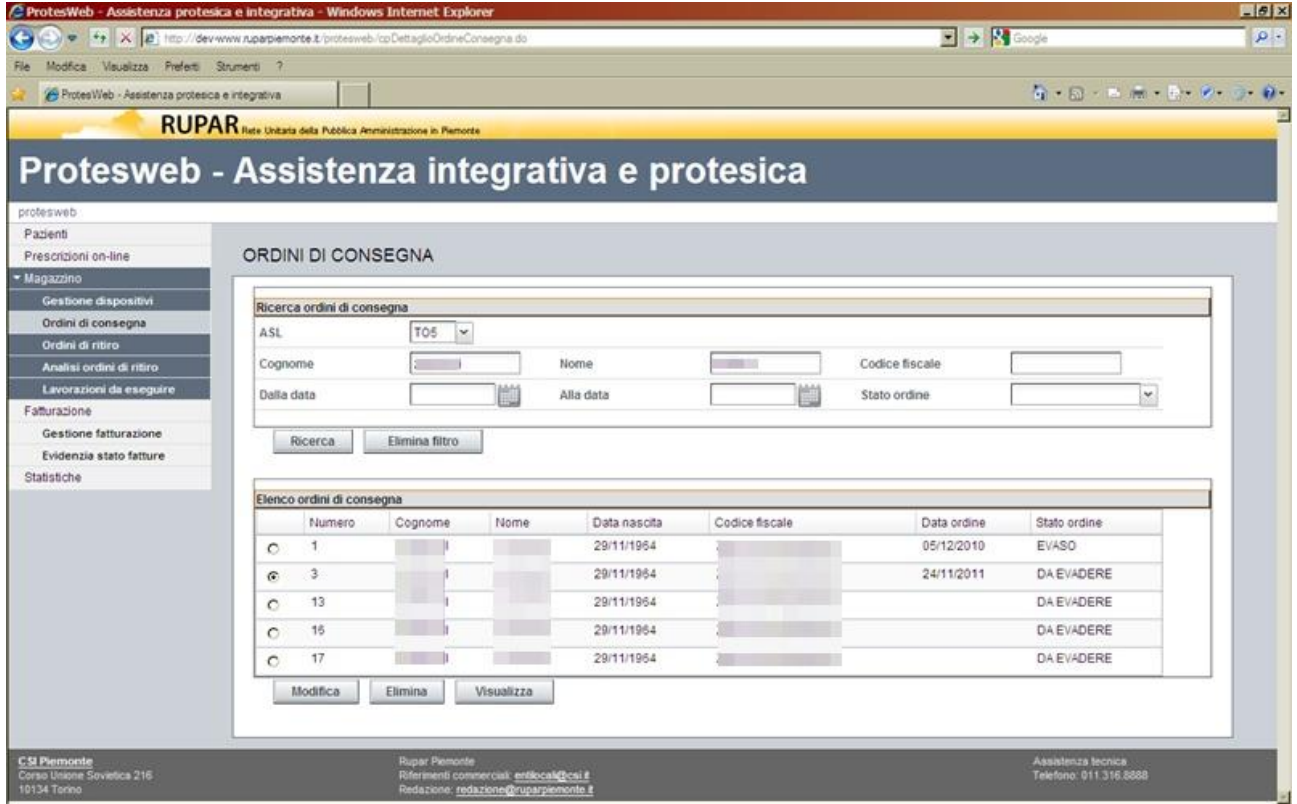

*Figura 47 - Magazzino – Elenco ordini di consegna*

Attraverso questa videata, il gestore del magazzino o l'operatore ASL (in questo caso non viene richiesto di specificare l'ASL) definisce i filtri di ricerca per la selezione degli ordini di consegna presenti a sistema.

Tali filtri operano alternativamente sui seguenti criteri:

- l'assistito (attraverso i campi nome, cognome o codice fiscale);
- il periodo temporale di ricerca (data inizio e data fine);
- lo stato dell'ordine.

L'attivazione del tasto funzione "**Ricerca**", popola l'elenco sottostante con gli ordini di consegna rispondenti ai criteri impostati.

In corrispondenza di ciascuna riga, tramite l'attivazione del check-box corrispondente, è possibile selezionare l'ordine sul quale si intende operare, con l'attivazione dei seguenti tasti funzione:

- "**Modifica**", per gestire la presa in carica e lo stato dell'ordine (funzione riservata al profilo "Gestore del magazzino");
- "**Elimina**", per rimuovere l'ordine (funzione riservata al profilo "Operatore ASL") se non è ancora stato preso in carico;
- "**Visualizza**", per consultare il dettaglio dell'ordine;

Il dettaglio dell'ordine è illustrato nella videata seguente.

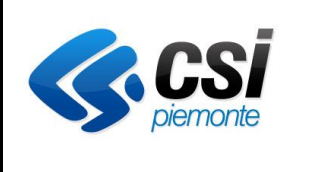

#### **APPLICATIVO PROTES (VERSIONE WEB) MANUALE UTENTE**

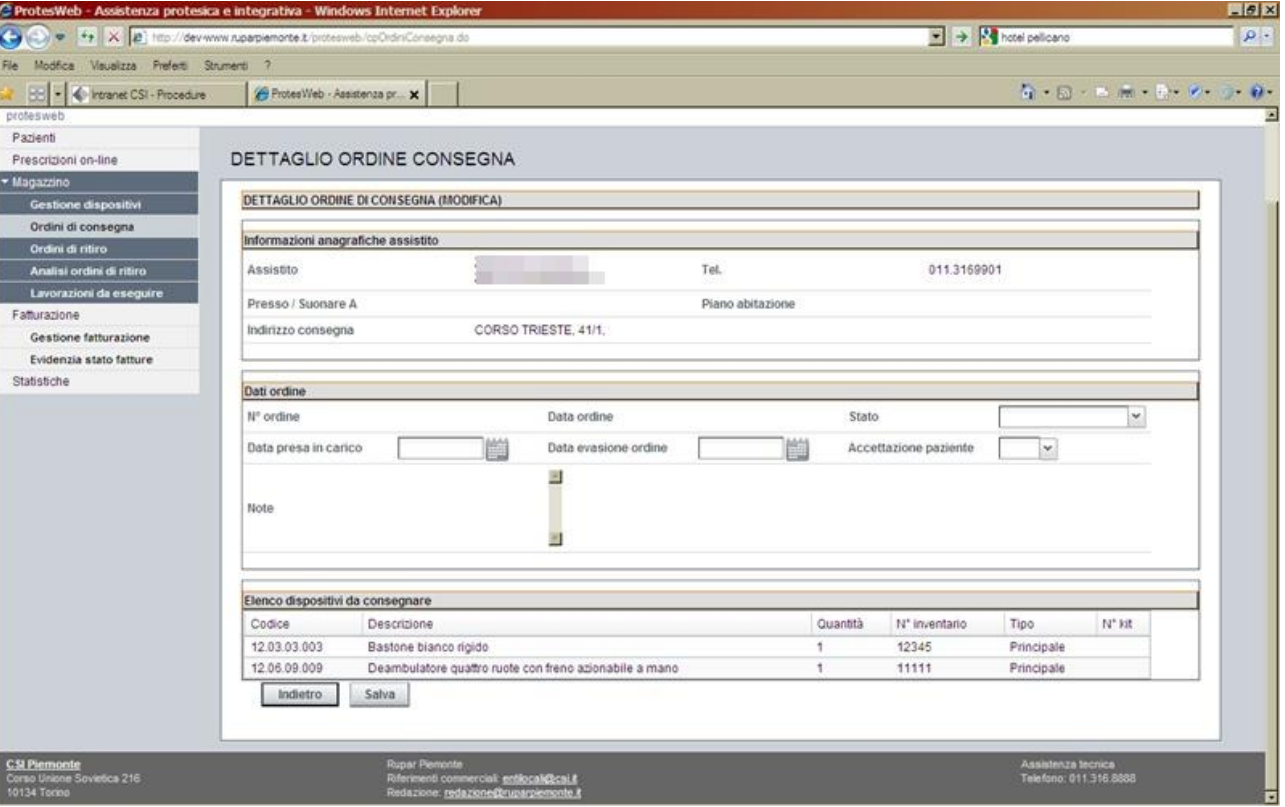

*Figura 48 - Magazzino – Dettaglio ordine di consegna*

Nella parte iniziale della videata sono riportate le informazioni relative al recapito dell'assistito presso cui deve essere consegnato il materiale.

Nella sezione intermedia è possibile (se attivata la funzione modifica) valorizzare/modificare i seguenti campi:

- lo "**Stato**" dell'ordine (Da evadere, Preso in carico, Evaso, Non evadibile)
- la "**Data di presa in carico**" dell'ordine (obbligatoria se stato selezionato è "Preso in carico");
- la "**Data di evasione**" dell'ordine (obbligatoria se stato selezionato è "Evaso");
- l'indicazione in merito alla "**Accettazione paziente**";
- le "**Note**" relative alla consegna.

Lo stato "Da evadere" è il valore di default con cui viene creato l'ordine di consegna.

Nell'elenco sottostante è riportato l'elenco dei dispositivi che sono oggetto della consegna, definiti attraverso l'autorizzazione.

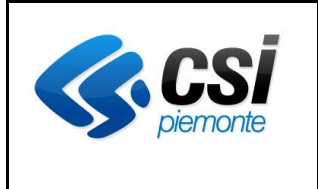

### **APPLICATIVO PROTES (VERSIONE WEB) MANUALE UTENTE**

# *4.10.3 Ordini di ritiro*

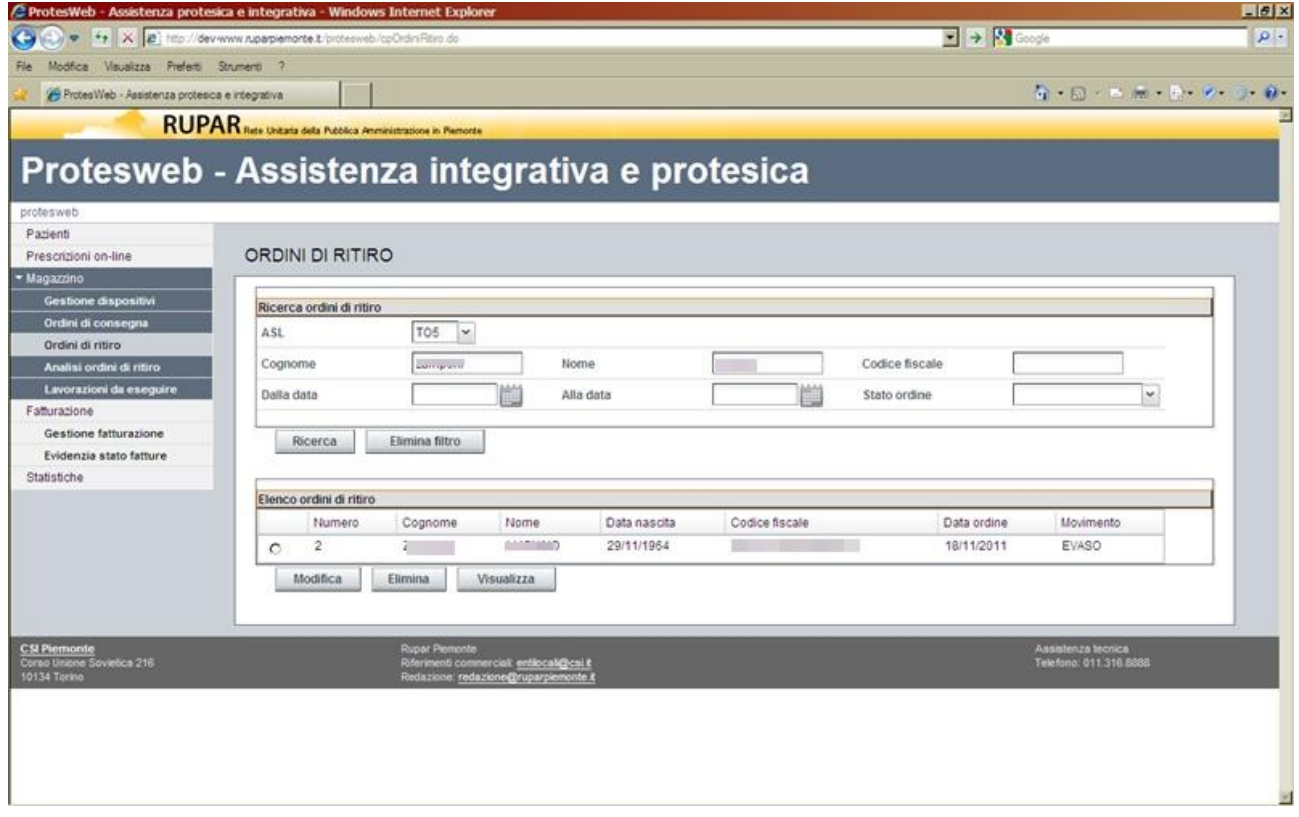

*Figura 49 - Magazzino – Elenco ordini di ritiro*

Attraverso questa videata, il gestore del magazzino o l'operatore ASL (in questo caso non viene richiesto di specificare l'ASL) definisce i filtri di ricerca per la selezione degli ordini di ritiro presenti a sistema.

Tali filtri operano alternativamente sui seguenti criteri:

- l'assistito (attraverso i campi nome, cognome o codice fiscale);
- il periodo temporale di ricerca (data inizio e data fine);
- lo stato dell'ordine.

L'attivazione del tasto funzione "**Ricerca**", popola l'elenco sottostante con gli ordini di ritiro rispondenti ai criteri impostati.

In corrispondenza di ciascuna riga, tramite l'attivazione del check-box corrispondente, è possibile selezionare l'ordine sul quale si intende operare, con l'attivazione dei seguenti tasti funzione:

- "**Modifica**", per gestire la presa in carica e lo stato dell'ordine (funzione riservata al profilo "Gestore del magazzino");
- "**Elimina**", per rimuovere l'ordine (funzione riservata al profilo "Operatore ASL") se non è ancora stato preso in carico;
- "**Visualizza**", per consultare il dettaglio dell'ordine;

Il dettaglio dell'ordine è illustrato nella videata seguente.

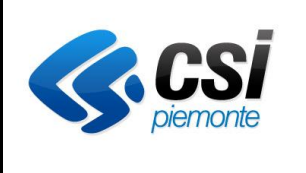

#### **APPLICATIVO PROTES (VERSIONE WEB) MANUALE UTENTE**

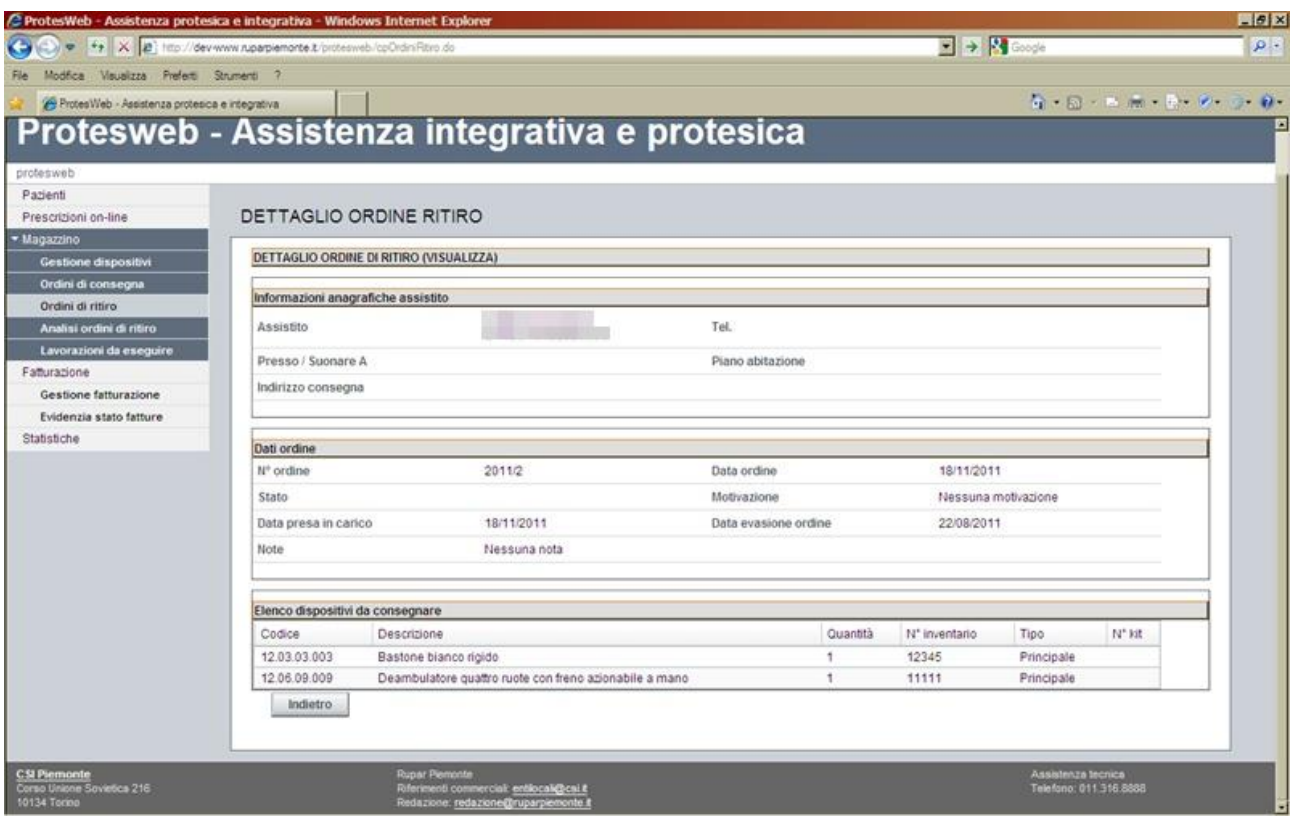

*Figura 50 - Magazzino – Dettaglio ordine di ritiro*

Nella parte iniziale della videata sono riportate le informazioni relative al recapito dell'assistito presso cui deve essere ritirato il materiale.

Nella sezione intermedia è possibile (se attivata la funzione modifica) valorizzare/modificare i seguenti campi:

- lo "**Stato**" dell'ordine (Da evadere, Preso in carico, Evaso, Non evadibile)
- la "**Motivazione**" per la mancata evasione (obbligatoria se stato selezionato è "Non evadibile")
- la "**Data di presa in carico**" dell'ordine (obbligatoria se stato selezionato è "Preso in carico").
- la "**Data di evasione**" dell'ordine (obbligatoria se stato selezionato è "Evaso");
- le "**Note**" relative al ritiro.

Lo stato "Da evadere" è il valore di default con cui viene creato l'ordine di consegna.

Al fondo della videata è riportato l'elenco dei dispositivi che sono oggetto del ritiro, definiti attraverso l'autorizzazione.

Se lo stato dell'ordine è impostato a "Evaso", l'operatore con profilo "Gestore del magazzino" deve, in corrispondenza di ciascuna dispositivo in ritiro, definire:

- lo "Stato del dispositivo" (Imballato/mai usato, Da revisionare, Manutenzione ordinaria/straordinaria, Da sanificare, Da dismettere);
- il "Costo" inteso come preventivo di spesa da sostenere per l'operazione definita al punto precedente.

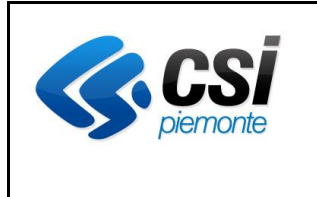

## **APPLICATIVO PROTES (VERSIONE WEB) MANUALE UTENTE**

## *4.10.4 Analisi ordini di ritiro*

La funzione consente all'ASL di analizzare le valutazioni effettuate dall'operatore di magazzino sui dispositivi ritirati, e registrare il proprio parere in relazione alla proposta espressa. Tale funzione è riservata al profilo "**Operatore ASL**".

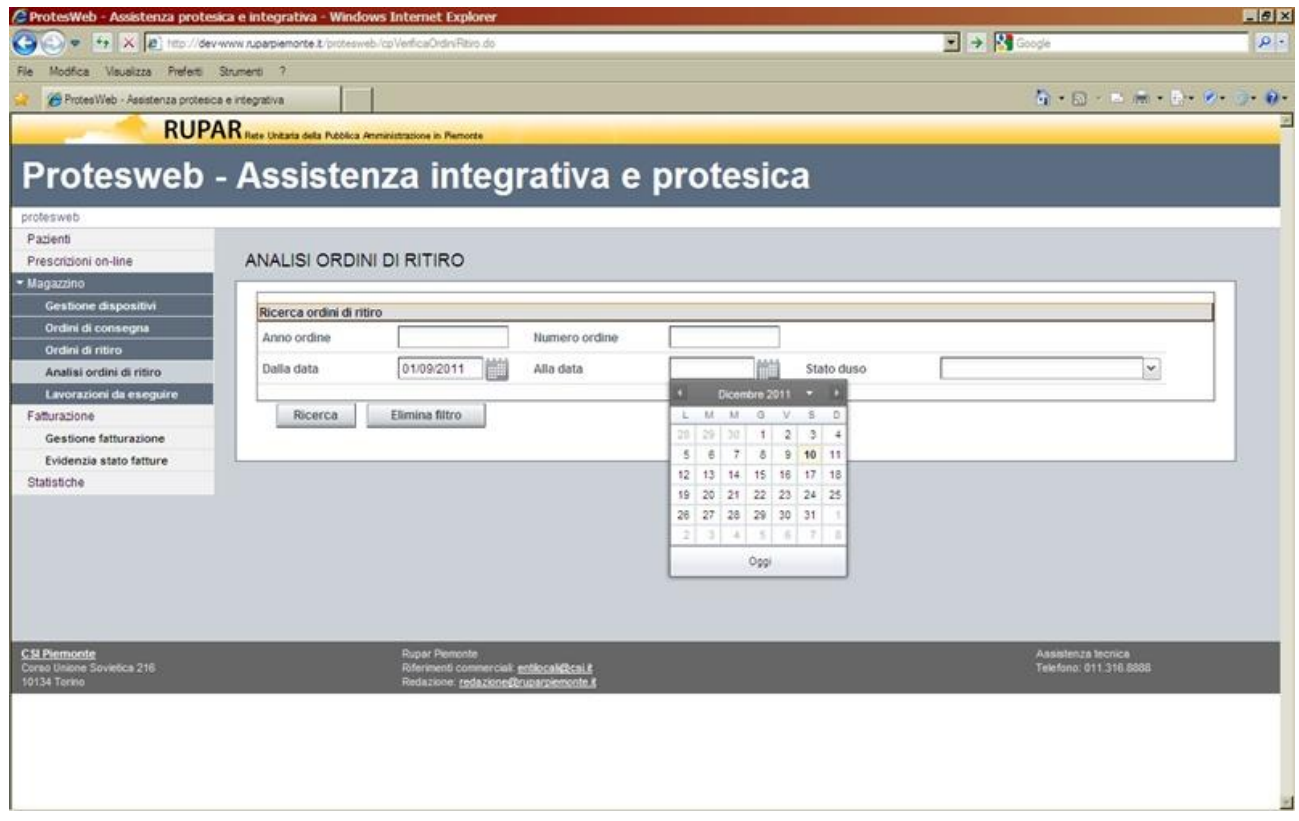

*Figura 51 - Magazzino – Ricerca ordini da analizzare*

La prima sezione della videata consente all'operatore ASL di definire i filtri di ricerca per la selezione dei dispositivi, che a sistema risultino ritirati.

Tali filtri operano alternativamente sui seguenti criteri:

- l'ordine di ritiro (attraverso i campi numero e anno) a cui risultano associati i dispositivi;
- il periodo temporale di ricerca (data inizio e data fine) relativo alla data di ritiro;
- lo stato d'uso del dispositivo.

L'attivazione del tasto funzione "**Ricerca**", popola l'elenco sottostante con i dispositivi ritirati rispondenti ai criteri impostati.

Su tale elenco l'operatore può registrare il parere dell'ASL in relazione alla lavorazione proposta, intervenendo su ciascuna riga con la valorizzazione dei campi:

- Parere dell'ASL (Si, No);
- data di espressione del parere.

Il tasto funzione "**Salva**" registra le variazioni effettuate sull'archivio dell'applicativo.

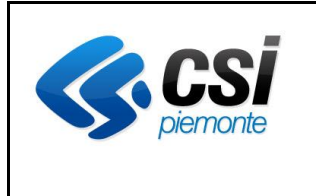

## **APPLICATIVO PROTES (VERSIONE WEB) MANUALE UTENTE**

### *4.10.5 Lavorazioni da eseguire*

La funzione consente al gestore del magazzino di verificare le lavorazioni approvate dall'ASL in relazione ai dispositivi ritirati e di registrare l'esecuzione della lavorazione definita. Tale funzione è riservata al profilo "**Operatore Magazzino**".

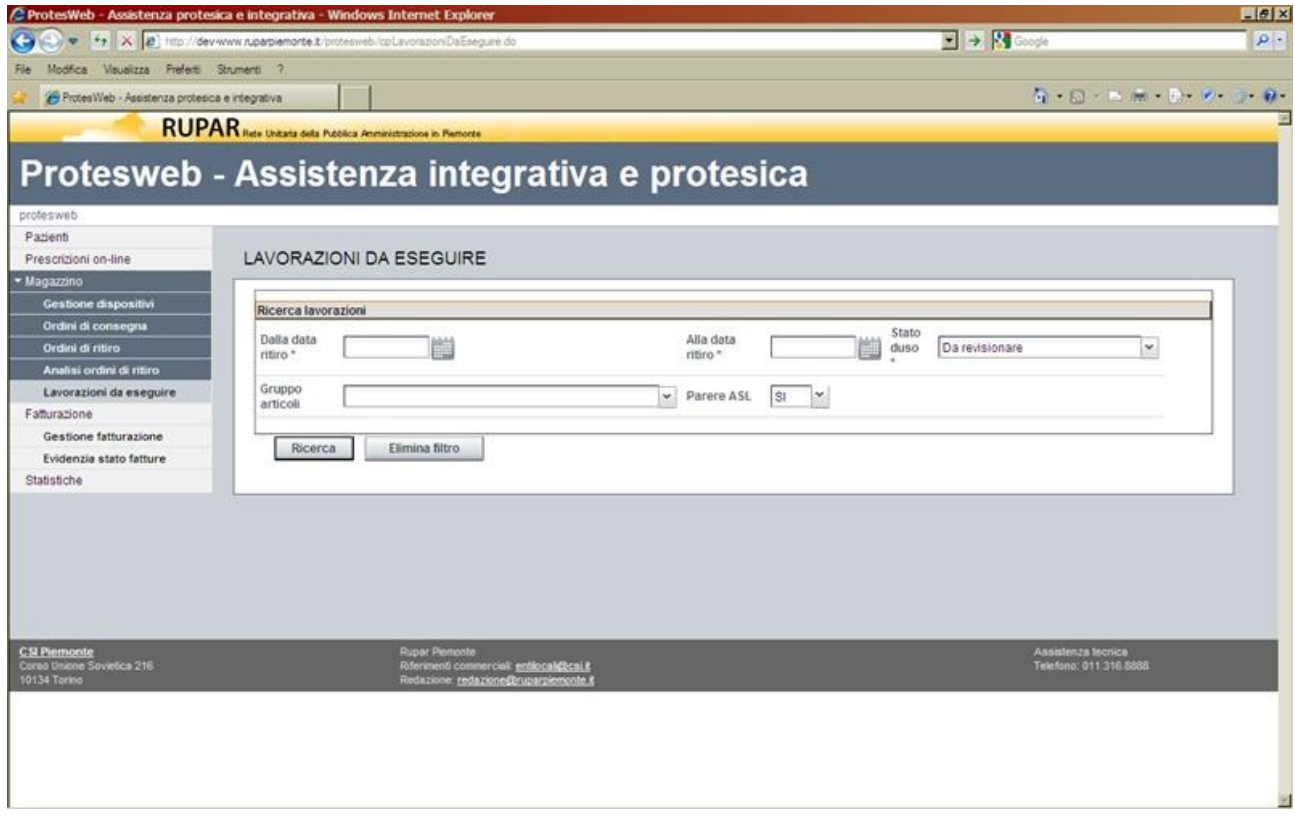

*Figura 52 - Magazzino – Ricerca ordini di lavorazione*

La prima sezione della videata consente all'operatore del magazzino di definire i filtri di ricerca per la selezione dei dispositivi, che a sistema risultino da sottoporre a lavorazione.

Tali filtri operano alternativamente sui seguenti criteri:

- il periodo temporale di ricerca (data inizio e data fine) relativo alla data di ritiro;
- lo stato d'uso del dispositivo;
- la tipologia dell'articolo (campo "**Gruppo**");
- la tipologia di parere espressa dall'ASL.

L'attivazione del tasto funzione "**Ricerca**", popola l'elenco sottostante con i dispositivi da sottoporre a lavorazione, rispondenti ai criteri impostati.

In corrispondenza di ciascuna riga dell'elenco, tramite l'attivazione del check-box corrispondente, è possibile selezionare il dispositivo per il quale si intende operare, se il parere dell'ASL è positivo, con l'attivazione dei seguenti tasti funzione:

• "**Modifica**", per gestire la movimentazione relativo all'avvio e alla chiusura della lavorazione;

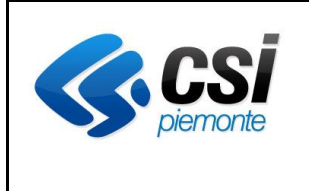

### **APPLICATIVO PROTES (VERSIONE WEB) MANUALE UTENTE**

Il dettaglio della movimentazione è illustrato in una videata specifica.

In tale videata, al solo operatore con profilo "**Gestore del magazzino**", è consentito di valorizzare i seguenti campi:

- lo stato di avvio alla lavorazione del dispositivo selezionato (es. lo stato d'uso del dispositivo è "Da revisionare", lo stato di avvio alla lavorazione può diventare "In revisione") con la relativa data di avvio alla lavorazione;
- lo stato di ritorno dalla lavorazione del dispositivo selezionato (es. lo stato d'uso del dispositivo è "Da revisionare", lo stato di avvio è "In revisione", lo stato di ritorno dalla lavorazione può diventare "Revisionato")
- lo stato finale del dispositivo (es. Disponibile a magazzino, Dismesso, ecc.) che ne definisce (o meno) la disponibilità a magazzino.

Il tasto funzione "**Salva**" registra le variazioni effettuate sull'archivio dell'applicativo e aggiorna l'elenco della videata precedente.
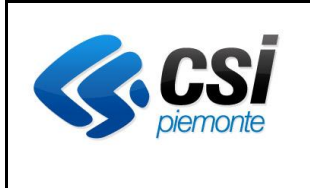

#### **APPLICATIVO PROTES (VERSIONE WEB) MANUALE UTENTE**

#### **4.11 Fatturazione**

Le funzionalità relative alla fatturazione sono raccolte in due voci di menu specifiche:

- **Gestione fatturazione**, che consente di caricare le fatture pervenute all'ASL in relazione alle erogazioni in materia di assistenza protesica e integrativa e di associarle alle autorizzazioni rilasciate per gli assistiti;
- **Evidenzia stato fatture**, che permette di estrarre l'elenco delle fatture caricate e del loro stato di abbinamento..

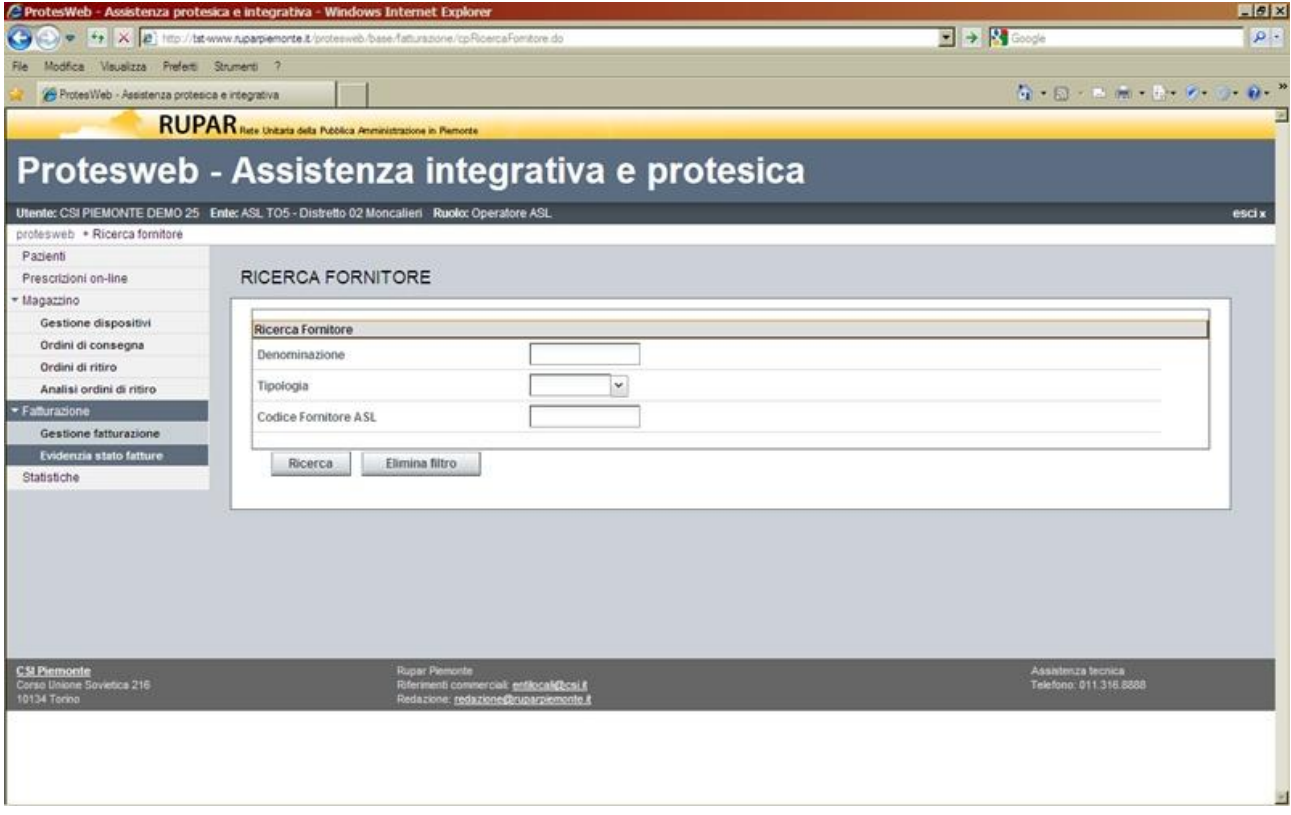

#### *4.11.1 Gestione fatturazione – Ricerca fornitori*

*Figura 53 – Gestione fatturazione – Ricerca fornitori*

L'operatore dell'ASL, abilitato al profilo "Operatore contabilità", può accedere a questa funzione per procedere al caricamento delle fatture pervenute.

Per effettuare questa operazione, il primo passo è la ricerca del fornitore che ha emesso la fattura. A tale proposito la videata presentata presenta una sezione iniziale con i filtri di ricerca per la selezione del fornitore a cui è riferita la fattura da caricare.

Tali filtri operano sui seguenti campi:

- **denominazione**, con il quale effettuare la ricerca, attraverso la ragione sociale (anche parziale) del fornitore;
- la **tipologia** del fornitore, selezionabile da un elenco predefinito, attraverso la combo-box;

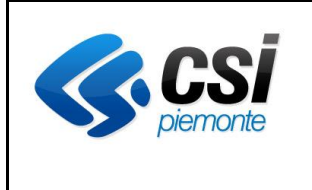

## **APPLICATIVO PROTES (VERSIONE WEB) MANUALE UTENTE**

• **codice fornitore ASL**, con il quale ricercare direttamente il fornitore attraverso il codice con il quale è censito all'interno dell'ASL.

Attivando il tasto funzione "**Ricerca**", viene popolato l'elenco dei fornitori rispondenti ai requisiti richiesti, come illustrato nella videata seguente.

Attivando il tasto funzione "**Elimina filtro**", vengono eliminati i valori impostati precedentemente.

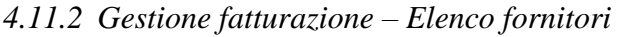

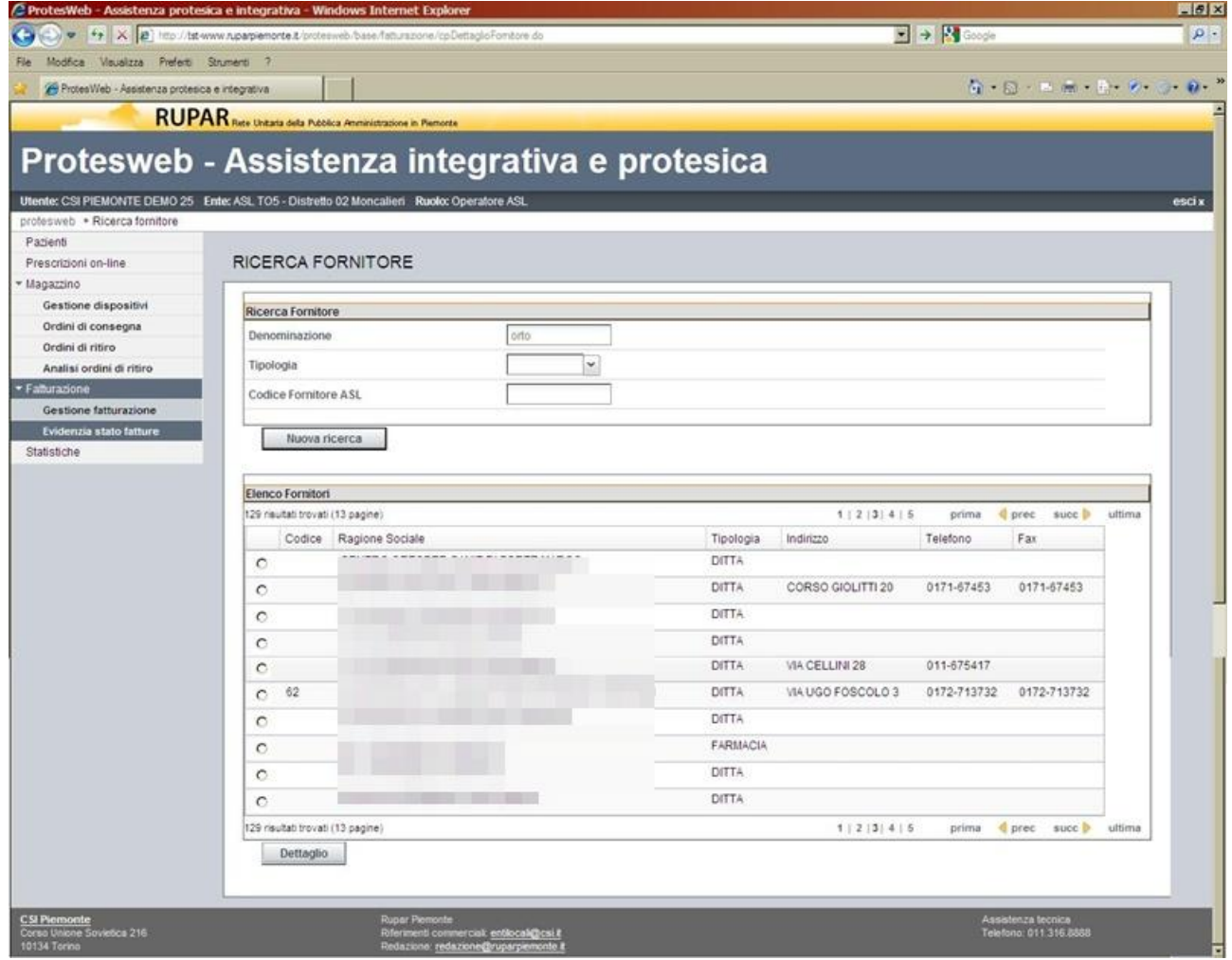

*Figura 54 – Gestione fatturazione – Elenco fornitori*

Su tale videata l'operatore può scegliere il fornitore ricercato, attraverso l'attivazione del check-box nella riga corrispondente e attivando il tasto funzione "**Dettaglio**".

Tale funzione presenta la videata in sola consultazione con i dati del fornitore, come da figura seguente.

Se per il fornitore selezionato non risulta caricata a sistema alcuna fattura, il sistema lo segnala con un messaggio.

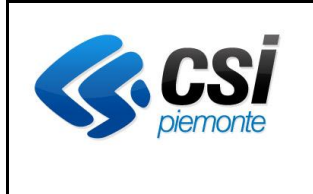

#### **APPLICATIVO PROTES (VERSIONE WEB) MANUALE UTENTE**

# *4.11.3 Gestione fatturazione – Dettaglio fornitore*

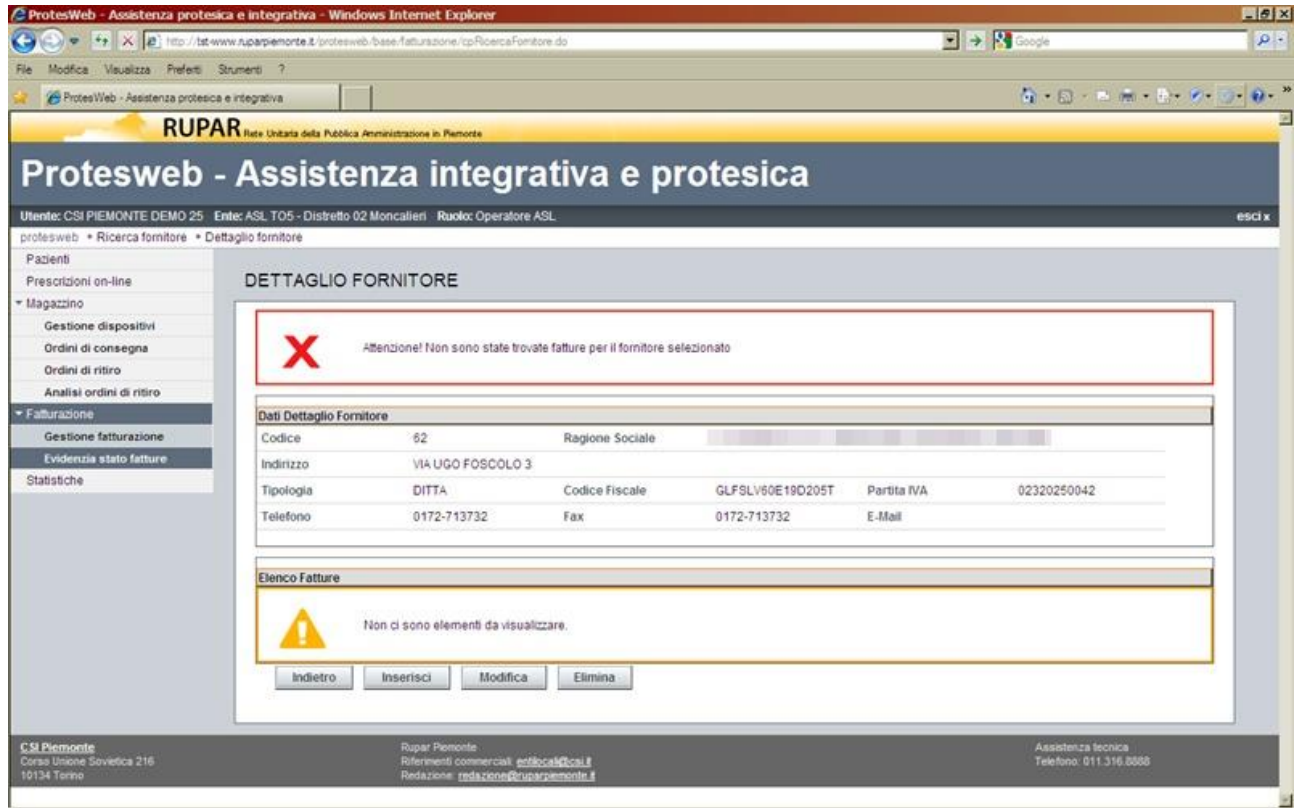

*Figura 55 – Gestione fatturazione – Dettaglio fornitore*

In tale videata l'operatore può attivare le seguenti funzioni:

- inserimento dei dati di una nuova fattura, attraverso il tasto funzione "**Inserisci**";
- modificare i dati di una fattura già caricata, nonché accedere alla gestione del suo abbinamento, attraverso il tasto funzione "**Modifica**", dopo averne selezionato la riga con il check-box corrispondente;
- eliminare i dati di una fattura già caricata, dopo averne selezionato il corrispondente checkbox , attraverso il tasto funzione "**Elimina**".

Non è possibile eliminare una fattura se questa risulta già abbinata ad un'autorizzazione.

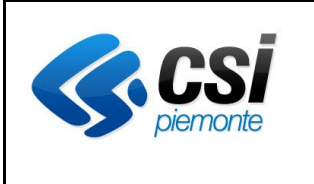

#### **APPLICATIVO PROTES (VERSIONE WEB) MANUALE UTENTE**

# *4.11.4 Gestione fatturazione – Dettaglio fattura*

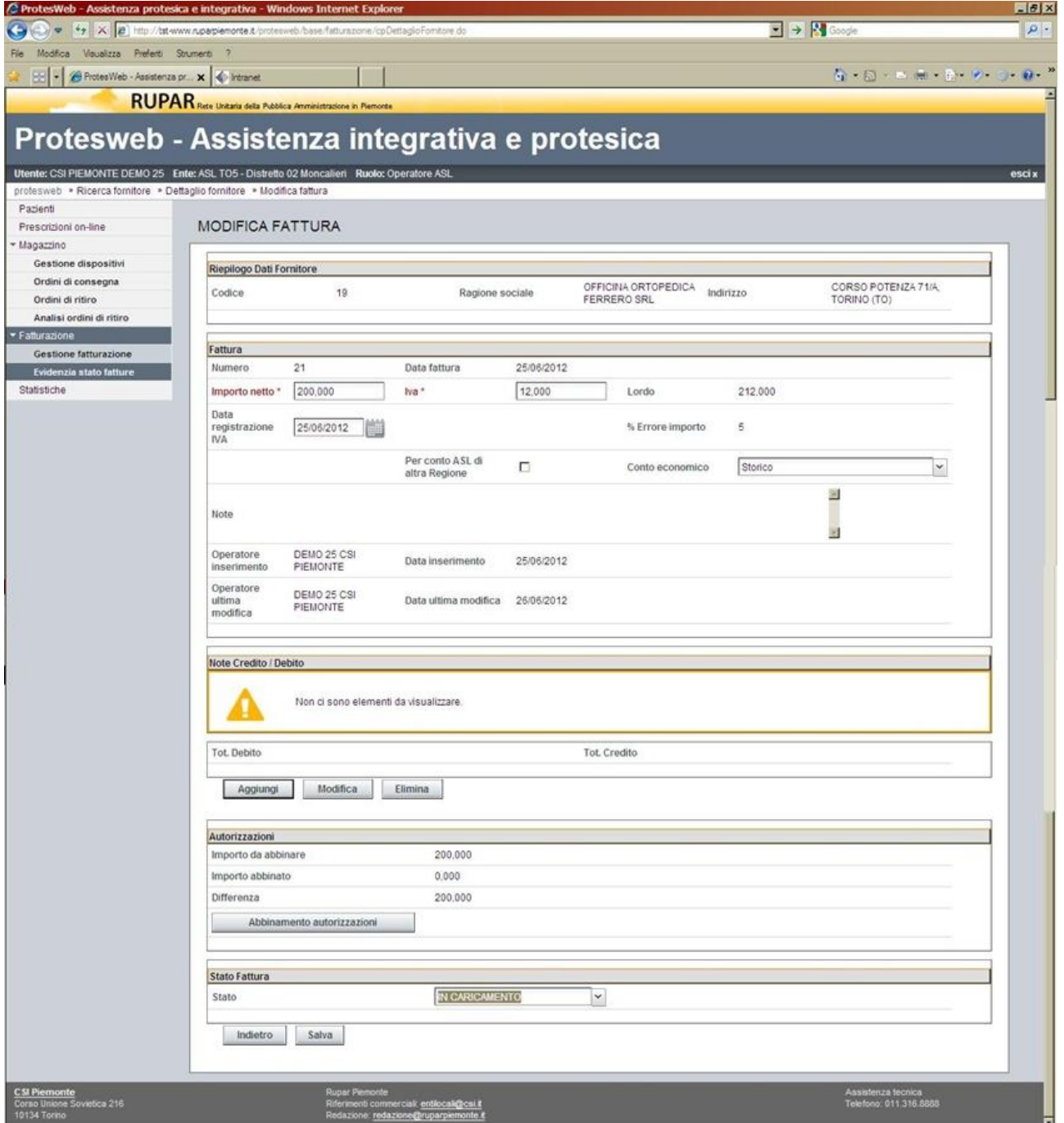

*Figura 56 – Gestione fatturazione – Dettaglio fattura*

In tale videata sono riportate le seguenti sezioni

- una parte in sola lettura con i dati del fornitore;
- i dati di dettaglio della fattura;
- l'elenco delle eventuali note di credito/debito a seguito della verifica con le relative autorizzazioni;

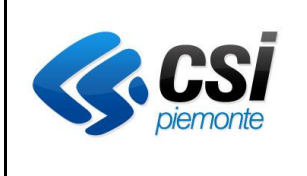

## **APPLICATIVO PROTES (VERSIONE WEB) MANUALE UTENTE**

- il riepilogo degli importi abbinati e da abbinare alle autorizzazioni;
- lo stato della fattura.

Sia in inserimento che in modifica dei dati della fattura, sono richieste le informazioni presenti nella sezione specifica.

I dati obbligatori per la registrazione su db, sono:

- il **numero della fattura** (valore non modificabile una volta registrata la fattura);
- l'**anno della fattura** (valore non modificabile una volta registrata la fattura);
- l'**importo netto**;
- l'**importo dell'IVA**;

Il salvataggio dei dati su db avviene attraverso l'attivazione del tasto funzione "**Salva**" al fondo della videata.

La sezione "**Note Credito/Debito"** consente la registrazione degli eventuali residui/addebiti derivati dalla verifica della fattura in relazione all'autorizzazione rilasciata.

Per gestire tali note, l'operatore può svolgere le seguenti funzioni:

- inserire una nota di debito/credito, attraverso l'attivazione del tasto funzione "**Aggiungi**";
- modificare una nota di debito/credito, selezionata mediante il check-box della riga corrispondente, attraverso l'attivazione del tasto funzione "**Modifica**";
- eliminare una nota di debito/credito, selezionata mediante il check-box della riga corrispondente, attraverso l'attivazione del tasto funzione "**Elimina**".

Il popolamento dell'elenco mantiene aggiornata la riga finale con gli importi complessi di debito e di credito.

Il dettaglio della nota di Debito/Credito è illustrata nella videata del prossimo paragrafo.

La sezione "**Autorizzazione**" riporta i totali della fattura, al netto dei totali delle note di debito e credito, con l'indicazione dell'importo netto derivante da eventuali abbinamenti già effettuati.

La differenza è l'importo residuo per eventuali ulteriori abbinamenti.

Attraverso il tasto funzione "**Abbinamento autorizzazione**", l'operatore può procedere all'associazione alla fattura in esame dei dispositivi forniti, ricercati attraverso le autorizzazioni rilasciate. Il dettaglio della funzione è descritta nel paragrafo successivo al prossimo.

Completate le fasi relative alle note di credito/debito e l'abbinamento alla fattura dei dispositivi erogati, l'operatore può completare la gestione della fatturazione attraverso le funzioni della sezione "**Stato fattura**".

In tale sezione, tutte le fatture caricate a sistema vengono assegnate allo stato "**In caricamento**".

Completata la verifica e l'abbinamento, l'operatore può modificare questo stato, indicando i seguenti valori:

- assegnare lo stato "**Liquidabile**", se la verifica si è conclusa positivamente e nulla osta al pagamento della fattura al fornitore, al netto delle eventuali note di credito/debito;
- assegnare lo stato "**Sospesa/Non liquidabile**", se la verifica ha riscontrato elementi che al momento impediscono il pagamento della fattura.

Completata la modifica dello stato è indispensabile attivare il tasto funzione "Salva" per registrare la variazione sull'archivio.

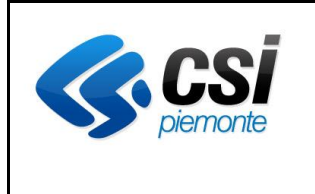

#### **APPLICATIVO PROTES (VERSIONE WEB) MANUALE UTENTE**

## *4.11.5 Gestione fatturazione – Dettaglio nota Credito/Debito*

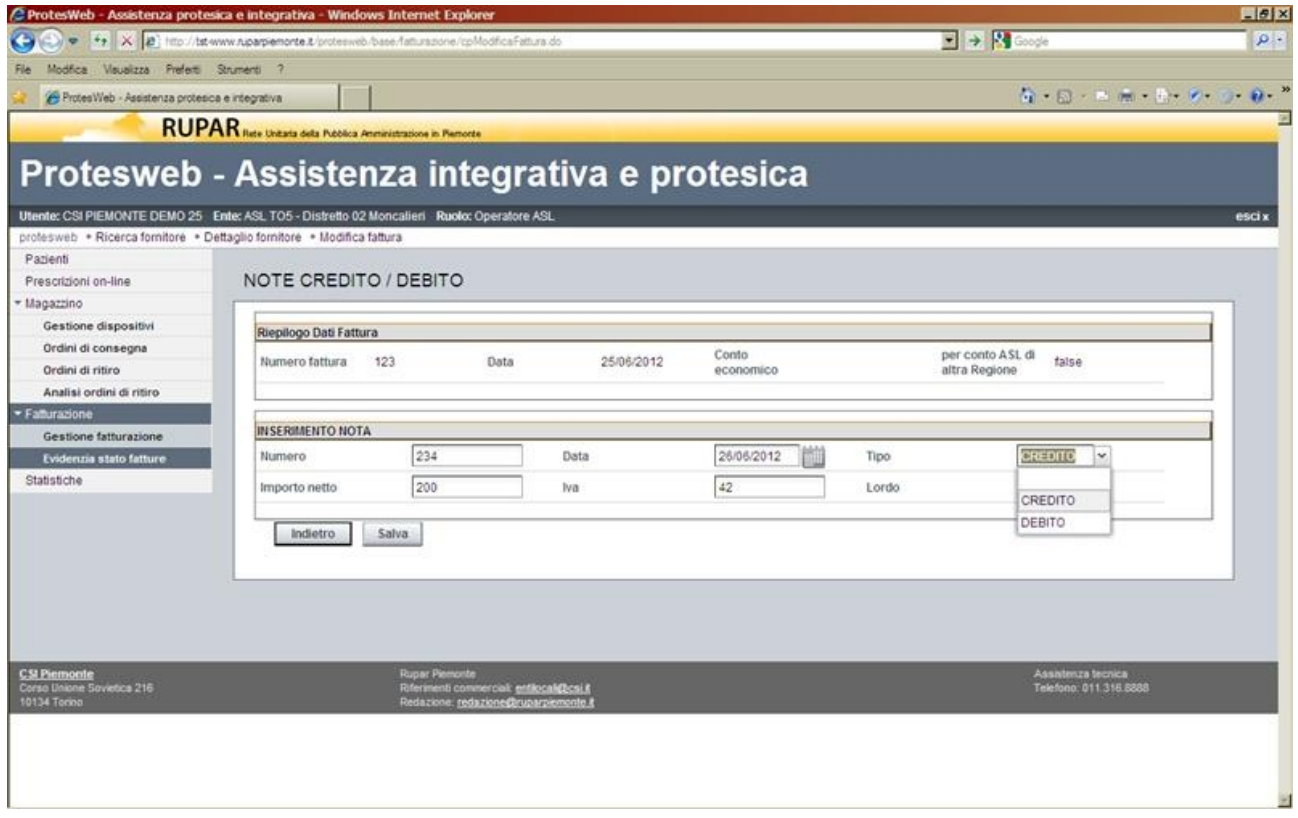

*Figura 57 – Gestione fatturazione – Dettaglio nota Credito(Debito*

In tale videata l'operatore definisce una nota di Credito/Debito, attraverso la valorizzazione di un importo (netto e IVA) e di una data.

Con la registrazione di una nota di **Credito**, viene evidenziato un credito che l'Azienda vanta nei confronti del fornitore.

Con la registrazione di una nota di **Debito**, viene evidenziato un debito che l'Azienda espone nei confronti del fornitore.

L'attivazione del tasto funzione "**Salva**", registra i dati sul DB e aggiorna l'elenco della videata precedente.

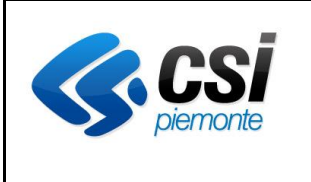

#### **APPLICATIVO PROTES (VERSIONE WEB) MANUALE UTENTE**

# *4.11.6 Gestione fatturazione – Abbinamento autorizzazioni*

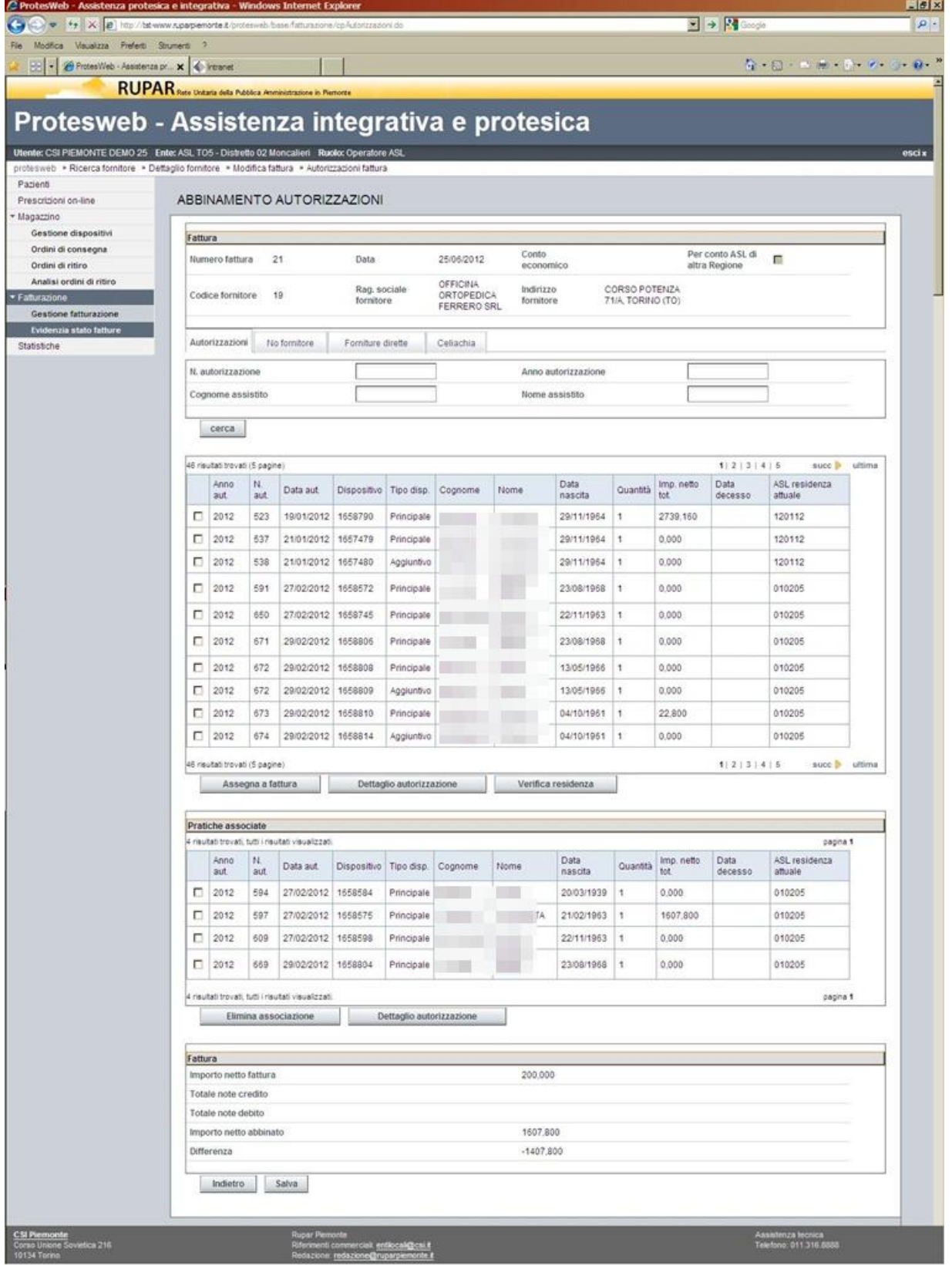

*Figura 58 – Gestione fatturazione – Abbinamento autorizzazioni*

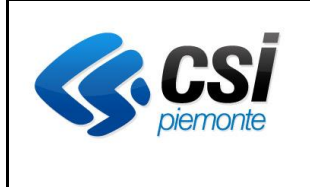

In tale videata, oltre all'intestazione che riporta i dati del fornitore e della fattura, sono riportati due elenchi principali:

- 1. l'elenco dei dispositivi delle autorizzazioni **abbinabili**;
- 2. l'elenco dei dispositivi delle autorizzazioni **abbinati**;

Nel primo elenco, l'operatore può operare attraverso i tabulatori presenti in testa alla sezione, nel seguente modo:

- con il tabulatore "**Autorizzazioni**" (presentato per default), vengono presentate le autorizzazioni che hanno come fornitore il soggetto presente in intestazione;
- con il tabulatore "**No fornitore**", appare una riga aggiuntiva in cui viene richiesto di definire un periodo temporale (**Dalla data – Alla data**) e attraverso il tasto funzione "**Ricerca**" (nella medesima riga) viene popolato l'elenco dei dispositivi abbinabili;
- con il tabulatore "**Forniture dirette**", vengono presentate le autorizzazioni a fornitura diretta che hanno come fornitore il soggetto presente in intestazione;
- con il tabulatore "**Celiachia**", appare una riga aggiuntiva in cui viene richiesto di definire un periodo temporale (**Dalla data – Alla data**) e attraverso il tasto funzione "**Ricerca**" (nella medesima riga) viene popolato l'elenco dei dispositivi abbinabili;

Sull'elenco che viene presentato e raggruppato per pagine, è possibile impostare degli ulteriori filtri per ridurre le righe presenti, quali:

- numero e anno dell'autorizzazione;
- nominativo dell'assistito:

Selezionando le righe, attraverso i corrispondenti check-box, l'operatore può attivare le seguenti funzioni:

- effettuare l'abbinamento del dispositivo (e del corrispondente importo) alla fattura in esame, riportata in intestazione, attraverso il tasto funzione "**Assegna a fattura**". Tale azione comporterà il trasferimento della riga del dispositivo dal primo al secondo elenco;
- consultare il dettaglio dell'autorizzazione, attraverso il tasto funzione "**Dettaglio autorizzazione**";
- verificare l'indirizzo dell'assistito, attraverso il tasto funzione "**Verifica residenza**".\

Nel secondo elenco (Pratiche associate), popolato attraverso le operazioni descritte precedentemente, selezionando le righe, attraverso i corrispondenti check-box, l'operatore può attivare le seguenti funzioni:

- rimuovere l'abbinamento del dispositivo alla fattura, attraverso il tasto funzione "**Elimina associazione**". Tale azione comporterà il ritorno della riga del dispositivo dal secondo al primo elenco;
- consultare il dettaglio dell'autorizzazione, attraverso il tasto funzione "**Dettaglio autorizzazione**".

Completati gli abbinamenti è indispensabile attivare il tasto funzione "**Salva**" che consente:

- di registrare tutte le movimentazioni effettuate;
- di valorizzare il campo "**Importo netto abbinato**".

**Senza l'attivazione del tasto funzione "Salva", tutti gli abbinamenti fattura - dispositivi vengono persi.**

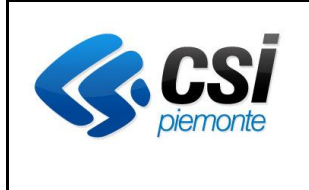

Al fondo della videata, viene riportata una sezione che conteggia dal punto di vista economico gli abbinamenti e le note di credito/debito.

Tale sezione riporta :

- **importo netto fattura**, che è il valore definito in sede di caricamento fattura;
- **totale note debito**, che è la somma delle note di debito (importo netto) inserite per la fattura in esame;
- **totale note credito**, che è la somma delle note di credito (importo netto) inserite per la fattura in esame;
- **importo netto abbinato**, che è la somma degli importi netti del costo dei dispositivi abbinati alla fattura in esame (si aggiorna con l'attivazione del tasto funzione "**Salva**");
- **differenza**, che è l'importo residuo da abbinare, calcolato come

**importo netto fattura – totale note credito + totale note debito – importo netto abbinato.** Tali valori vengono riportati anche nella videata del dettaglio fattura.

# *4.11.7 Evidenzia stato fatture*

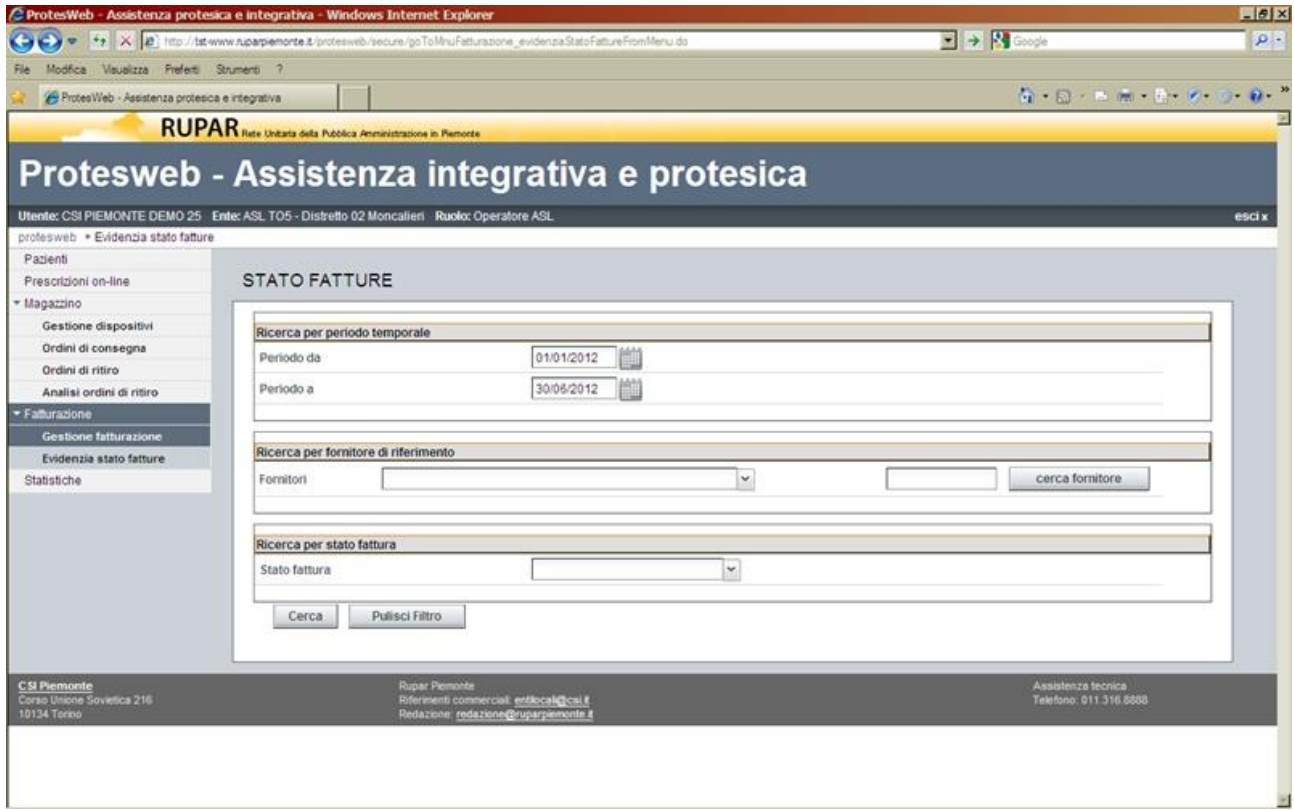

# *Figura 59 – Evidenzia stato fatture – Filtri di ricerca*

In tale videata l'operatore può ricercare le fatture caricate a sistema e verificarne lo stato di assegnazione.

I filtri di ricerca ammessi sono:

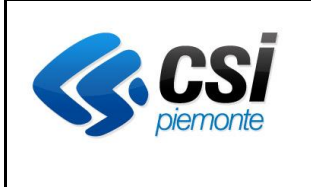

#### **APPLICATIVO PROTES (VERSIONE WEB) MANUALE UTENTE**

- il periodo di riferimento per la **data della fattura**;
- il **fornitore** che ha emesso le fatture, con la possibilità di selezionarlo da un elenco rispondente a una stringa contenuta nella Ragione sociale (Tasto funzione "**Cerca Fornitore**");
- lo **stato della fattura** (In caricamento, Liquidabile, Sospesa/Non liquidabile).

L'attivazione del tasto funzione "**Cerca**", popola l'elenco delle fatture che rispondono ai requisiti di ricerca impostati.

| ProtesWeb - Assistenza protesica e integrativa |                                |                |                     |         |           |         |            |                               |                                   |                 |                                                                                                    |
|------------------------------------------------|--------------------------------|----------------|---------------------|---------|-----------|---------|------------|-------------------------------|-----------------------------------|-----------------|----------------------------------------------------------------------------------------------------|
|                                                |                                |                |                     |         |           |         |            |                               |                                   |                 | $\label{eq:2.1} \Omega = \{0\} \times \mathbb{R}^3 \times \mathbb{R}^4 \times \mathbb{R}^4 \times \mathbb{R}^4 \times \mathbb{R}^4 \times \mathbb{R}^4 \times \mathbb{R}^4 \times \mathbb{R}^4$ |
| statistiche                                    | FUELHIOIT                      |                |                     |         |           |         |            |                               |                                   | cerca rommone   |                                                                                                    |
|                                                |                                |                |                     |         |           |         |            |                               |                                   |                 |                                                                                                    |
|                                                |                                |                |                     |         |           |         |            |                               |                                   |                 |                                                                                                    |
|                                                | Ricerca per stato fattura      |                |                     |         |           |         |            |                               |                                   |                 |                                                                                                    |
|                                                | Stato fattura                  |                |                     |         |           | v       |            |                               |                                   |                 |                                                                                                    |
|                                                |                                |                |                     |         |           |         |            |                               |                                   |                 |                                                                                                    |
|                                                | Nuova Ricerca                  | Pulisci Filtro |                     |         |           |         |            |                               |                                   |                 |                                                                                                    |
|                                                |                                |                |                     |         |           |         |            |                               |                                   |                 |                                                                                                    |
|                                                |                                |                |                     |         |           |         |            |                               |                                   |                 |                                                                                                    |
|                                                | Elenco fatture                 |                |                     |         |           |         |            |                               |                                   |                 |                                                                                                    |
|                                                | Fornitore                      | Numero Data    |                     | Importo | Imp. nett |         |            | imp. nett Imp. nett Imp.  Imp | Stato                             | Data stato Note |                                                                                                    |
|                                                | ACUSTICA DALL'OGLIO            | 1234           | 06/06/2012 1000,000 |         | 0.000     | 0,000   | 1000,000   |                               | IN CARICAMENTO                    |                 |                                                                                                    |
|                                                | BATTISTONI ORTOPEDIA           | $123 - 1$      | 01/05/2012 1000,000 |         | 0.000     | 0,000   | 1000,000   |                               | IN CARICAMENTO                    |                 |                                                                                                    |
|                                                | BATTISTONI ORTOPEDIA           | $123 - 4$      | 01/05/2012 1000.000 |         | 0.000     | 0.000   | 1000,000   |                               | IN CARICAMENTO                    |                 |                                                                                                    |
|                                                | BATTISTONI ORTOPEDIA           | $123 - 2$      | 02/06/2012 1100.000 |         | 0.000     | 0.000   | 1100,000   |                               | IN CARICAMENTO                    |                 |                                                                                                    |
|                                                | GALFIONE SILVIO - LABORAT. 124 |                | 22/05/2012 2000.000 |         | 0.000     | 0.000   | 2000.000   |                               | IN CARICAMENTO                    |                 |                                                                                                    |
|                                                | GALFIONE SILVIO - LABORAT. 125 |                | 22/05/2012 5000.000 |         | 0.000     | 0.000   | 5000.000   |                               | IN CARICAMENTO                    |                 |                                                                                                    |
|                                                | GALFIONE SILVIO - LABORAT 123  |                | 25/05/2012 1500.000 |         | 400 000   | 357.660 | 1457.660   |                               | IN CARICAMENTO 25/05/2012         |                 |                                                                                                    |
|                                                | GALFIONE SILVIO - LABORAT 126  |                | 26/06/2012 5600,000 |         | 0.000     | 0.000   | 5600.000   |                               | IN CARICAMENTO 26/06/2012 Fattura |                 |                                                                                                    |
|                                                | GALFIONE SILVIO LABOR OR 125-1 |                | 01/06/2012 2000,000 |         | 0.000     | 0.000   | 2000.000   |                               | IN CARICAMENTO 26/06/2012         |                 |                                                                                                    |
|                                                | OFFICINA ORTOPEDICA FER., 14   |                | 16/02/2012 210.000  |         | 216,000   | 123,000 | 117,000    |                               | IN CARICAMENTO 16/05/2012         |                 |                                                                                                    |
|                                                | OFFICINA ORTOPEDICA FER., 2    |                | 01/05/2012 4321,000 |         | 200,000   | 360,000 | 4481,000   |                               | IN CARICAMENTO 16/05/2012 nota    |                 |                                                                                                    |
|                                                | OFFICINA ORTOPEDICA FER., 19   |                | 17/05/2012 110.000  |         | 400,000   | 0.000   | $-290.000$ |                               | IN CARICAMENTO 08/05/2012         |                 |                                                                                                    |
|                                                | OFFICINA ORTOPEDICA FER 20     |                | 17/05/2012 470.000  |         | 100,000   | 0.000   | 370,000    |                               | SOSPESA / NON. 25/05/2012         |                 |                                                                                                    |
|                                                | OFFICINA ORTOPEDICA FER. 30    |                | 23/05/2012 400.000  |         | 220,000   | 0.000   | 180,000    |                               | LIQUIDABILE                       | 28/05/2012 nota |                                                                                                    |
|                                                | OFFICINA ORTOPEDICA FER., 21   |                | 25/06/2012 2200.000 |         | 200,000   | 0.000   | 2000.000   |                               | IN CARICAMENTO 26/06/2012         |                 |                                                                                                    |
|                                                | OFFICINA ORTOPEDICA FER., 31   |                | 25/06/2012 100.000  |         | 200,000   | 0.000   | $-100.000$ |                               | IN CARICAMENTO 26/06/2012         |                 |                                                                                                    |
|                                                | Esporta in .XLS                |                |                     |         |           |         |            |                               |                                   |                 |                                                                                                    |
|                                                |                                |                |                     |         |           |         |            |                               |                                   |                 |                                                                                                    |

*Figura 60 – Evidenzia stato fatture – Elenco fatture*

Su tale elenco l'operatore ha la possibilità di estrarne il contenuto in una tabella MS-excel attraverso il tasto funzione "**Esporta in .XLS**".

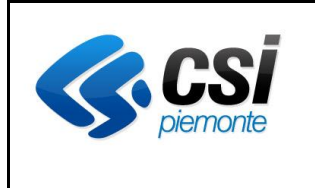

### **APPLICATIVO PROTES (VERSIONE WEB) MANUALE UTENTE**

## **4.12 Statistiche**

Le funzioni statistiche consentono di estrarre delle informazioni elaborando in maniera aggregata le informazioni presenti nell'archivio. Il sistema viene fornito con un set di elaborazioni statistiche, predefinito, con la possibilità di estendere tale insieme sulla base degli accordi tra ASL e/o Regione e CSI.

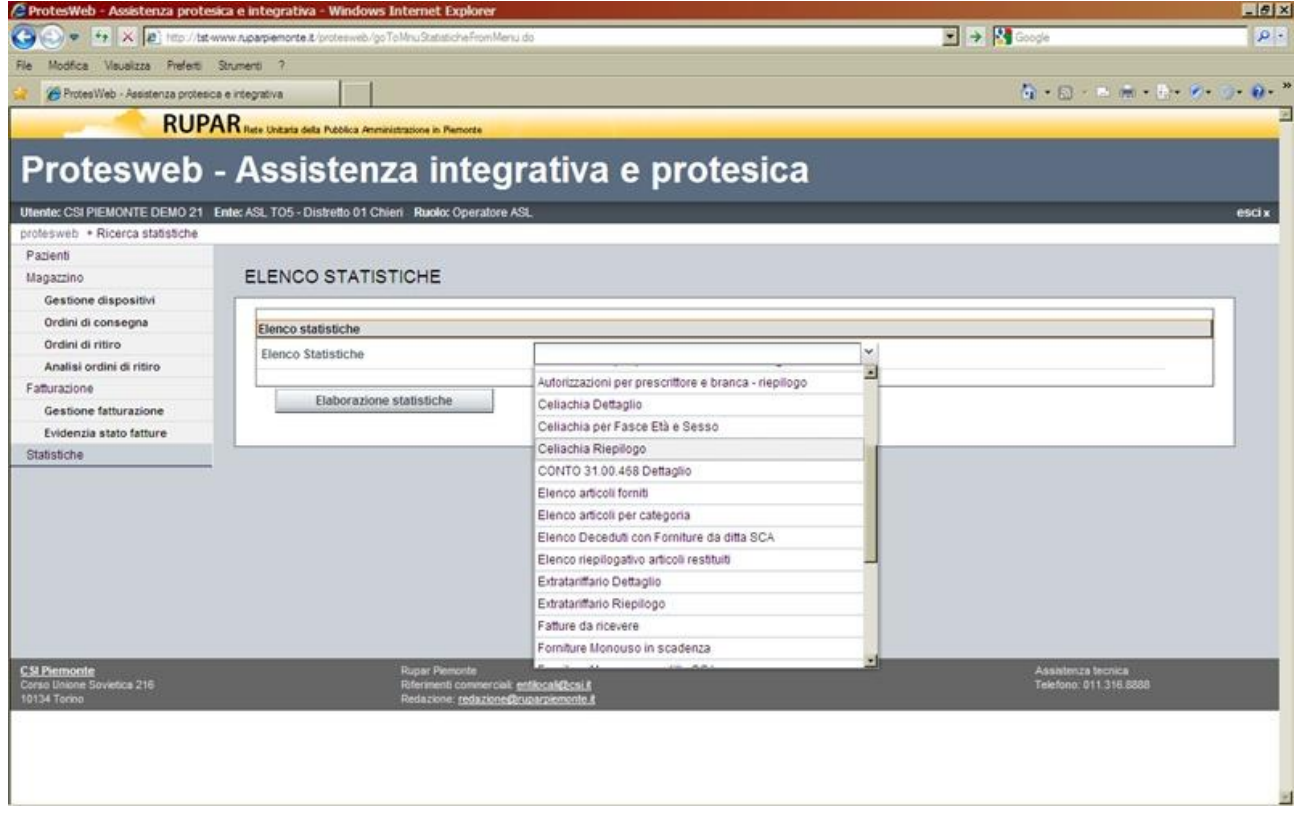

*Figura 61 - Statistiche – Selezione dell'elaborazione*

Nella prima videata viene richiesto di selezionare l'elaborazione che si intende effettuare, tramite la scelta nella combo-box delle statistiche disponibili.

Ciascuna scelta richiede la valorizzazione di una serie di parametri di filtro, specifica per la statistica selezionata.

Ne viene qui riportata una a titolo di esempio.

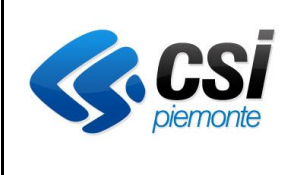

#### **APPLICATIVO PROTES (VERSIONE WEB) MANUALE UTENTE**

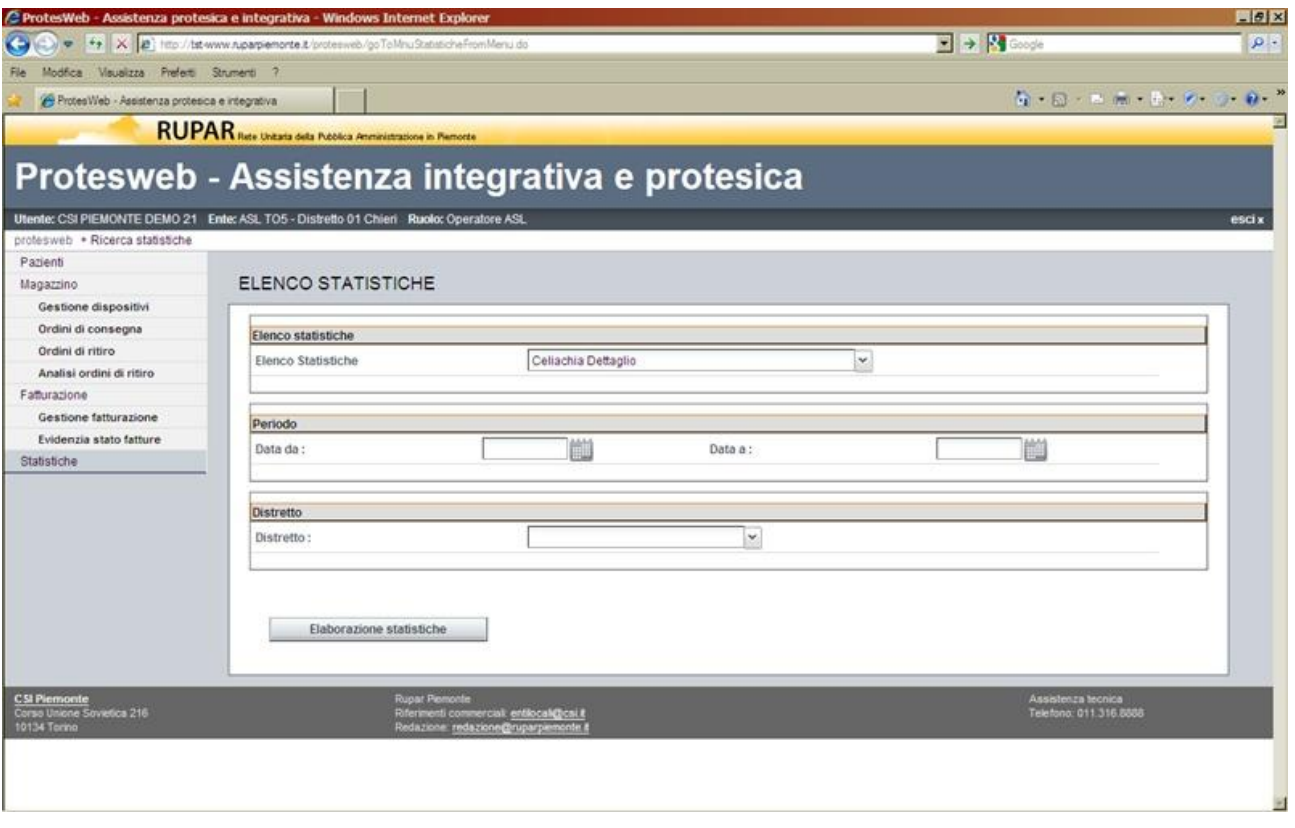

*Figura 62 - Statistiche – Parametri di ricerca*

Per ciascuna delle statistiche selezionate viene richiesto di valorizzare una serie di parametri, che possono essere:

- il periodo temporale di riferimento per la selezione dei dati da elaborare;
- il distretto sanitario a cui sono riferite le informazioni ricercate;
- il gruppo o il singolo dispositivo;
- altri parametri di filtro (prescrittore, paziente, ecc,)

Valorizzati i parametri, l'operatore può attivare il tasto funzione "**Elaborazione statistiche**", per generare il risultato della statistica

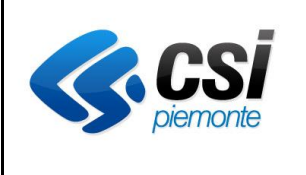

# **APPLICATIVO PROTES (VERSIONE WEB) MANUALE UTENTE**

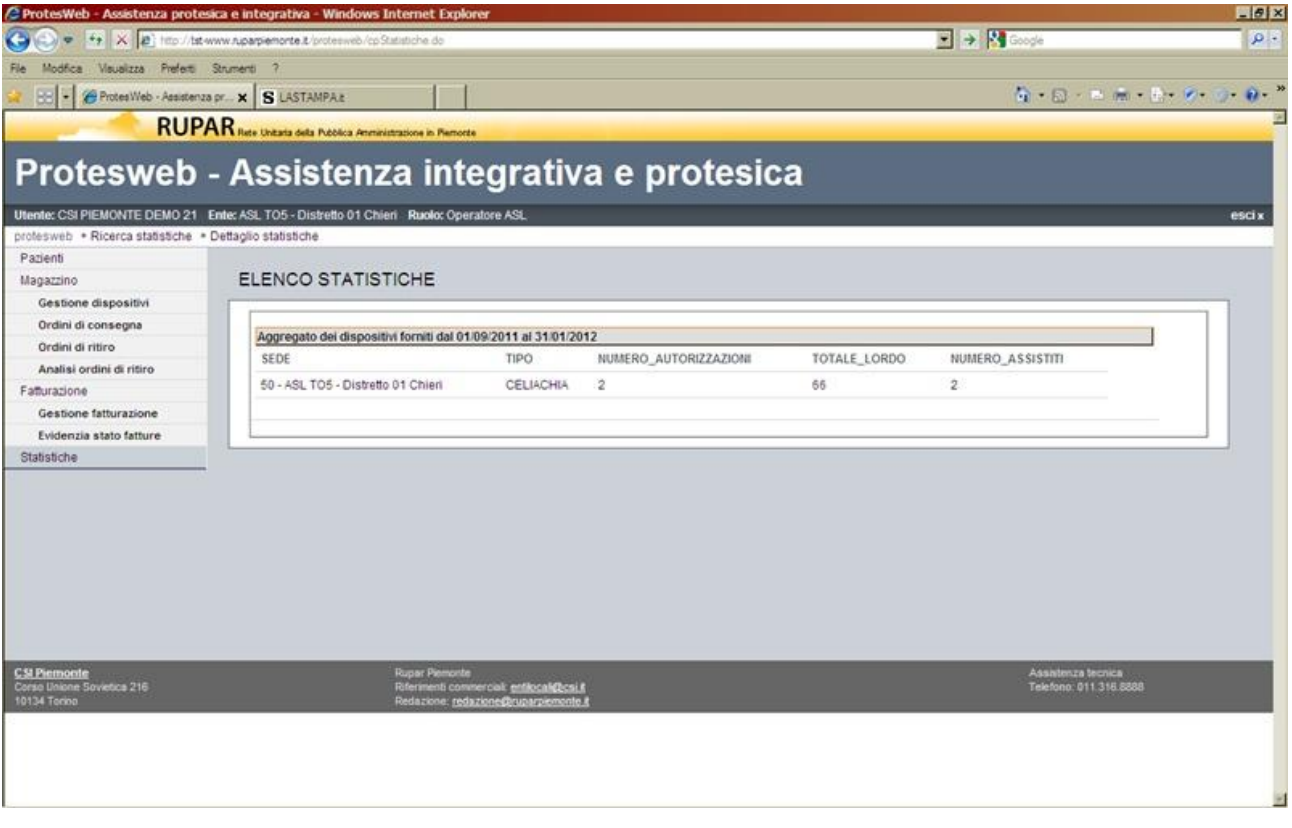

*Figura 63 - Statistiche – Risultato*

Il risultato ottenuto può essere esportato in locale per consentire eventualmente all'operatore di effettuare ulteriori elaborazioni, in maniera autonoma.

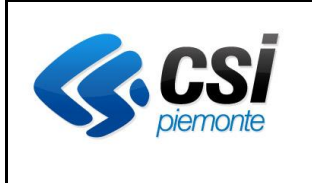

### **APPLICATIVO PROTES (VERSIONE WEB) MANUALE UTENTE**

# **5. SEZIONE C – DIFFERENZE CON IL PRECEDENTE APPLICATIVO**

In questa sezione vengono descritte le principali differenze che sono state apportate, nella revisione dell'applicativo, rispetto alla versione attiva fino al dicembre 2011.

Tali variazioni vengono qui descritte soprattutto dal punto di vista concettuale, rimandando gli aspetti operativi alle sezioni specifiche del manuale utente.

# **5.1 Ambiente di fruizione dell'applicativo**

L'ambiente di sviluppo adottato per la precedente versione di PROTES, richiedeva l'adozione di un emulatore (Citrix) che doveva essere installato sulla postazione di lavoro. L'avvio di una nuova postazione richiedeva lo svolgimento di una serie di operazioni, documentate nel precedente manuale alla sezione "Appendice A", con la raccomandazione che fossero svolte da personale tecnico.

La nuova versione dell'applicativo è invece fruibile direttamente in modalità WEB, con l'utilizzo del WEB Browser normalmente disponibile su ciascuna postazione. Non è richiesta l'installazione di sw specifico ed i principali web browser attualmente in commercio sono compatibili.

L'applicativo viene dichiarato compatibile con :

- Microsoft Internet Explorer (vers. 6 e successive);
- Firefox versione 3.5 (Mozilla 5.0) o successive;

Con altri web browser non viene garantita la piena compatibilità delle funzioni.

### **5.2 Ricerca sugli archivi BAR**

Nel precedente applicativo era disponibile una funzione che consentiva di ricercare l'assistito all'interno del sistema BAR (Base dati degli Assistiti Regionali), un archivio trasversale alle diverse ASL che conteneva i dati anagrafici degli assistiti, quale fonte di riferimento per l'archivio anagrafico dei pazienti gestiti in PROTES.

Nel nuovo applicativo tale archivio è stato sostituito da AURA (Archivio Unitario Regionale degli Assistiti), con analoghe funzionalità rispetto a BAR.

La versione attuale consente inoltre un confronto diretto dei dati anagrafici del singolo paziente, con la possibilità di :

- acquisire i dati anagrafici presenti in AURA;
- mantenere i dati anagrafici presenti nell'archivio locale PROTES.

### **5.3 Soggetti disabili deceduti**

Le prime versioni del precedente applicativo consentivano, nell'ambito della ricerca dei pazienti, di specificare se includere anche i "Soggetti disabili deceduti".

Successivamente tale opzione è stata rimossa e anche nella nuova versione dell'applicativo, tale opzione non è più stata considerata.

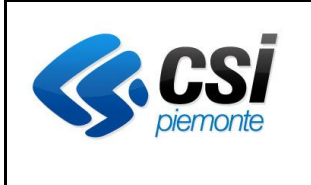

### **APPLICATIVO PROTES (VERSIONE WEB) MANUALE UTENTE**

#### **5.4 Aspetto sociale dell'assistito**

Nella versione precedente dell'applicativo era presente una cartella nella quale erano raggruppate una serie di informazioni dell'assistito, raggruppate sotto il titolo "Aspetto sociale".

Nella nuova versione dell'applicativo, tale gruppo di informazioni è rimasto, ma inserito nella cartella "Recapito". Non viene inoltre più gestita l'informazione "Stato civile".

#### **5.5 Patrimonio aziendale**

Nella precedente versione dell'applicativo era presente una funzione attivabile dal menu principale dell'applicativo, che consentiva di consultare l'elenco dei dispositivi afferenti ad una serie di parametri di ricerca definiti dall'operatore.

Nella nuova versione dell'applicativo, tale funzione è stata inserita nell'ambito delle diverse interrogazioni attivabili dalla funzione "Statistiche".

#### **5.6 Contabilità**

La funzione "Contabilità", presente nella precedente versione dell'applicativo è stata mantenuta anche nella nuova versione, variandone però il nome in "Fatturazione".

E' stata inoltre rivista la funzionalità potenziandone gli aspetti legati al controllo delle fatture in relazione agli ordini emessi.